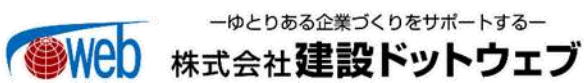

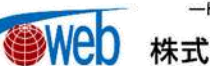

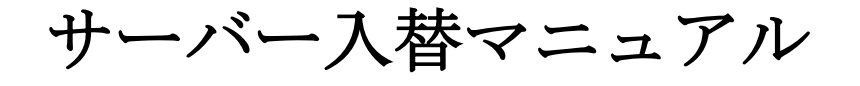

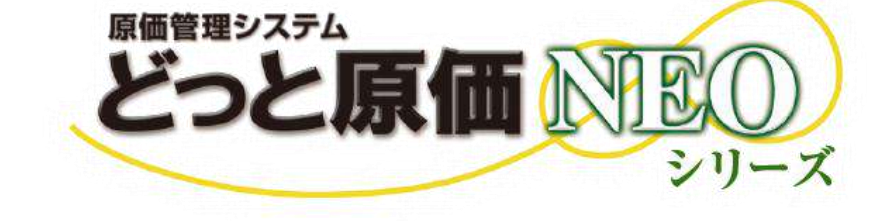

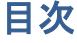

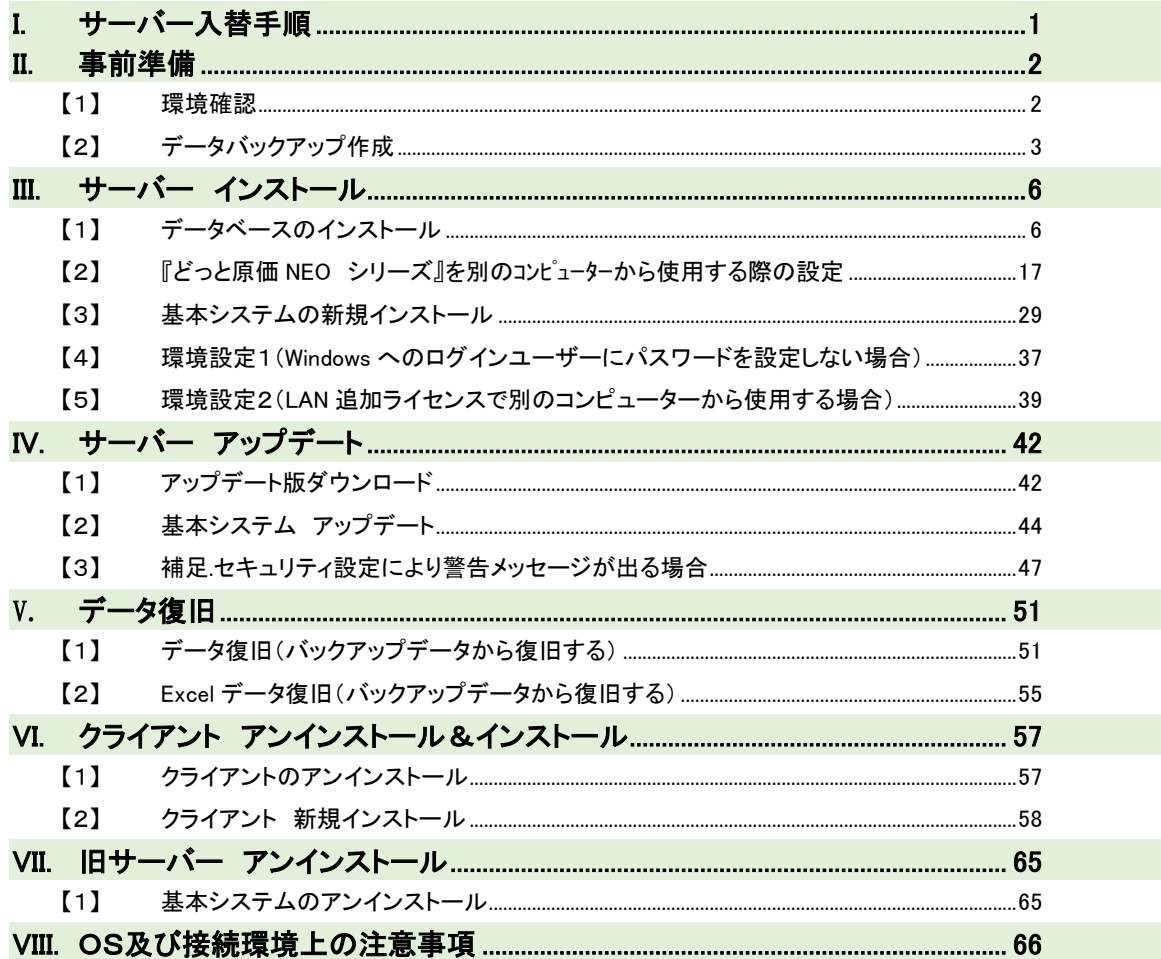

# <span id="page-2-0"></span>I. サーバー入替手順

※サーバー入替には「『どっと原価 NEO シリーズ』 インストール DVD」とライセンス表が必要です。ご用意ください。 ※サーバー入替を行う間、サーバー機以外の『どっと原価 NEO シリーズ』を操作しないでください。

以下の流れで『どっと原価 NEO シリーズ』のサーバー入替を行います。

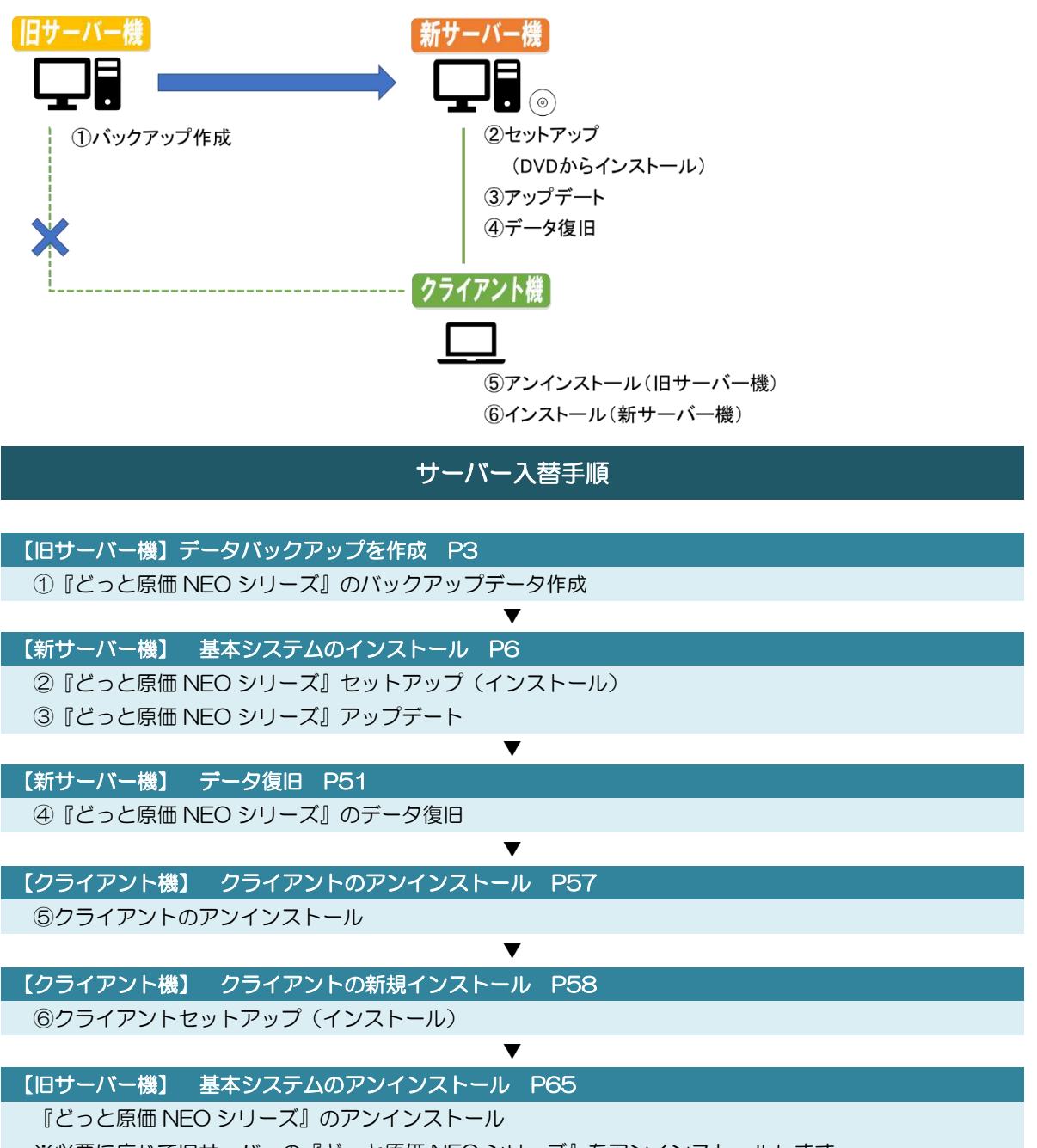

※必要に応じて旧サーバーの『どっと原価 NEO シリーズ』をアンインストールします。

# <span id="page-3-0"></span>II. 事前準備

# <span id="page-3-1"></span>【1】 環境確認

- 1. 1 台の端末で『どっと原価 NEO シリーズ』を起動します。
- 2. SQLServer のバージョンを確認します。 「導入」タブ-「環境設定」を選択します。
- 3. 「サーバー」タブを開き「SQL バージョン」を確認します。

※「SQL バージョン」はこの後、新しいサーバー機に『どっと原価 NEO シリーズ』をインストールする際、必要な情報 です。

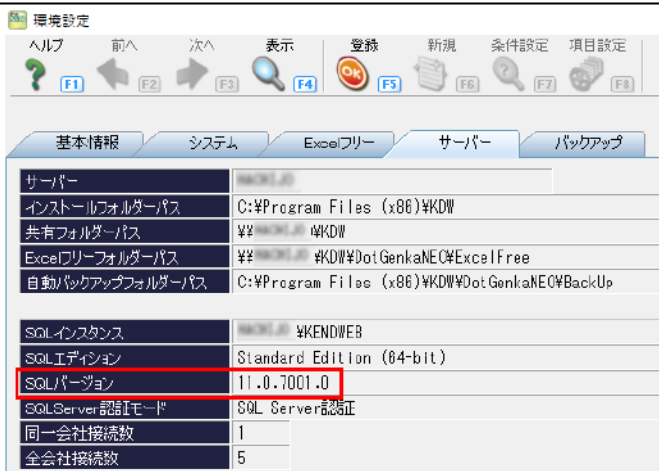

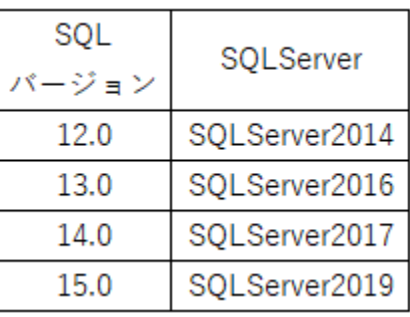

4. 『どっと原価 NEO シリーズ』のバージョンを確認します。 「ヘルプ」-「バージョン情報」を選択します。

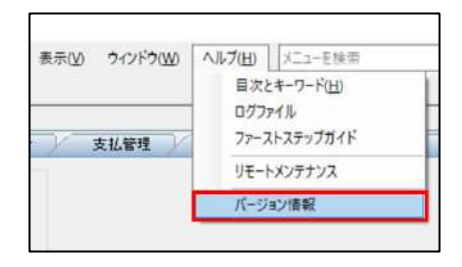

5. 「ソフトバージョン」から現在の『どっと原価 NEO シリ ーズ』のバージョンを確認します。 ※お手元にあるインストール DVD のバージョンが、 現在の『どっと原価 NEO シリーズ』のバージョンより 古い場合は、インストール後バージョンアップが必要 です。

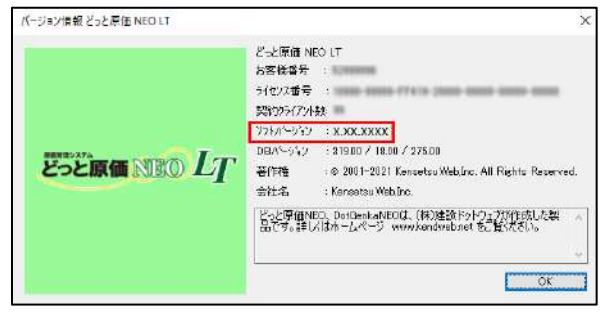

# <span id="page-4-0"></span>【2】 データバックアップ作成

. 『どっと原価 NEO シリーズ』を使用している全ての端末を終了してください。

※手順終了まで使用しないように各端末使用者へご連絡ください。

- . 旧サーバー機で『どっと原価 NEO シリーズ』を起動します。
- . バックアップをとりたい会社データにログインします。
- . 「ファイル」-「データバックアップ」を選択します。

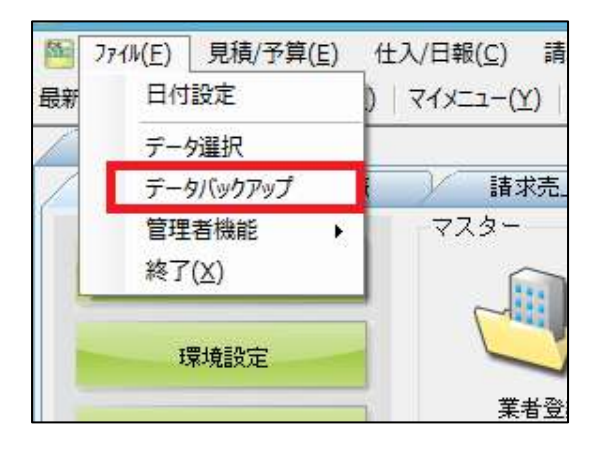

. 「バックアップ」画面の「バックアップ」タブで、「データベース情報」と「Excel 書式情報」の「バックアップする」にチェッ クをつけます。

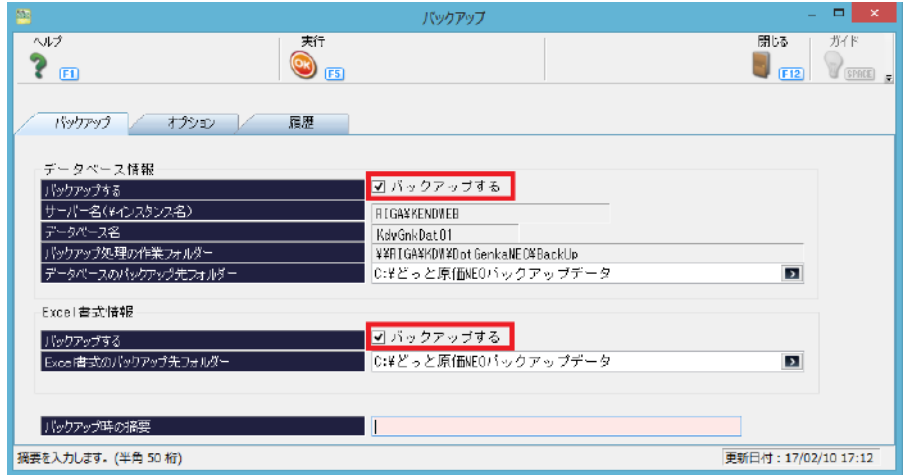

6. 「データベースのバックアップ先フォルダー」と「Excel 書式のバックアップ先フォルダー」でバックアップの保存先を 設定します。サーバー入替のため、バックアップの保存先は USB や新サーバー機からもアクセスできるフォルダー を指定してください。

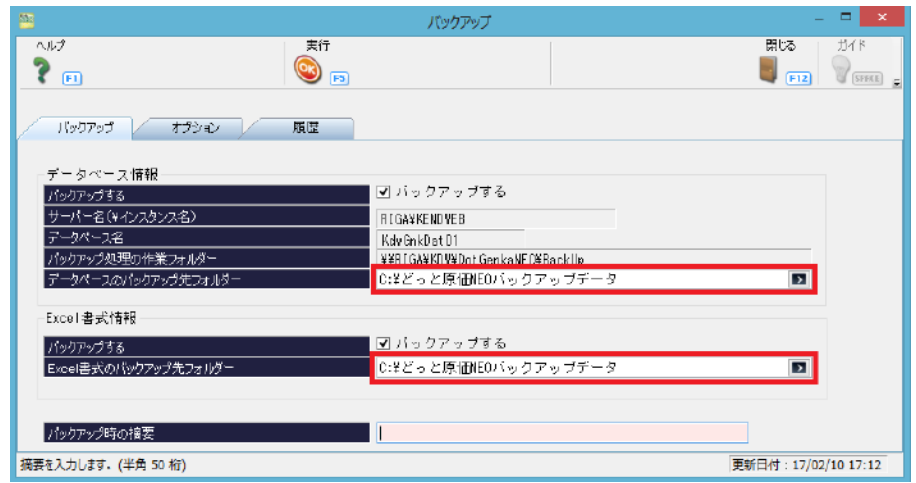

※1.会社データが複数ある場合は、「バックアップ時の摘要」を記載いただくと、データ復旧時に便利です。

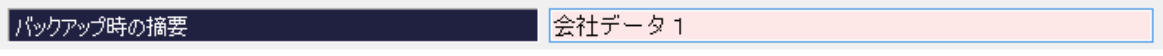

※2.バックアップデータの圧縮について

バックアップデータを圧縮されたい場合は、「オプション」タブの「データベースのバックアップ圧縮」で「圧縮する」 にチェックをつけることで圧縮されます。

また、バックアップデータのファイル名に日時を表示されたい場合は「バックアップファイル名に日付時刻を含める」 で「日時をファイル名に含める」を選択することで、日時が表示されます。

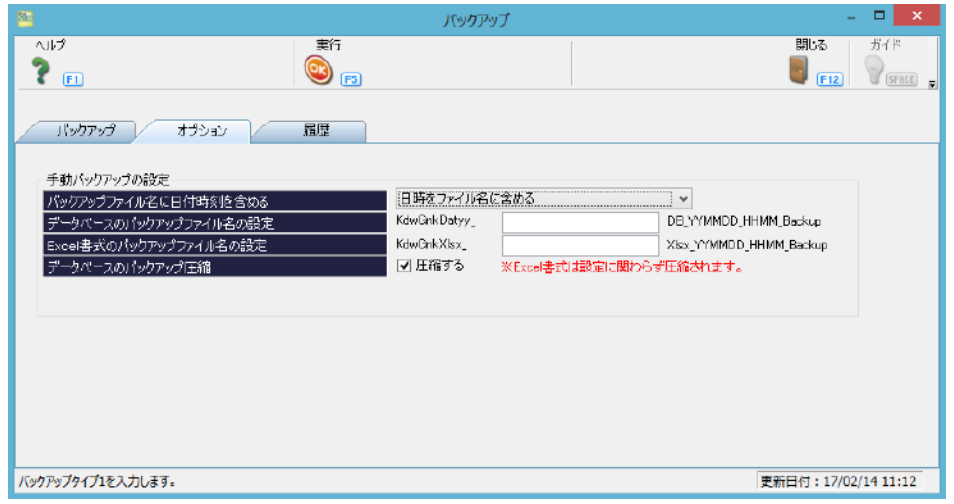

7. 「実行」を選択すると右図のメッセージが表示さ れます。 「はい」を選択するとバックアップ処理が開始し ます。

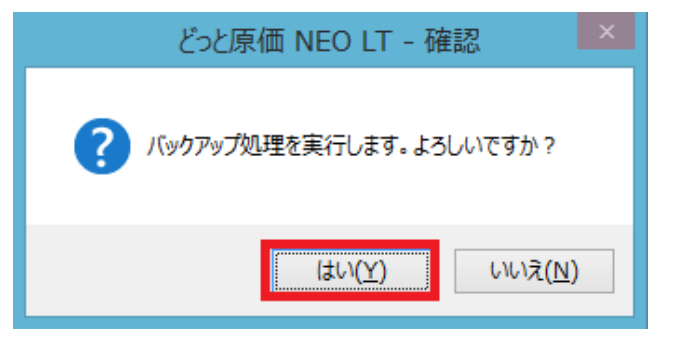

8. バックアップが完了すると右図のメッセージが表示されます。 「OK」で閉じます。

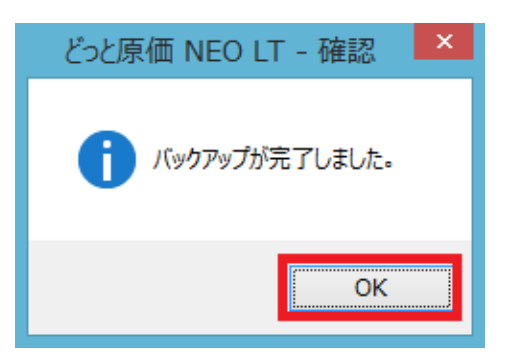

9. 手順6で設定した保存先にバックアップデータがとれたことを確認します。 (※画像は、日時をファイル名に含め、圧縮したバックアップデータになります。)

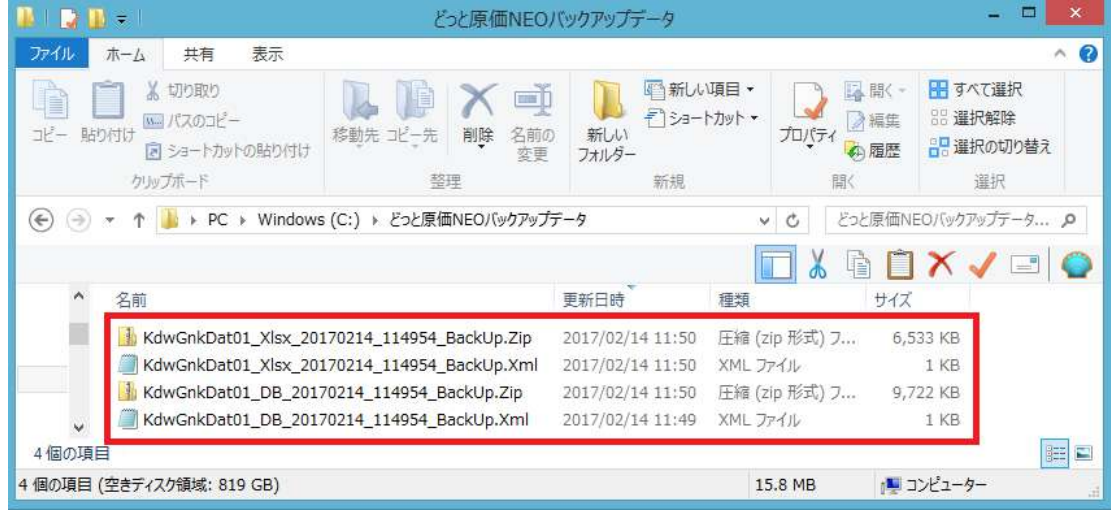

以上でバックアップデータの作成が完了となります。

バックアップデータは、会社データごとに作成します。 会社データが複数ある場合は、手順3~9を会社データごとに実施ください。 Excel 書式はどの会社データでも同じ書式を使用しているため、 初めの 1 社のみ実施すればバックアップを取得できます。

<span id="page-7-0"></span>III. サーバー インストール

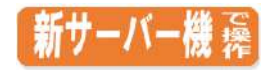

## <span id="page-7-1"></span>【1】 データベースのインストール

1. 新しいサーバー機に「『どっと原価 NEO シリーズ』 SQLServer インストール DVD」をセットします。 自動的に「SQLServer インストール」が起動します。 ※自動的にセットアップ画面が起動しない場合は、DVD の中の「NEO Install.vbs」をクリックして起動ください。

※SQLserver は HP からもダウンロードできます。

※SQLServer2019 を推奨します。ただし、OS の制限がある場合は、その他のデータベースをご選択ください。 ※SQLServer は P2 で確認したバージョンと同じ、または P2 で確認したバージョンより新しい製品をインストールし てください。

※SQLServer は新しい順に SQLServer2019、SQLServer2017、SQLServer2014 となります。

※ここでは SQLserver2019 のインストール方法を記載します。

#### 上から順番に行ってください。 SQLServerインストール  $\Box$  $\overline{\mathbf{x}}$ 再演習専なフラム どっと原価 NHRO インストール先フォルダは、自動的に指定されます。 シリーズ  $[SO1, Saruer2019]$  $[SQL Server2017]$ [SQL Server2014] **1.6** NET Framework 4.6 **1.** NET Framework 4.6 **C** .NET Framework 4.6  $\triangle$  $\triangle$  $\Delta$ 2 SQL Server2019 Express 2 SQL Server 2017 Express 2 SQL Server 2014 Express **Tatches** [HECS] **Tatraca** 64Pv kroužtis **ZEIRS Karaktist** d'Windows 8.1 **Chindows 8.1** OWndows 10 **QWindows 18** 2Windows Server 2016 QWindows 18 **QWindows Server 2012 / 2012 R2** Sewindows Terver 2012 / 2012 R2<br>(@Windows Server 2016)<br>©Windows Server 2019 @Windows Server 2019 Windows Server 2016 終了 インストールマニュアル ・デー、Y--スのインストールは一度行えば、それ以降インストールの必要はありません。<br>・弊社 フト以外でSGLServerをご利用いただいている場合、軍前に該当ソフトで<br>- デー パックアップをお取りいただくようお願いします。<br>- SQL prver2017は、どっと原価NEOシリーズ V3.4 から対応しています。<br>- SQL prver2019は、どっと原価NEOシリーズ V3.4 から対応しています。<br>- Wint wsServe

#### SQLServer2019 のインストール(→[P7](#page-8-0)~)

SQLServer 導入時の注意点:

当社ソフト以外で、既に SQLServer のデータベースをご利用いただいている場合は、 該当ソフトで事前にデータのバックアップをお取りください。

#### <span id="page-8-0"></span>SQLServer2019 Express のインストール

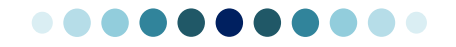

● .NET Framework 4.6 インストール ●

# すでに.NET Framework 4.6がインストールされている場合は、選択できません。「SQLServer2019 Expressのイン ストール」へお進みください。(→[P11](#page-12-0)~)

1. 「.NET Framework 4.6」のボタンを選択します。

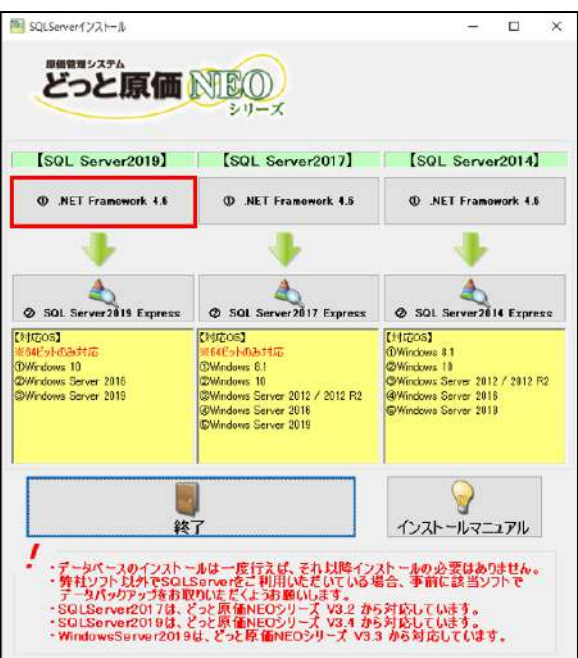

右図のようなセキュリティの警告メッセージが表示された 場合は、「実行」ボタンを選択してください。

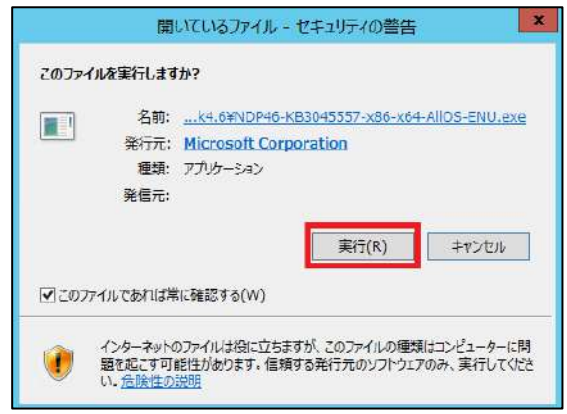

. 「同意する」にチェックをつけて「インストール」ボタン を選択します。

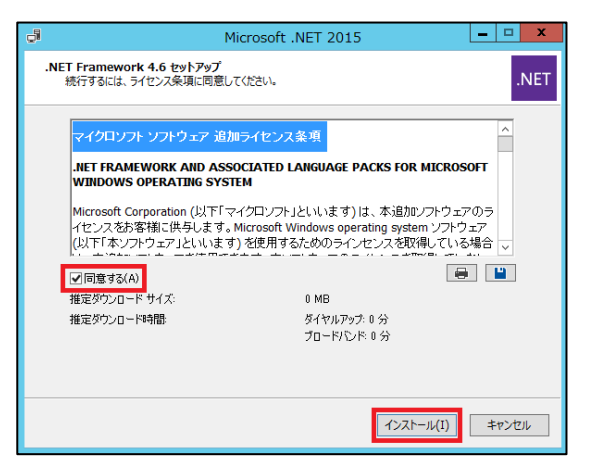

. 右図のようにインストールが開始されます。

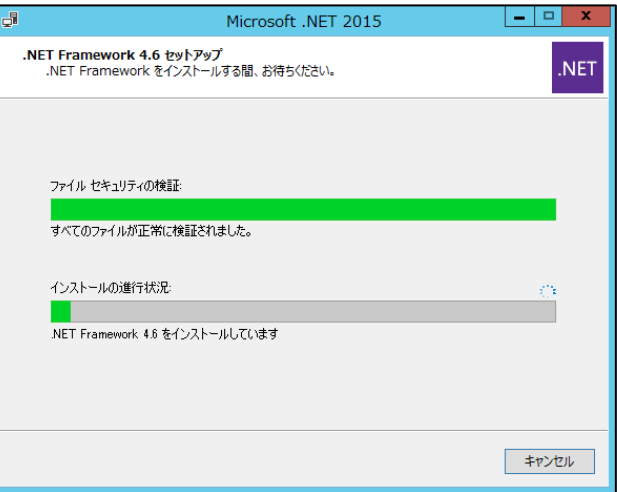

. 「完了」ボタンを選択します。

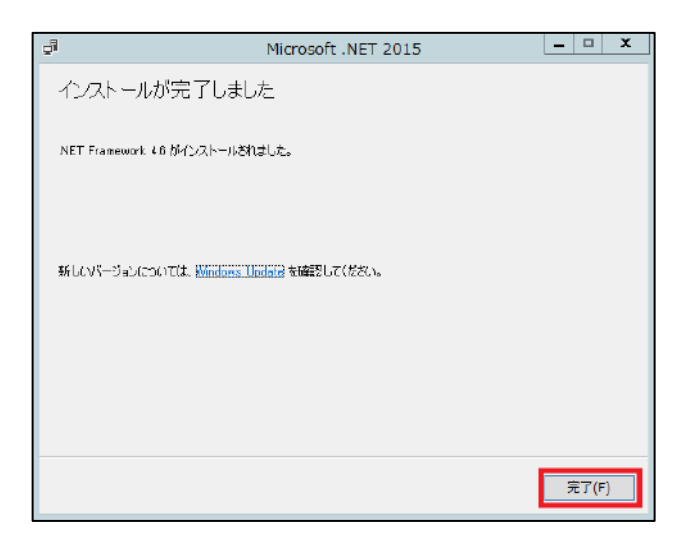

右図のようなセキュリティの警告メッセージが表 示された場合は、「実行」ボタンを選択してくださ い。

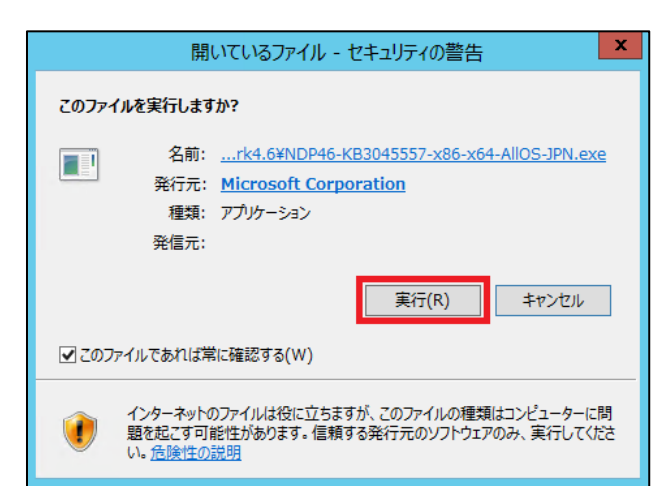

5. 「同意する」にチェックをつけて「インストール」ボ タンを選択します。

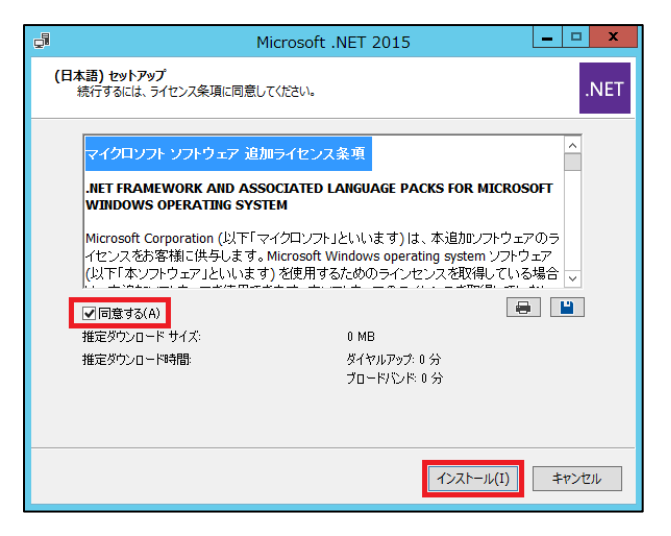

6. 右図のようにインストールが開始されます。

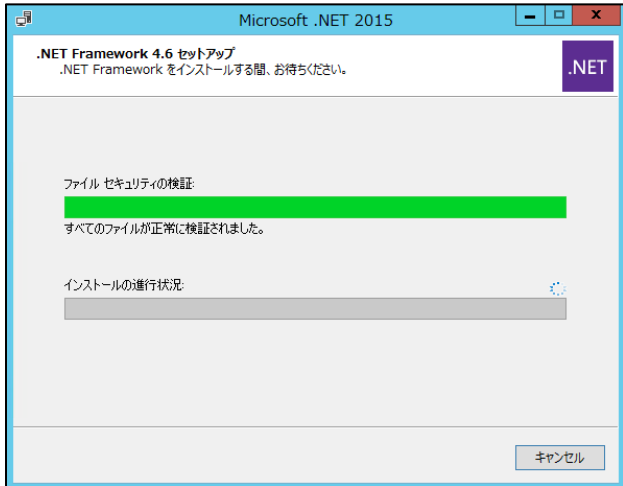

右図のような【プログラムを自動的に閉じます か?】画面が表示された場合は、「はい」を選択 し、プログラムを閉じてください。

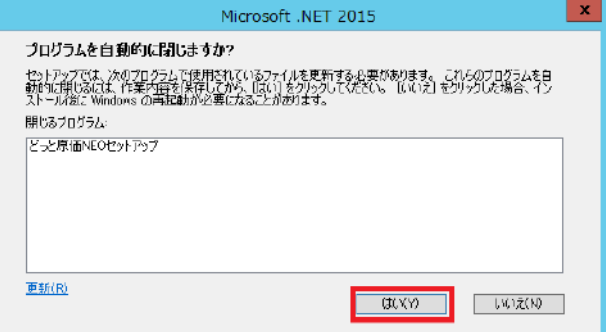

7. 完了ボタンを選択します。

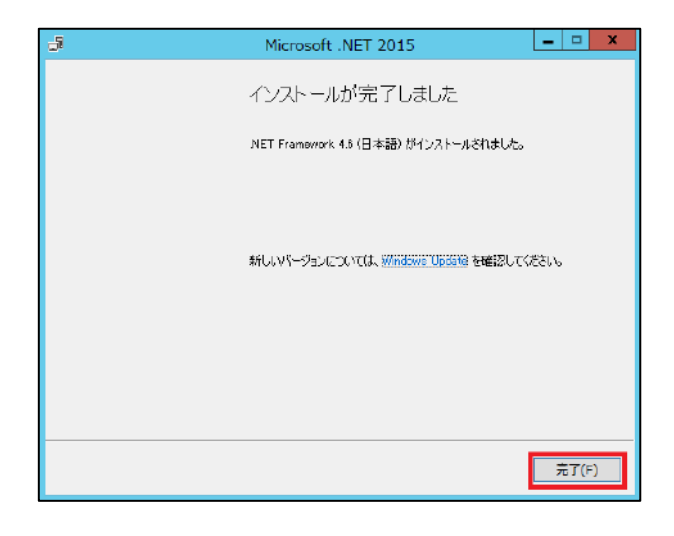

8. 「今すぐ再起動」を選択し、コンピュータ ーを再起動します。再起動が完了しま したら、.NETFramework4.6 のインストー ルが完了です。

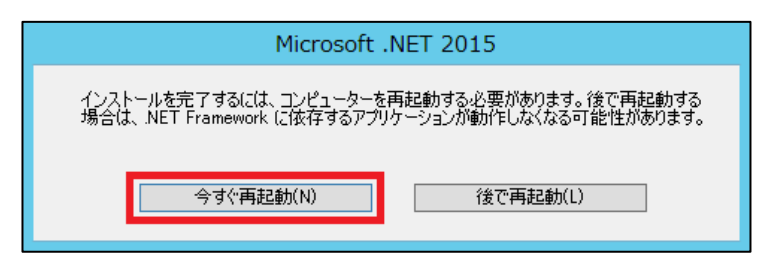

# SQLServer2019Express インストール ●

<span id="page-12-0"></span>1. 「SQLServer2019Express」ボタンを選択しま す。

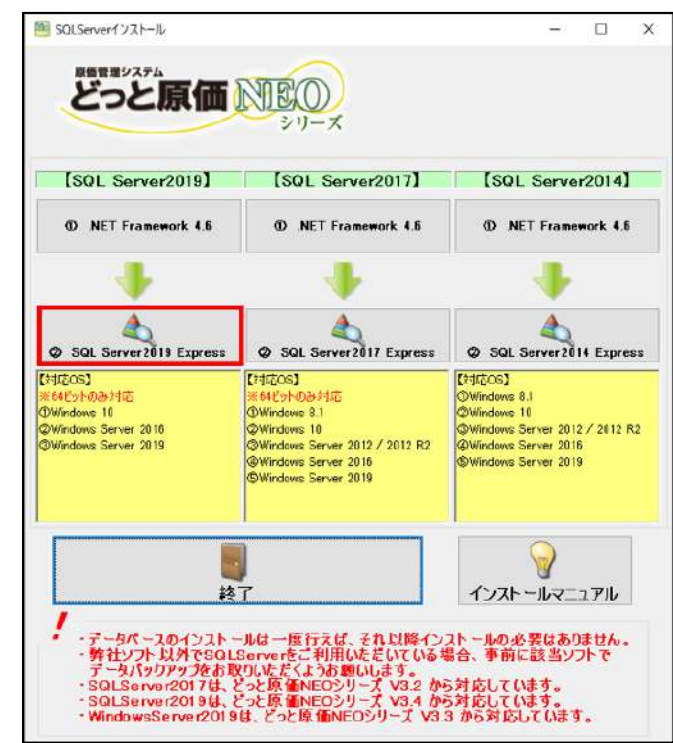

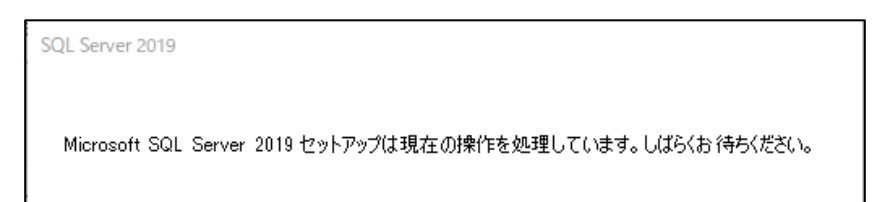

2. 【プロダクトキー】画面で 「次へ」ボタンを選択します。

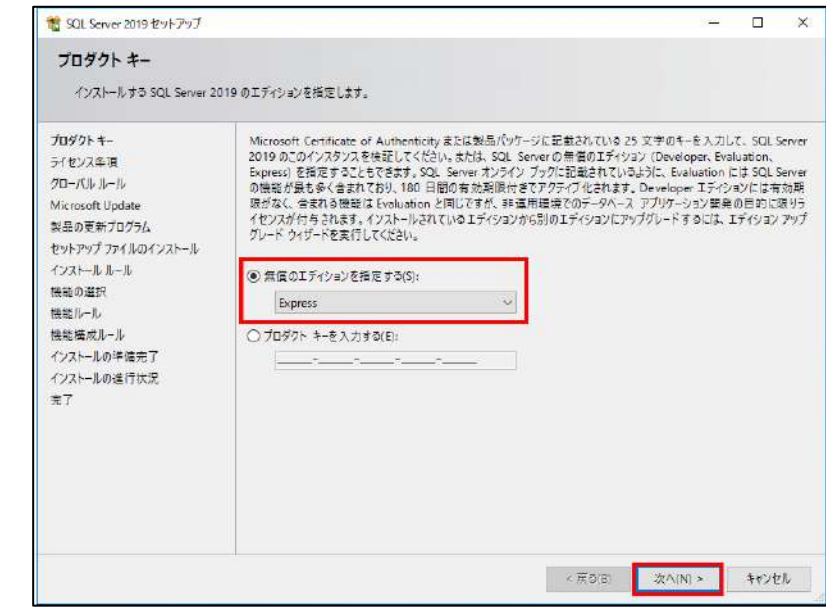

3. 【ライセンス条項】画面で 「ライセンス条項に同意します」にチェック を付けて、「次へ」ボタンを選択します。

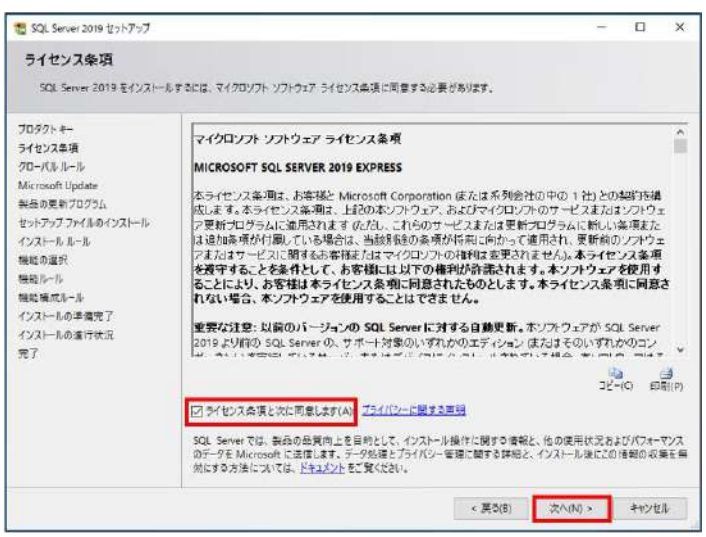

意 SQL Server 2019 セットアップ 4. 【グローバル ルール】画面で失敗がない グローバルルール かどうか確認します。 失敗がある場合は「詳細の表示」で何が Think + ライセンス条項 問題かを確認して環境を整えてから再度 グローバルルール Microsoft Update 詳細の非要示(S) << 製品の更新プログラム インストールを行ってください。 詳細レポードの表示[V] セットアップファイルのインストール インストールルール 精果  $L - h$ (警告は無視して構いません) 梅能の選択  $\bullet$ 管理者の設定 機能ルール ۱ 問題がない場合は「次へ」ボタンを選択し 機能機成ルール  $\circ$ コンピューターの再起動 インストールの準備先了  $\bullet$ ます。 インストールの進行状況  $\circledcirc$ 光了 ◎  $\circ$ 

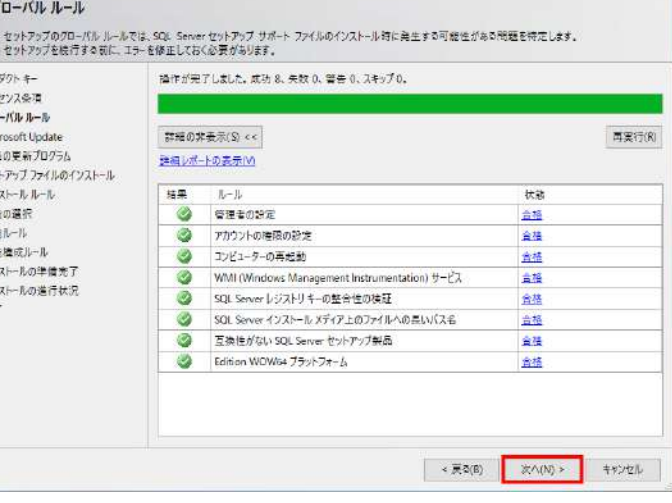

in.  $\infty$ 

5. 【Microsoft Update】画面で 「次へ」ボタンを選択します。 (インターネットに接続されている場合は、 「Microsoft Update を使用して更新プロ グラムを確認する」のチェックをつけてく ださい。)

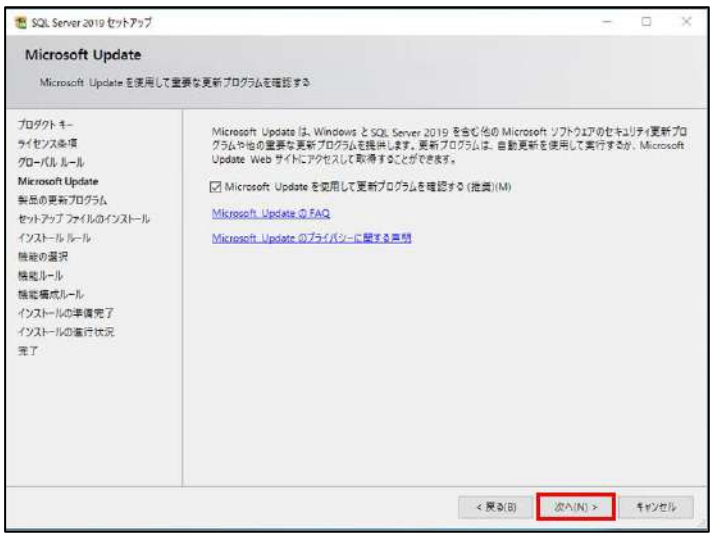

6. 【製品の更新プログラム】画面で 「次へ」ボタンを選択します。

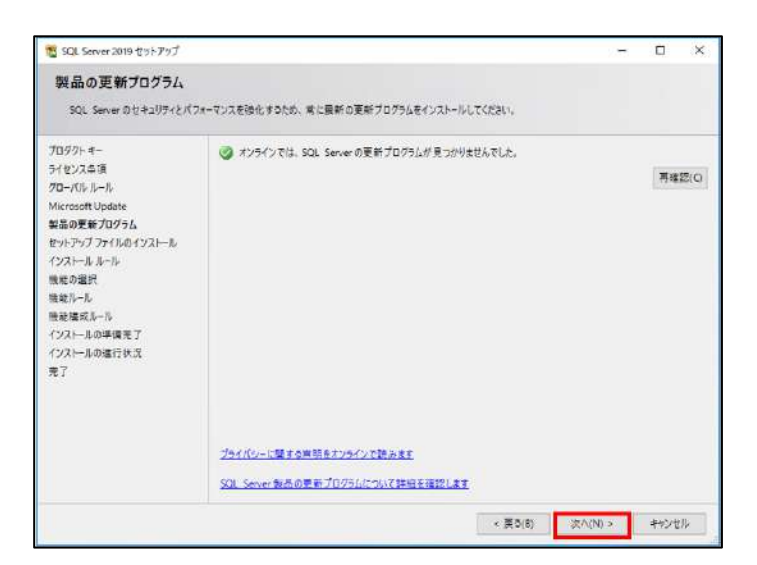

7. 右図のようにインストールが開始されま す。

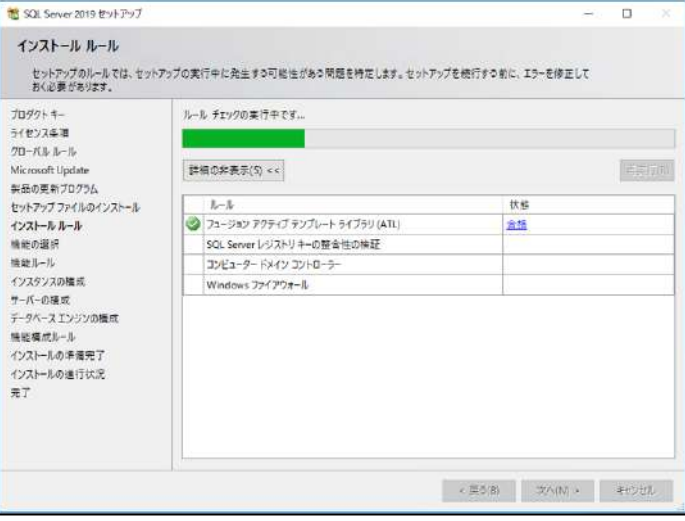

8. 【インストール ルール】画面で失敗がな いかどうか確認します。 失敗がある場合は「詳細の表示」で何が 問題かを確認して環境を整えてから再 度インストールを行ってください。 (警告は無視して構いません) 問題がない場合は「次へ」ボタンを選択 します。

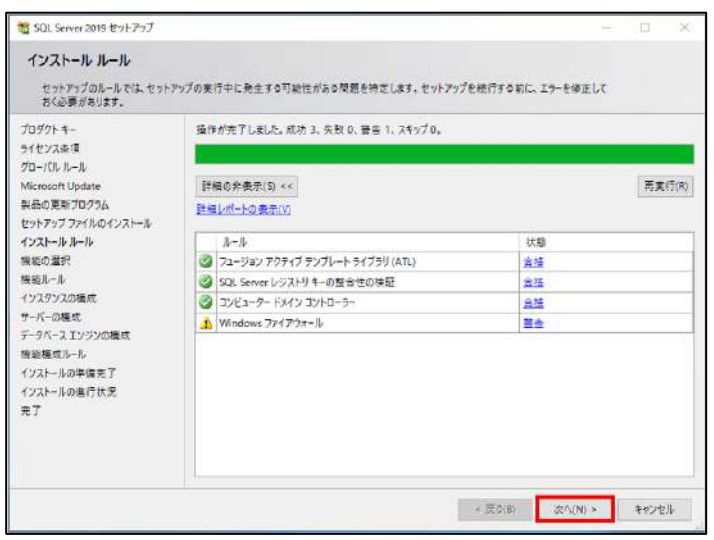

9. 【機能の選択】画面で インスタンス機能の「データベースエンジ ンサービス」「SQLServer レプリケーショ ン」にチェックを付けて、 「次へ」ボタンを選択します。

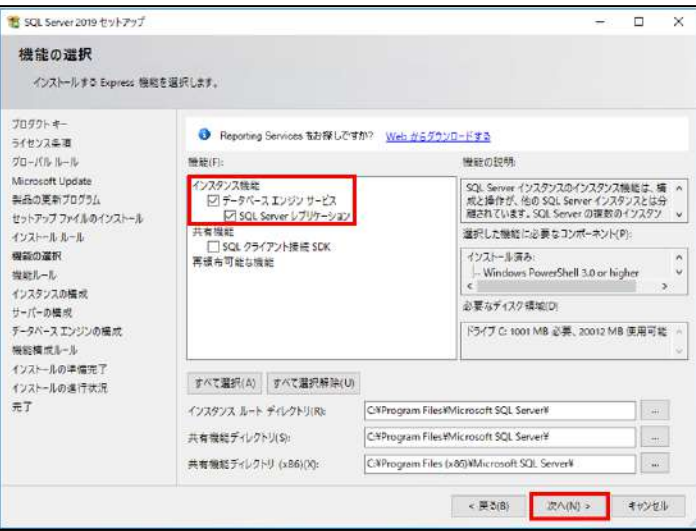

10. 【インスタンスの構成】画面で 「名前付きインスタンス」を選択し、「次 へ」ボタンを選択します。 (インスタンス名は"KENDWEB" (半角 で大文字)が入ります。)

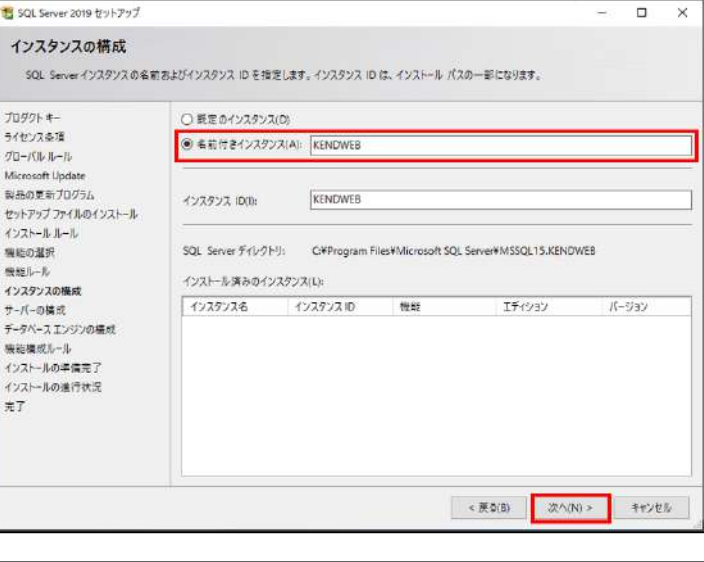

11. 【サーバーの構成】画面で「次へ」ボタ ンを選択します。 アカウント名が空白の場合には、ドロッ プダウンリストより 「NT Authority\Local System」または 「NT Authority¥Network Service」を選 択してください。

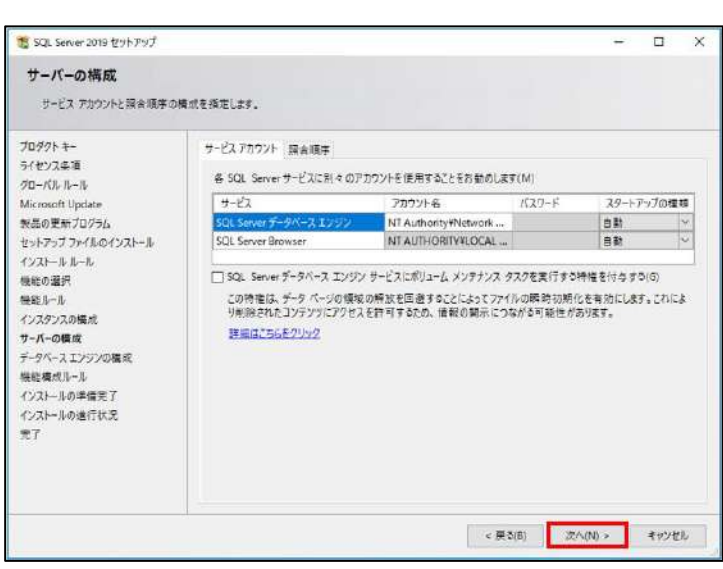

12. 【データベース エンジンの構成】画面で、 「現在のユーザーの追加」ボタンを選択し て(現在 Windows にログインしているユー ザーが追加されます)、「次へ」ボタンを選 択します。 (「パスワード」は"Kdw7823"(半角で大文 字小文字あり)が入っています。 ※Windows のパスワードポリシーが 8 桁 以上の場合は、"Kdw78234"など適宜変 更願います。基本システムのインストール 時にも同じパスワードの入力が必要とな ります。)

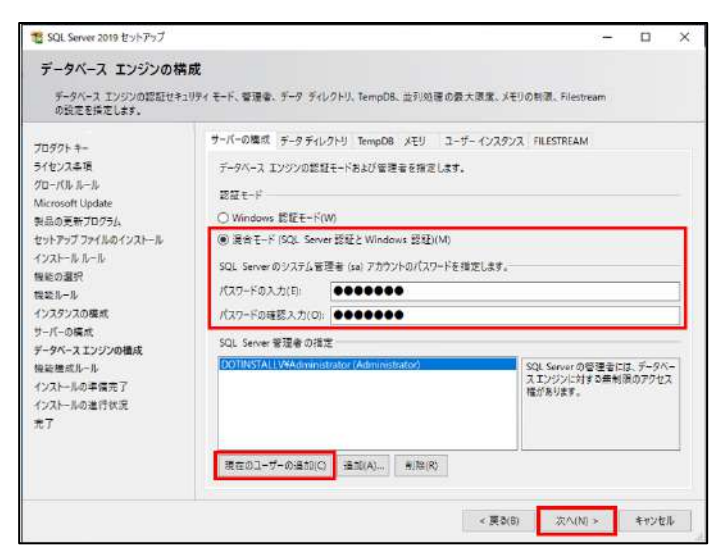

13. 【機能構成ルール】画面で失敗がないか どうか確認します。 失敗がある場合は「詳細の表示」で何が 問題かを確認して環境を整えてから再度 インストールを行ってください。 (警告は無視して構いません) 問題がない場合は「次へ」ボタンを選択し ます。

14. 【インストールの準備完了】画面で 「インストール」ボタンを選択します。

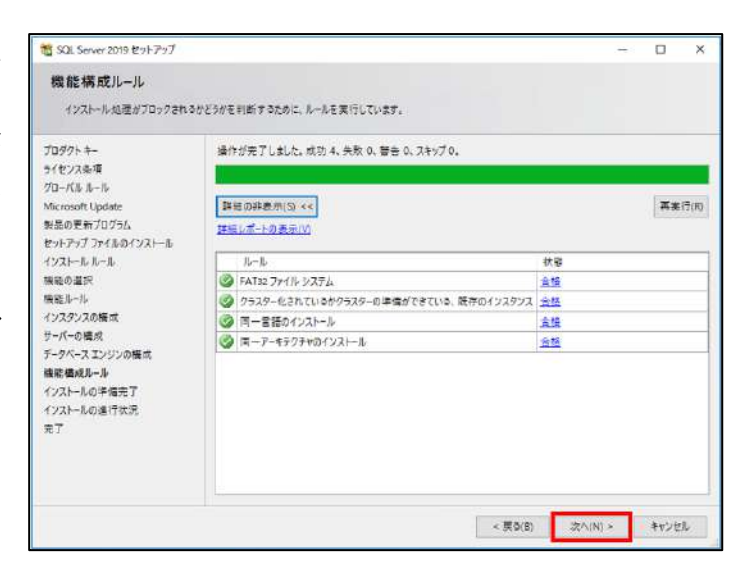

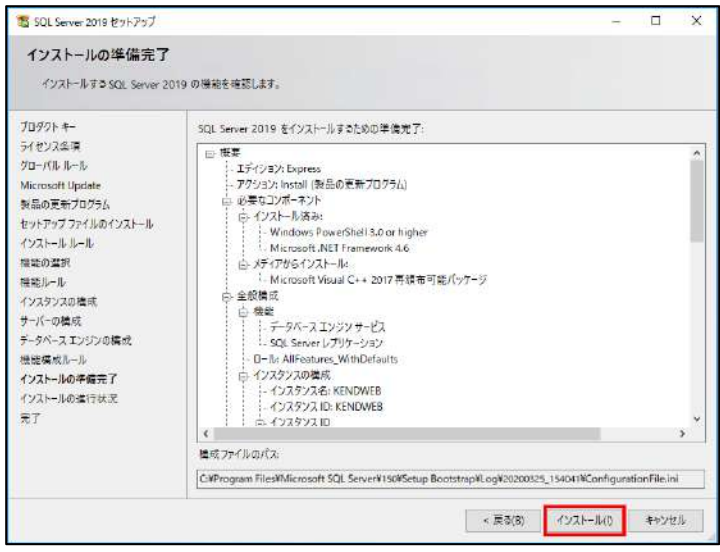

#### 15. 右のようにインストールが開始されます。

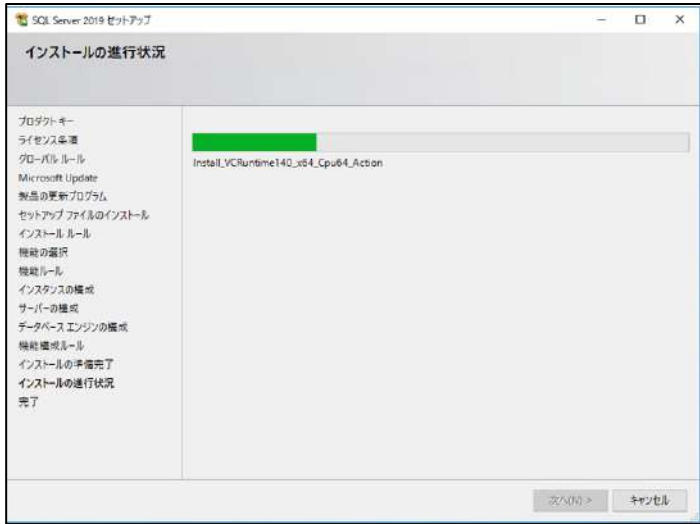

16. 【完了】画面になりますので、 「閉じる」ボタンを選択します。

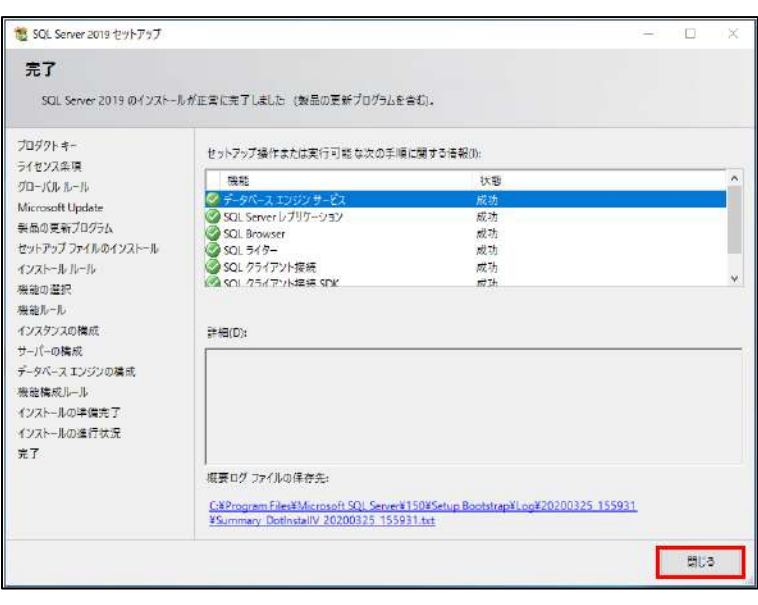

- 17. SQLServer2019Express インストールが完了しました。
	- (ア) 複数のパソコンで『どっと原価 NEO シリーズ』を使用される場合は、「【2】『どっと原価 NEO シリーズ』を別のコ ンピューターから使用する際の設定」へお進みください。(→[P17](#page-18-1)~)
	- (イ) 複数のパソコンで使用されない場合は、「【3】基本システム新規インストール」へお進みください。(→[P29](#page-30-0)~)

<span id="page-18-1"></span><span id="page-18-0"></span>「Windows ファイアウォール」の機能により SQLServer2019/2017/2014 データベースのネ ットワーク接続をブロックしますので、以下の手順①、②の操作をお願いします。

- ① TCP ポートの設定
- 1. 「スタート」-「すべてのプログラム」-「Microsoft SQL Server2019/2017/2014」から「SQL Server 構成マネージャ ー」を選択します。

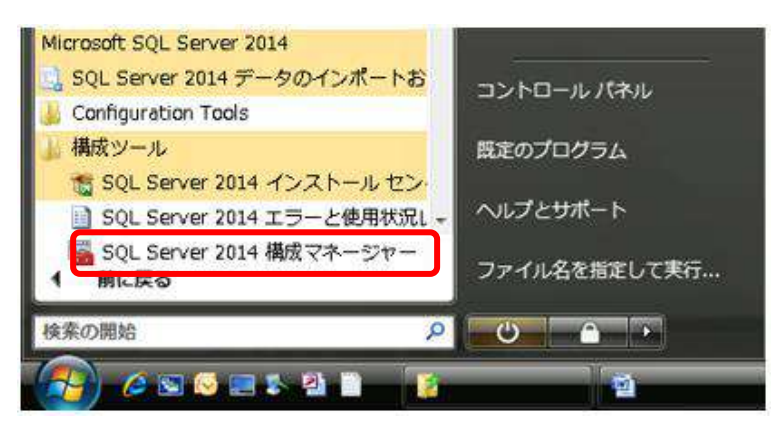

- 2. 「SQL Server 構成マネージャ」の「SQLServer2019/2017/2014 ネットワークの構成」の下の「KENDWEB のプロト コル」を左のツリーから選択して、右側の「TCP/IP」を右クリックして「プロパティ」を選択します。
- 3. このとき、「TCP/IP」とともに「名前付きパイプ」の状態も「有効」となっていることをご確認ください。 「無効」の場合は右クリックして、「有効化」を行ってください。

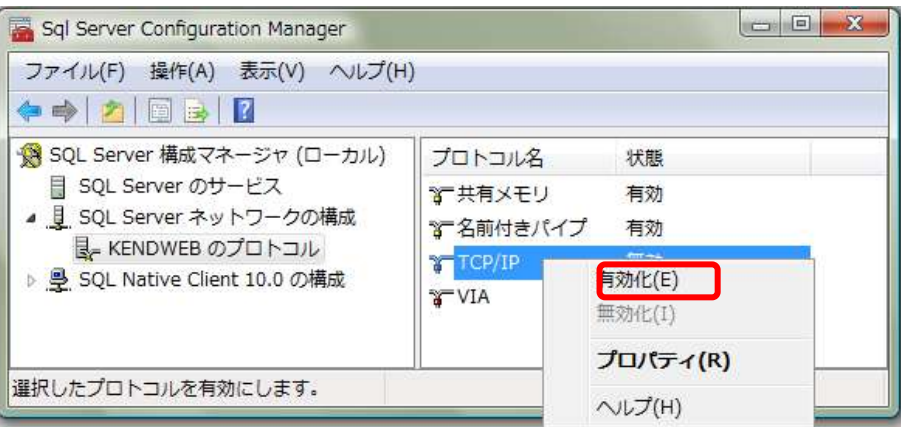

4. 「IPアドレス」のタブから「IP/ALL」の「TCP 動的ポート」に数字が入っていることを確認して、その設定値を削除し て空白の状態とします。

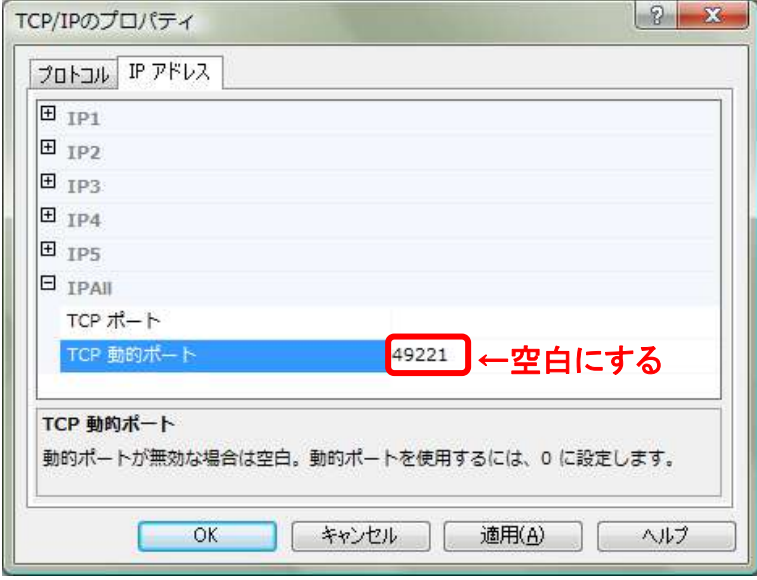

5. 「TCP ポート」に「1433」を入力して「OK」を選択します。

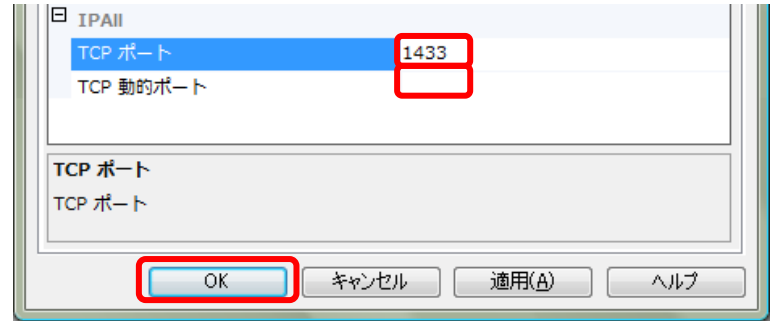

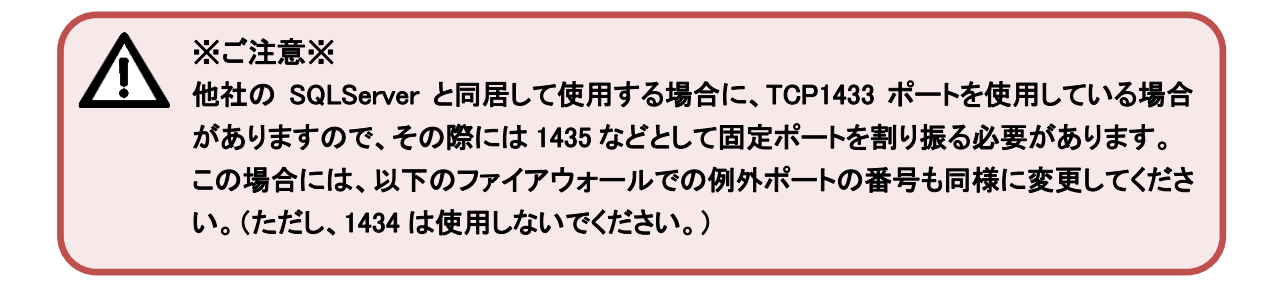

6. 「①TCP ポートの設定」が完了しました。 続いて「②Windows ファイアウォールの設定」へお進みください。(→P19~)

# ② Windows ファイアウォールの設定

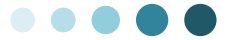

TCP ポートの設定が完了しましたら「Windows ファイアウォール」の例外設定を以下の手順で行います。

ご利用しているウィルスソフト側でファイアウォールの設定をしている場合は、ウィルス ソフト側で例外設定を実施してください。 なお、ウィルスソフト側の設定に関しましては、ご購入いただいたウィルスソフト側へご 確認をお願いします。

#### 《Windows10/ Windows8.1/WindowsServer2019/2016/2012R2/2012 の場合》

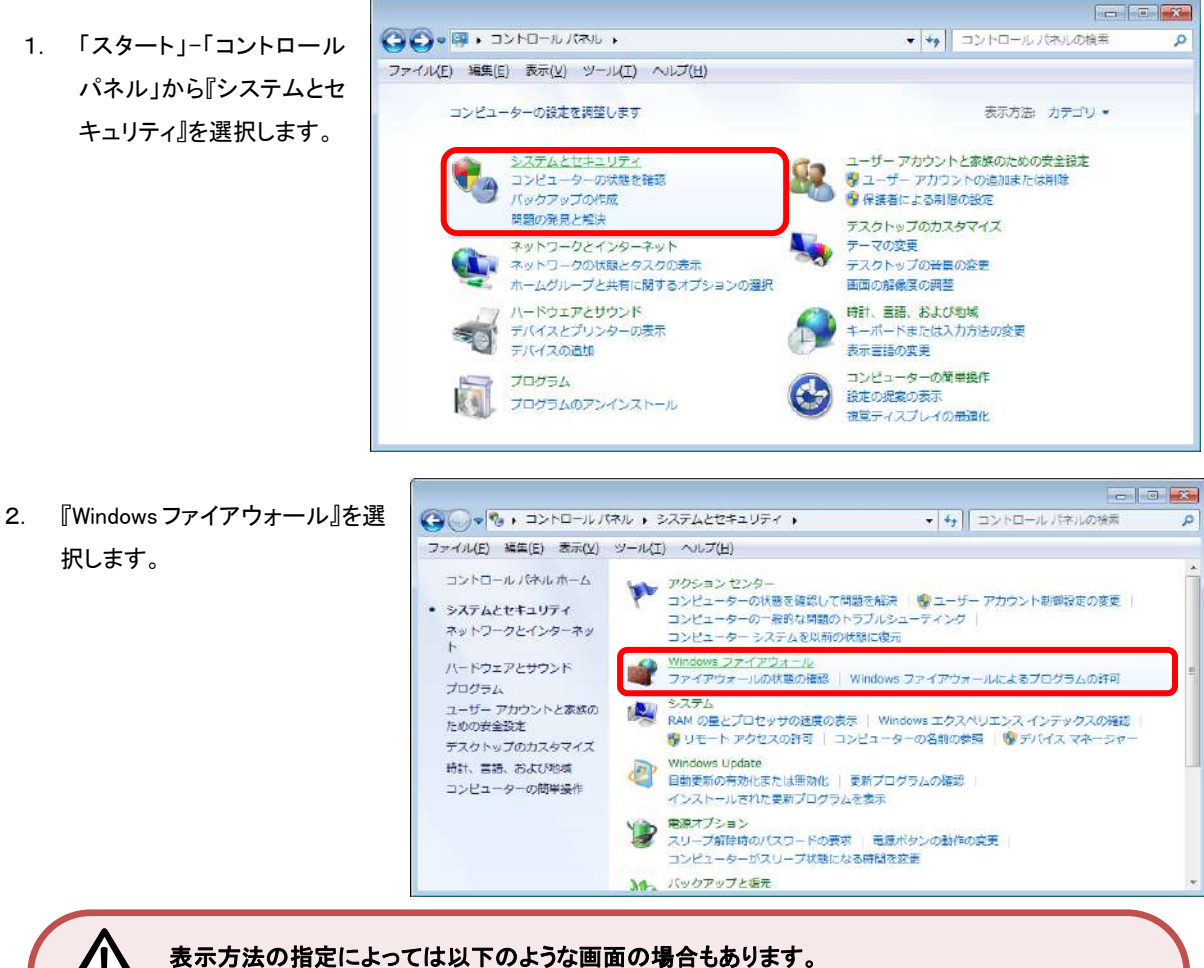

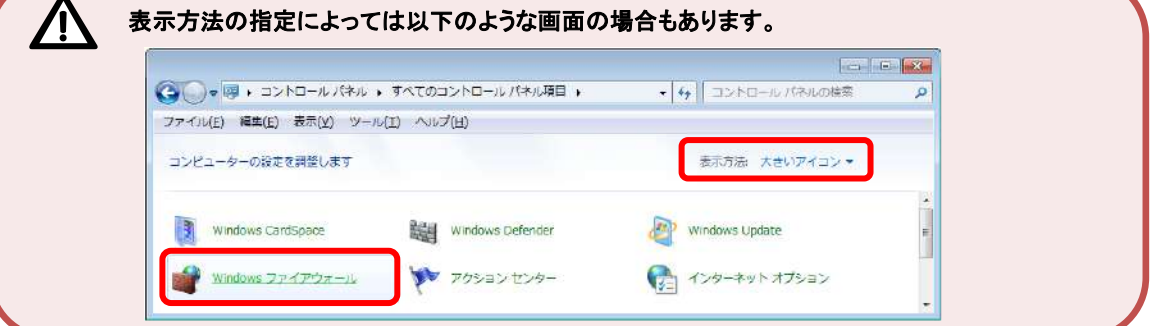

3. 『詳細設定』を選択します。

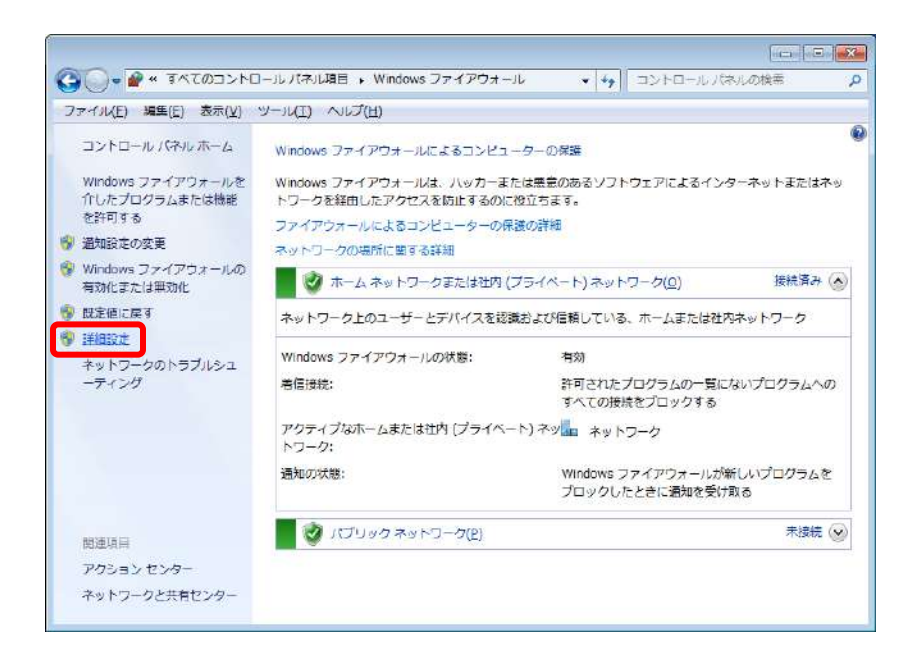

4. 右図のような画面になります。 左のツリーから『受信の規則』 を選択してください。

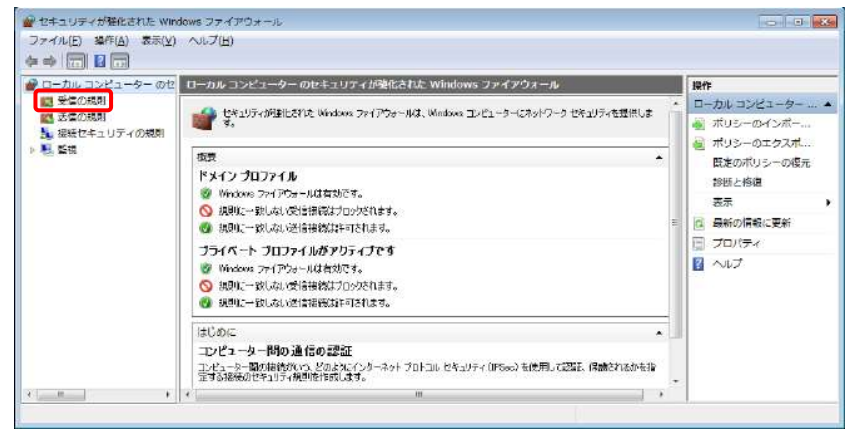

5. 『新しい規則』を選択します。

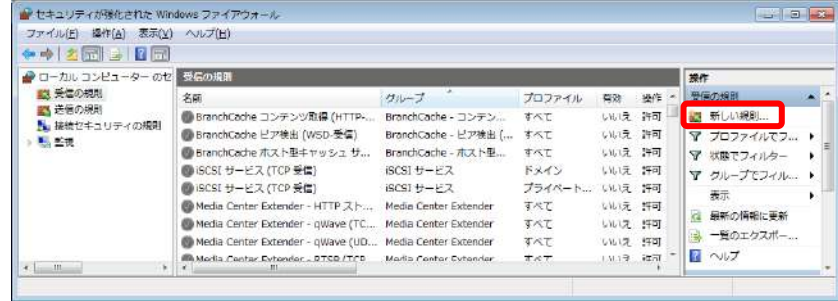

6. 【規則の種類】画面で、『ポート』 を選択し、「次へ」ボタンを選択 します。

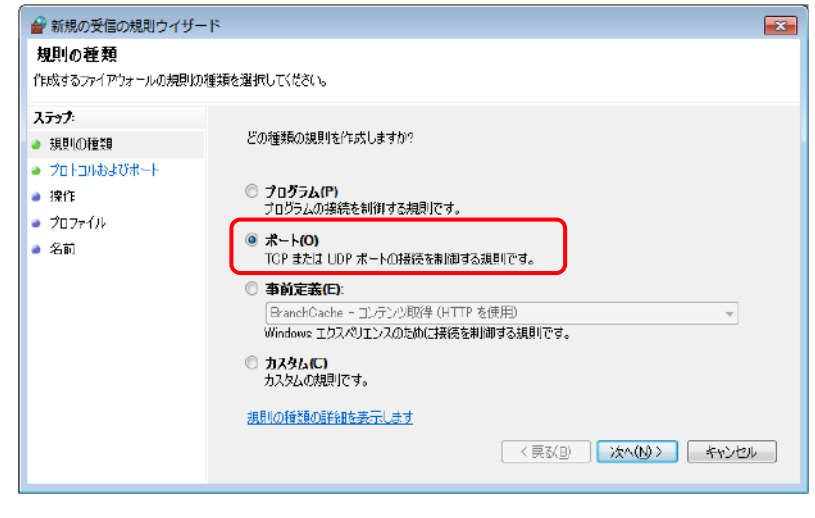

7. 【プロトコルおよびポート】画面 で、『TCP』と『特定のローカル ポート』を選択し、[1433]と入力 します。「次へ」ボタンを選択し ます。

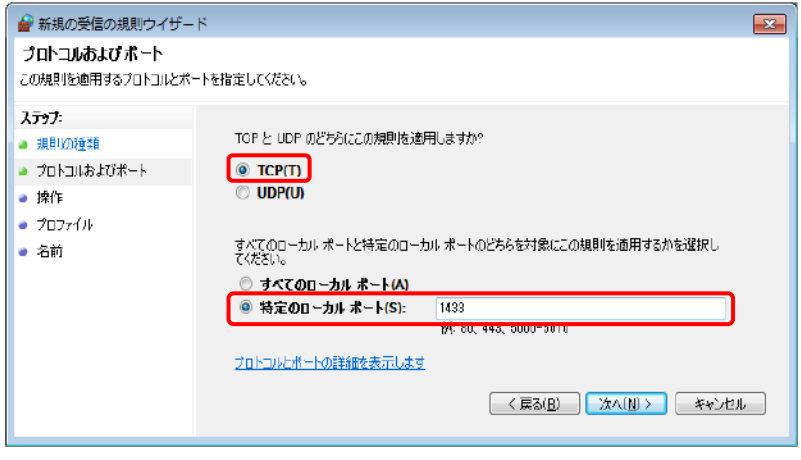

8. 【操作】画面で、『接続を許可す る』を選択し、「次へ」ボタンを選 択します。

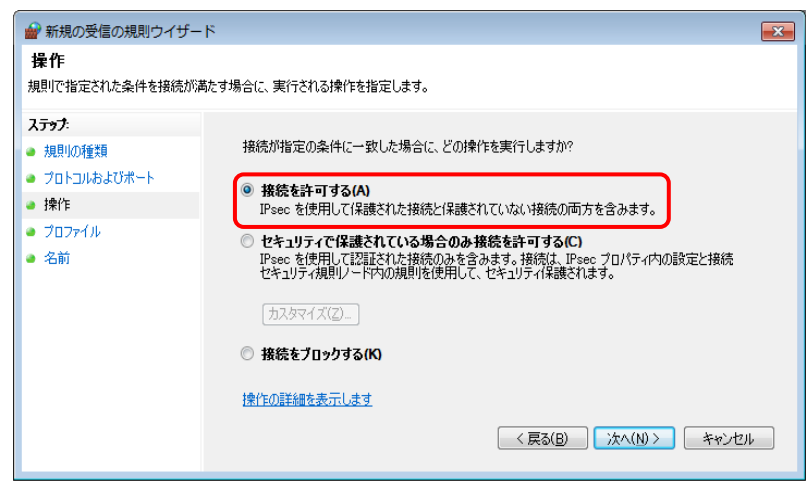

9. 【プロファイル】画面で、すべての 項目にチェックを付け、「次へ」ボ タンを選択します。

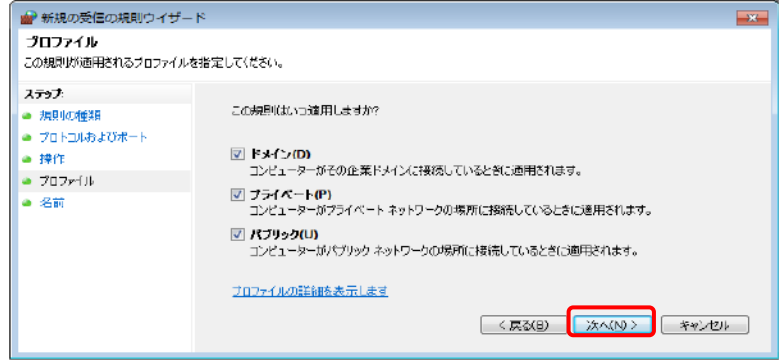

10. 【名前】画面の「名前(N):」に「SQL」 と入力し、「完了」ボタンを選択し ます。

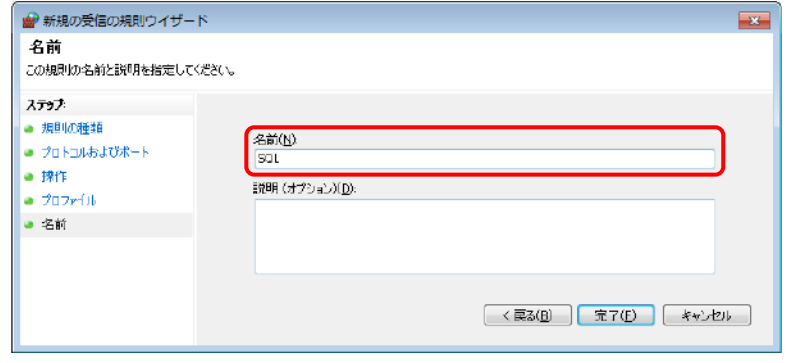

11. 新しい規則が追加されました。 続けて、もう一度『新しい規則』を 選択します。

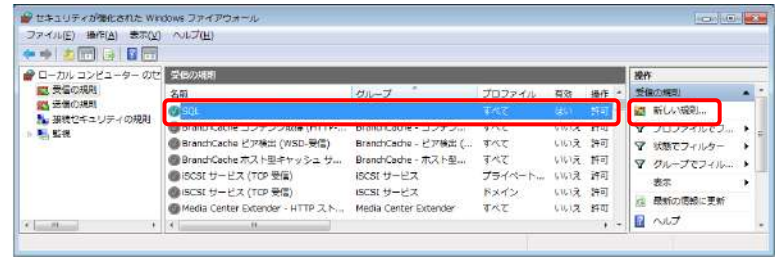

12. 手順6と同じように、【規則の種類】画面で『ポ ート』を選択し、「次へ」ボタンを選択します。 【プロトコルおよびポート】画面で、『UDP』を選 択し、『特定のローカル ポート』に[1434]と入 力します。「次へ」ボタンを選択します。

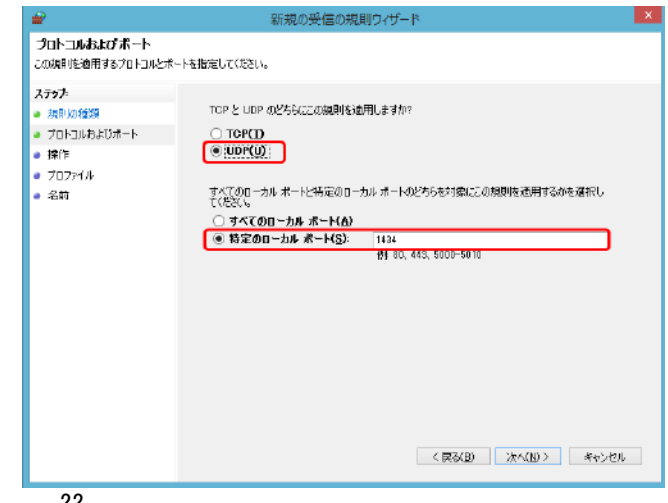

13. 【操作】画面で、『接続を許可す る』を選択し、「次へ」を選択しま す。

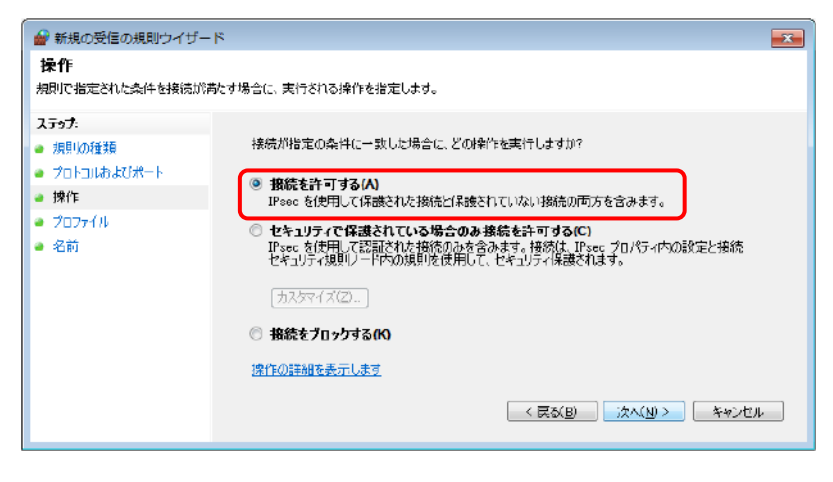

14. 【プロファイル】画面で、すべての 項目にチェックを付け、「次へ」ボ タンを選択します。

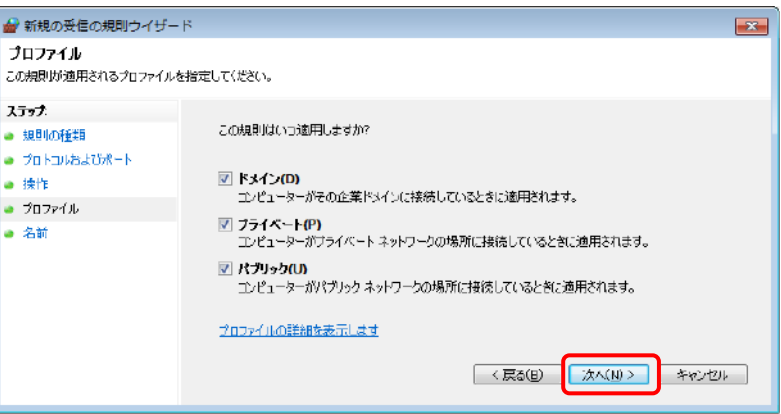

15. 【名前】画面の「名前(N):」に 「SQL-INST」と入力し、「完了」ボ タンを選択します。

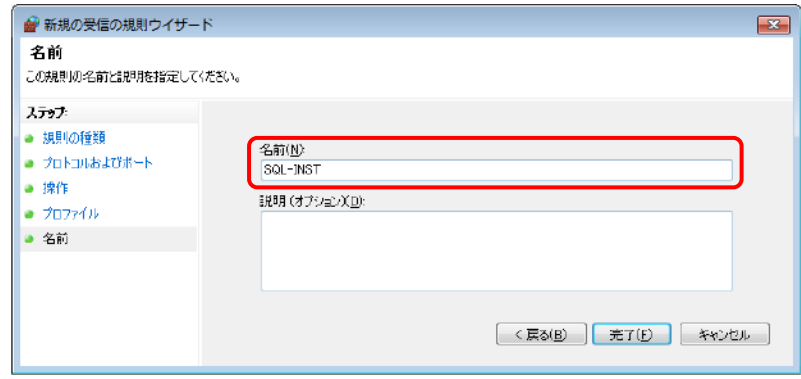

16. 新しい受信の規則が追加さ れました。

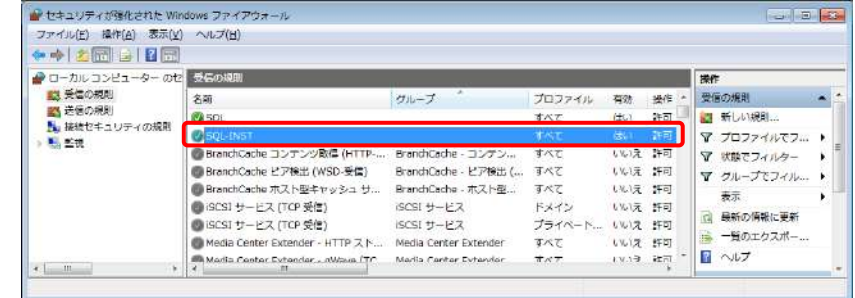

17. 次に左のツリーから『送信 の規則』を選択してくださ い。

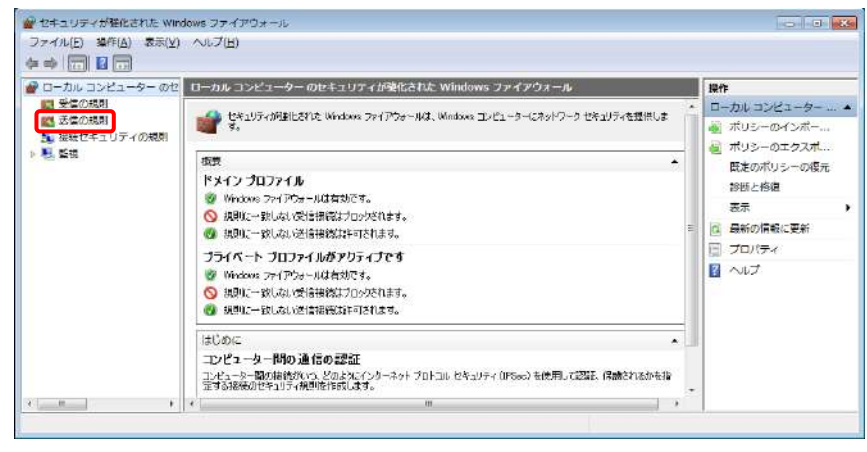

18. 『新しい規則』を選択します。

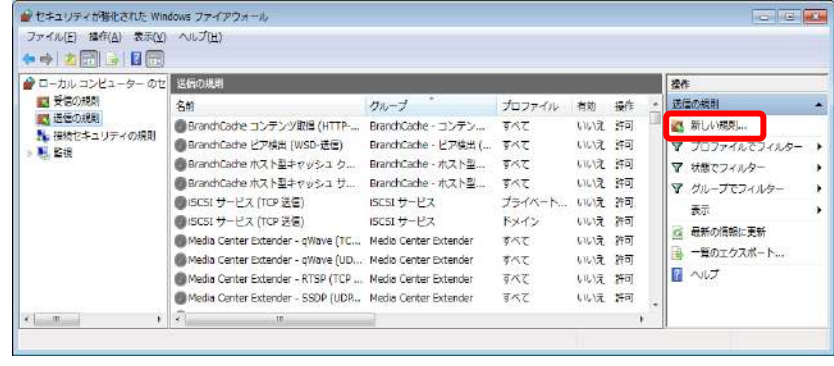

19. 【規則の種類】画面で、『ポ ート』を選択し、「次へ」ボタ ンを選択します。

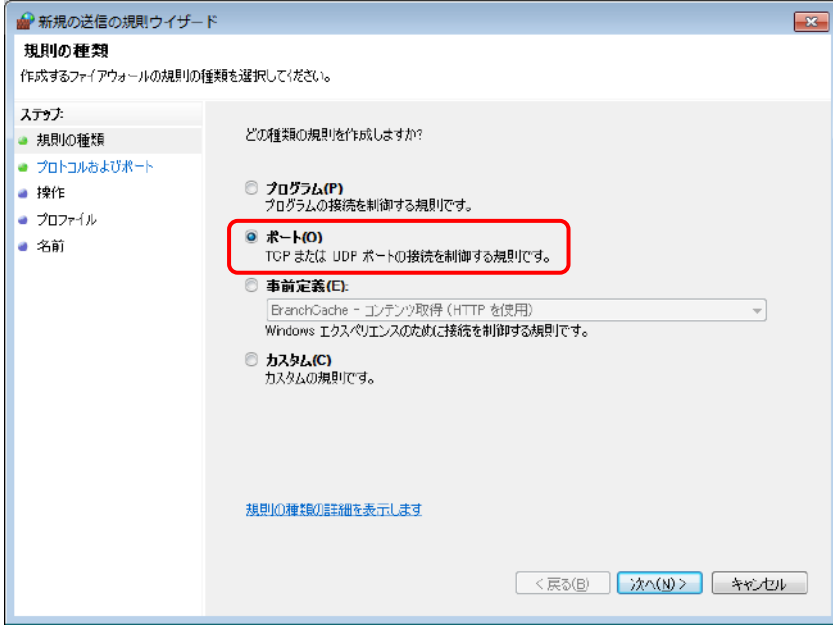

20. 【プロトコルおよびポート】画面 で、『TCP』と『特定のローカル ポートを選択し、[1433]と入 力します。「次へ」ボタンを選 択します。

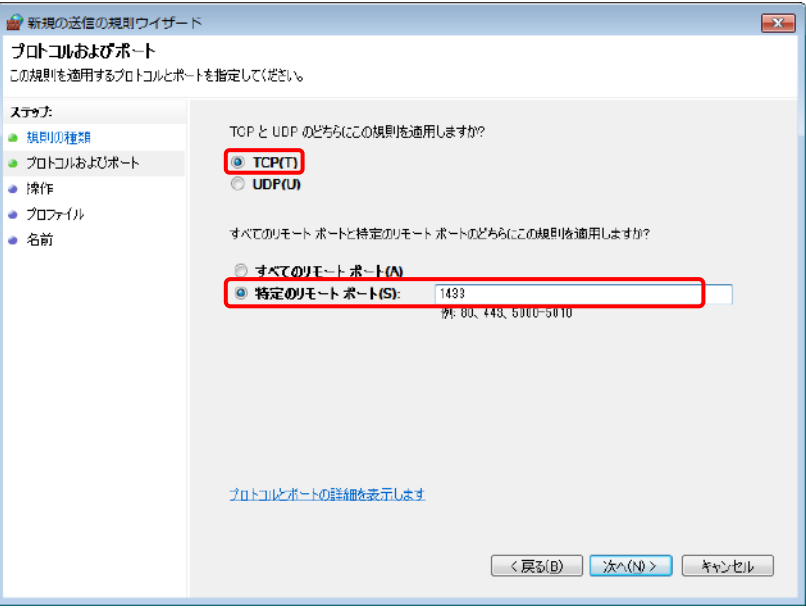

21. 【操作】画面で、『接続を許可 する』を選択し、「次へ」ボタン を選択します。

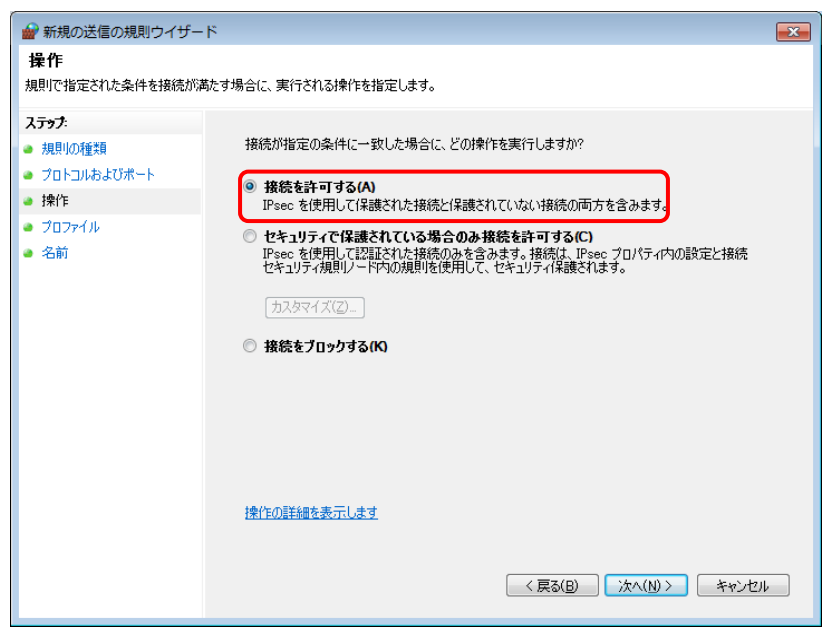

22. 【プロファイル】画面で、すべ ての項目にチェックを付け、 「次へ」ボタンを選択します。

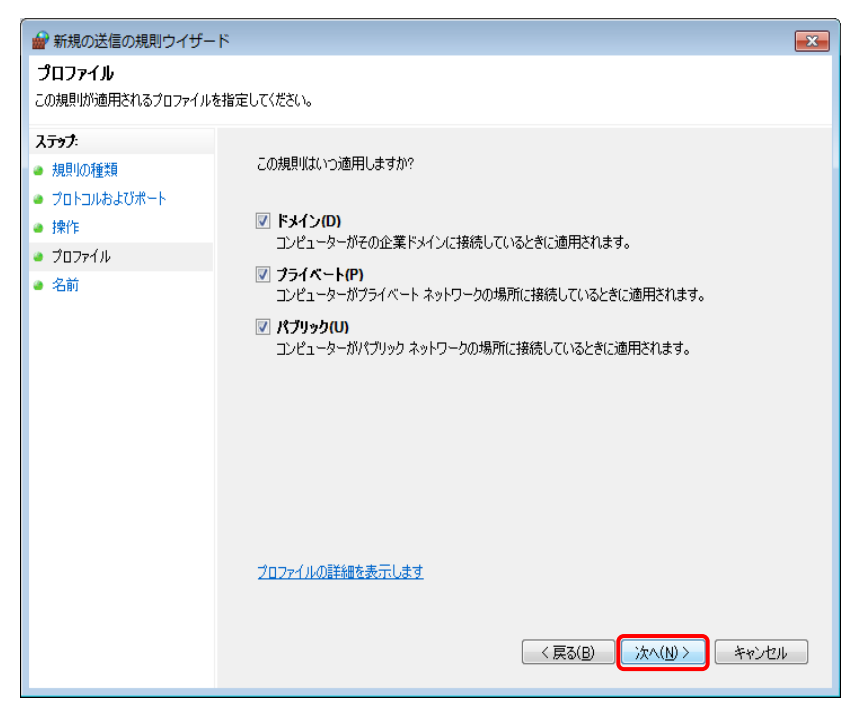

23. 【名前】画面の「名前(N):」に 「SQL」と入力し、「完了」ボタンを 選択します。

した。

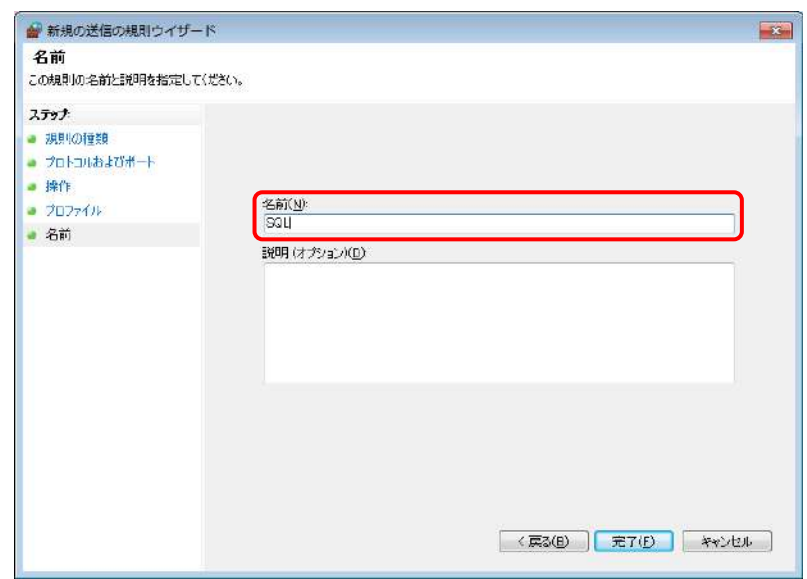

ä

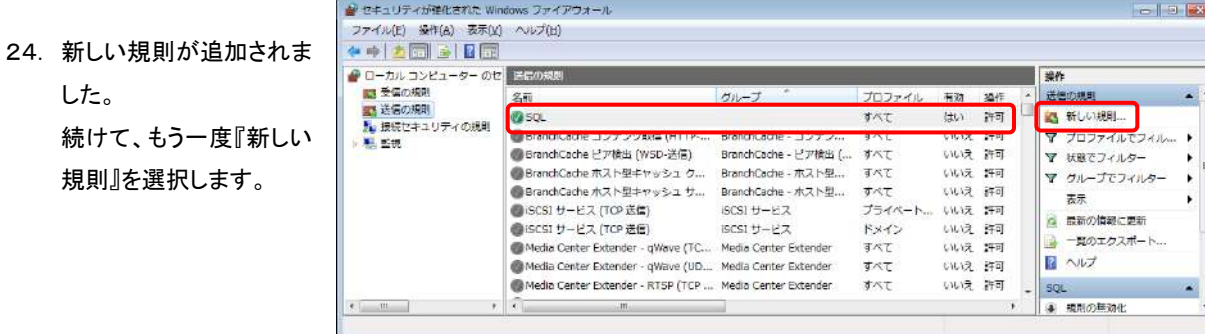

- 新規の送信の規則ウィザード 25. 手順18と同じように、【規則の種類】画 プロトコルおよびボート 面で『ポート』を選択し、「次へ」ボタンを この規則を適用するプロトコルとポートを指定してください。 ステップ 選択します。【プロトコルおよびポート】画 TOP と LIDP のどちらにこの視則を適用しますか? ■ 規則の種類 面で、『UDP』を選択し、『特定のローカ ● プロトコルおよびボート  $\Box$  top( $\Box$ )  $\odot$  (UDP(U)]  $-120$ ル ポート』に[1434]と入力します。「次  $-702r41k$ すべてのリモート ボートと特定のリモート ボートのどちらにこの規則を適用しますか? ● 名前 へ」ボタンを選択します。 つ すべてのリモート ボート(A) ● 特定のリモート ポート(S):
- 26. 【操作】画面で、『接続を許可する』を選 択し、「次へ」を選択します。

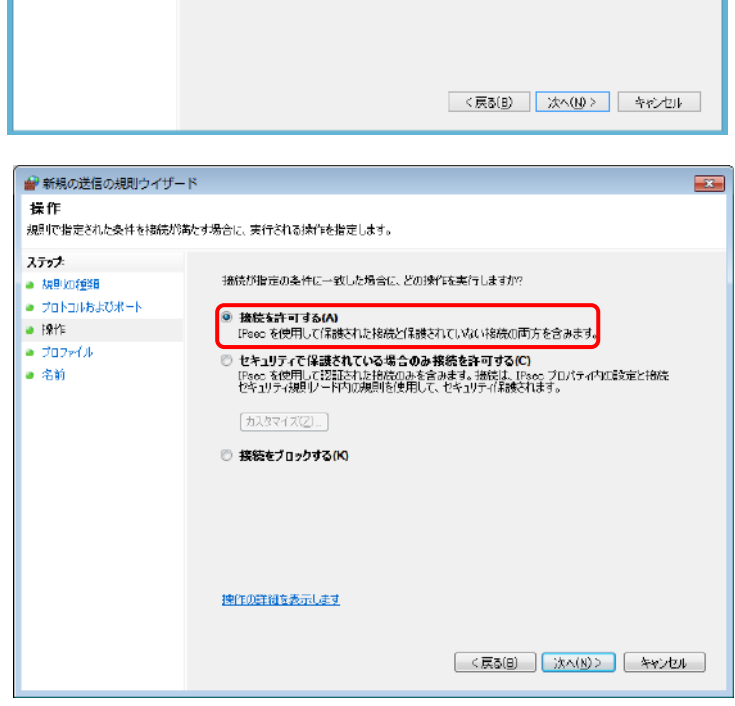

1134

| 1004<br>|例: 80、413、5000-5010|

27. 【プロファイル】画面で、すべての項目 にチェックを付け、「次へ」ボタンを選択 します。

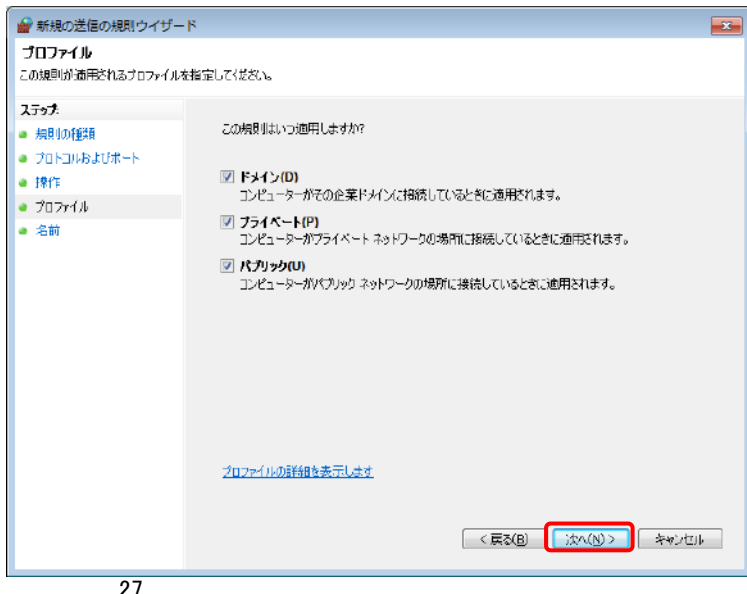

28. 【名前】画面の「名前(N):」に 「SQL-INST」と入力し、「完了」 ボタンを選択します。

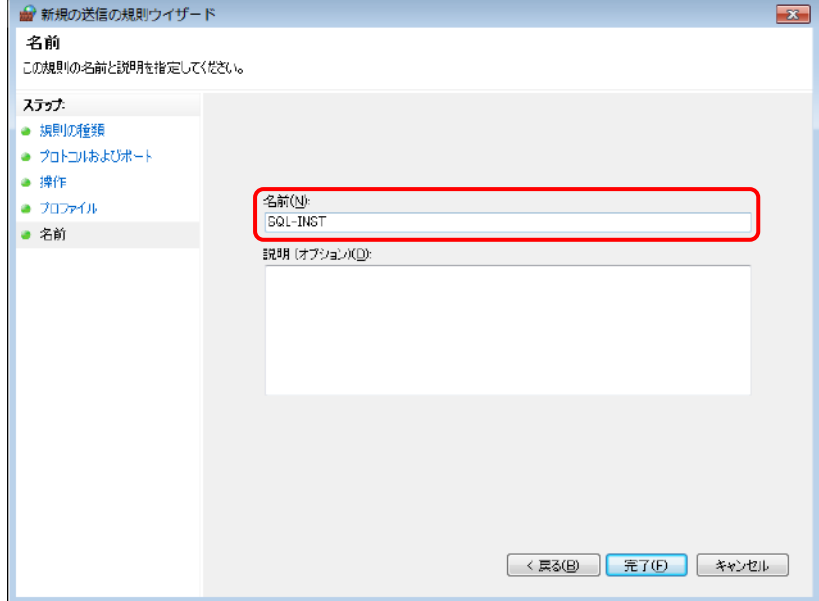

29. 新しい送信の規則が追加され ました。これで SQLServer2019/2017/2014 へ の接続が可能です。

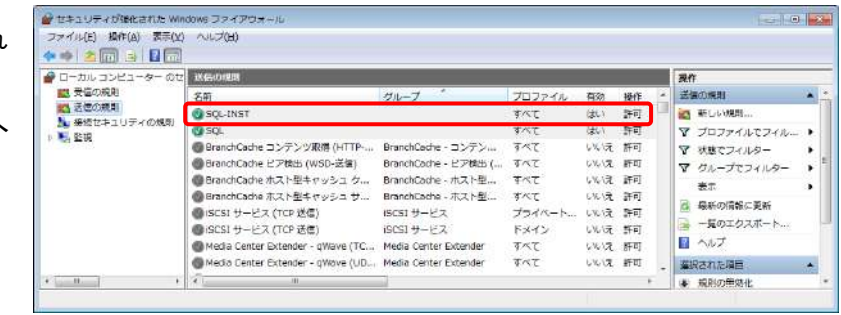

30. 「②Windows ファイアウォール」の設定が完了しました。 「【3】基本システム新規インストール」へお進みください。(P29~)

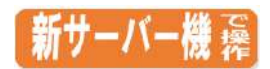

### <span id="page-30-0"></span>【3】 基本システムの新規インストール

- 1. 「『どっと原価 NEO シリーズ』 インストール DVD」をセットし てください。 自動的に「どっと原価 NEO セットアップ」画面が起動します。 ※自動的にセットアップ画面が起動しない場合は、DVD の 中の「NEO Install.vbs」をクリックして起動ください。
- 2. 次に、『どっと原価 NEO シリーズ』のインストールボタンを 選択します。

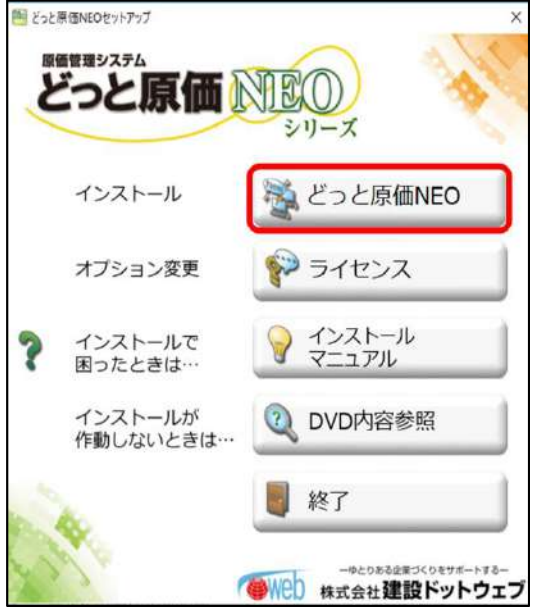

他のアプリケーションでデータベースを使用していな い場合は、そのまま手順3.へお進みください。 他のアプリケーションですでにデータベースを使用し ていて業務をストップできない場合は、右図の画面 で「いいえ」を選択します。「はい」を選択すると、強 制的にデータベースをストップして処理を進めること になります。

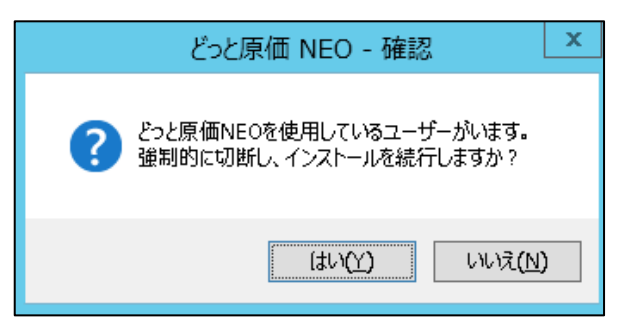

3. 「次へ」を選択します。

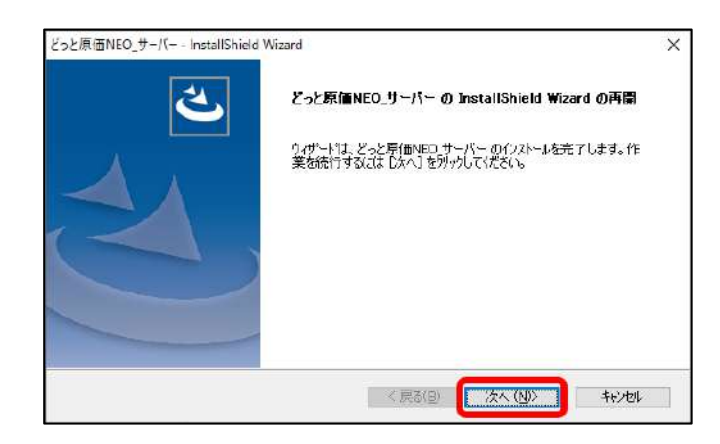

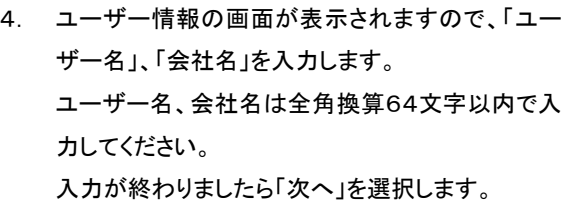

5. ライセンス番号の登録画面が表示されますので、 別紙「ライセンス表」に記載されております「お客 様番号」、「ライセンス番号」を入力してください。 (半角で入力を行います。) 構成で「ネットワーク版」または「スタンドアロン版」 を選択してください。 入力・選択が終わりましたら「次へ」を選択します。 ネットワーク版を選択した場合、共有フォルダが自

動で作成されます。

会社名(C): 建設ドットウェブ **SistaFoldate** <戻る(B) 水へ(M)> キャンセル どっと原価NEO サーバー - InstallShield Wizard  $\times$ データの編集 ライセンス番号の入力 ライセンス番号を記入してください。<br>お持ちのライセンス番号が80文字(5文字×6枠)の場合は、7枠目は空欄のままり太へ」を押して下さい。 お客様ます 0000000 ライセンス番号  $[AB011] - [22222] - [33333] - [44444] - [55555] - [66666] - [77777]$ 構成 ●ネットワー端図 ○スタンドアロン版 hliar/20s < 戻る(B) **下次へ(ND)** キャンセル

どっと原価NEO\_サーバー - InstallShield Wizard

ユーザー名、および会社名を入力して(だだい。

ユーザー情報 情報を入力してください。

ユーザー名(U): KENDWER

6. SQLServer2019/2017/2014 へのインスタンス、認証モードの設定を行います。 認証モードが 0(SQLServer 認証)の場合は手順7.の画面へ、 認証モードが1(Windows 認証)の場合は手順8.の画面に進みます。

# クラウド環境などでは、「既定のインスタンス」がインストールされている場合があります。 「既定のインスタンス」を使用する場合は、インスタンスを「空欄」にしてください。

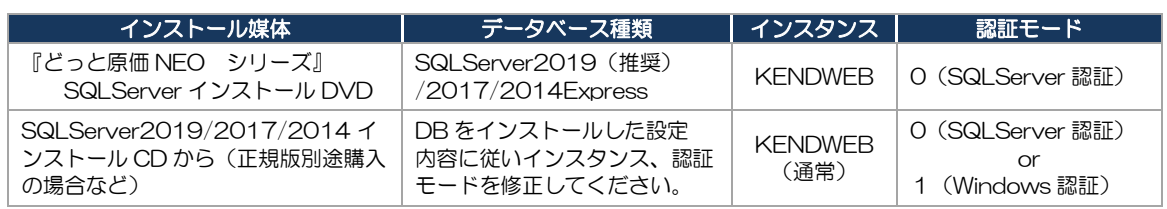

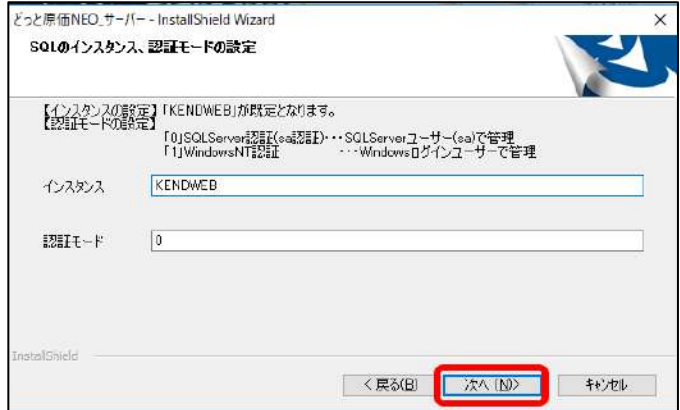

7. SQLServer2019/2017/2014 へのユーザー、パスワードの設定を行います。

「次へ」を選択して、手順8. の画面に進みます。

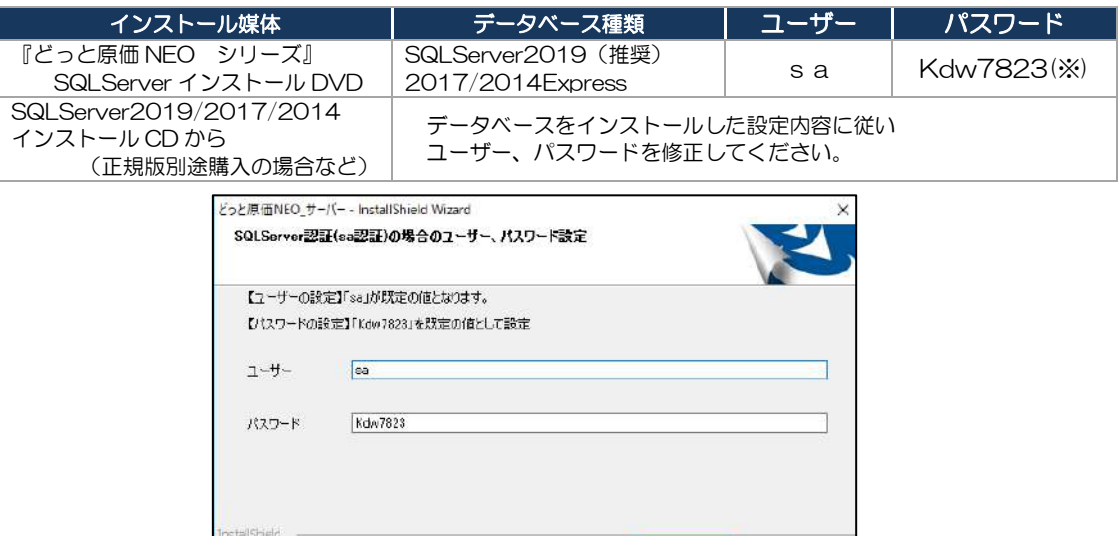

(※)Windows のパスワードポリシーが 8 桁以上の場合は、"Kdw78234"などに変わる場合があります。 SQLServer インストール時の【データベース エンジンの構成】で設定したパスワードを入力して下さい。

│ <戻みB) <mark>│ 次へ(M)> │</mark> キャンセル

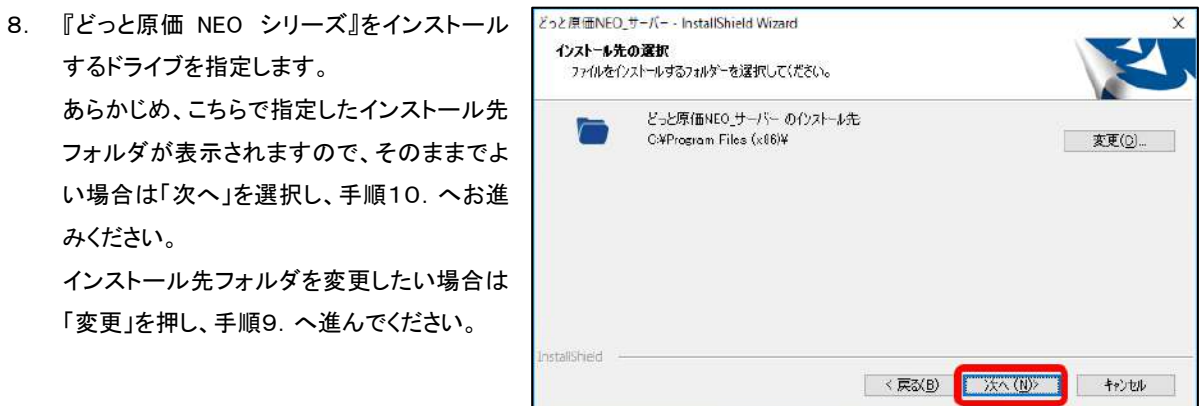

9. 「フォルダーの選択」画面が表示されます。 インストールしたいフォルダを選択し、「OK」を選択します。 「インストール先の選択」画面に戻りますので、「次へ」を選択して ください。

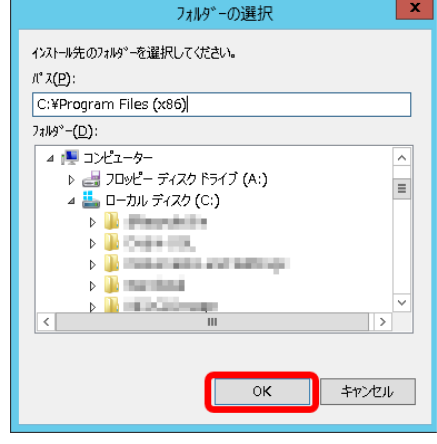

10. インストールの準備が完了すると、右図の画面が 表示されます。 「インストール」を選択すると、インストールが始ま ります。

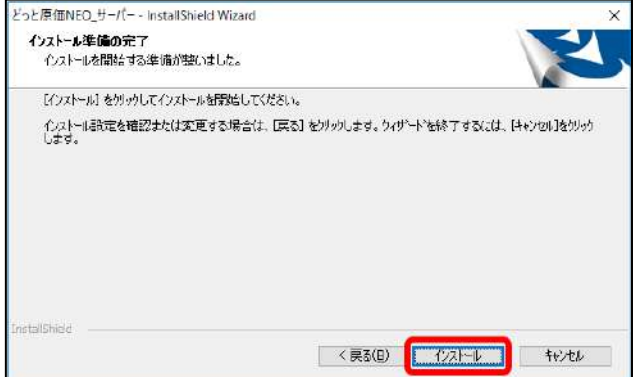

どっと原価NEO サーバー - InstallShield Wizard  $8757'27 - 22$ Instal 質問

小亚

11. 以前に『どっと原価 NEO シリーズ』基本システムサーバーイ ンストールを実施していた場合に、「どっと原価 NEO データを インストールしますか?」と質問メッセージが表示されます。 「いいえ」を選択しますと、以前のデータをそのまま残すことが できます。

# 「はい」を選択しますと、お客様で編集されたデータが消去さ れてしまいますので、十分ご注意ください。

12. 『どっと原価 NEO シリーズ』基本システムサーバーインス トールが完了すると、右のメッセージが表示されます。 「はい」を押し、引き続きクライアントインストールを行いま す。

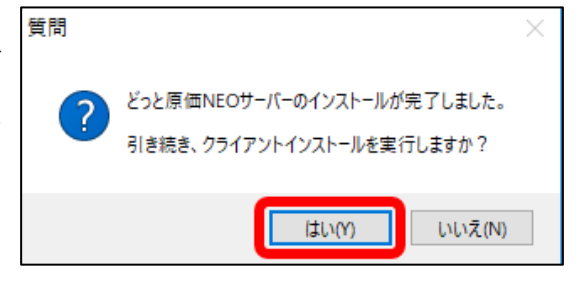

新規のどっと原価NEOデータをインストールしますか?

以前のデータをそのまま残したい場合は「いいえ」を選んでください。

**LEUM** 

LUZIN

 $+$ 

右図のように、クライアントに必要なアイテムのインスト ールの一覧が表示されましたら、「インストール」を押し、 アイテムのインストールを行います。

※インストールが必要なアイテムは右の3アイテムとな ります。

既にインストールされているアイテムは一覧に表示され ません。

また、全てのアイテムがインストールされている場合、こ の画面は表示されません。

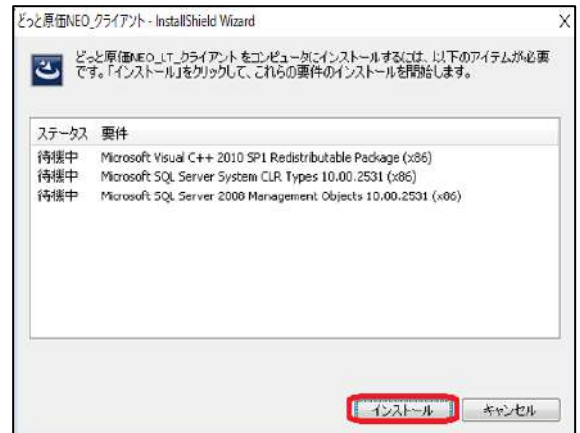

13. アイテムのインストールが終了すると、『どっと どっと原価NEO クライアント - InstallShield Wizard 原価 NEO シリーズ』のクライアントインストー ルに移ります。 右図の画面が表示されましたら、「次へ」を選 択すると、インストールが始まります。

- $\times$ ど<sub>2</sub>と原価NEO\_クライアント の InstallShield Wizard へよう InstallShield Wizard は、どっと原価NEO クライアント をコルシューターに<br>インストールします。続行するには、 レ女へ] をかっれてください。 ■ 次へ(ND) < 実る(B) キャンセル
- 14. サーバーインストール同様、ユーザー情報の 画面が表示されますので、「ユーザー名」、 「会社名」を入力します。 ユーザー名、会社名は全角換算64文字以内 で入力してください。 入力が終わりましたら「次へ」を選択します。

15. 『どっと原価 NEO シリーズ』をインストールす るドライブを指定します。 あらかじめ、こちらで指定したインストール先 フォルダが表示されますので、そのままでよ い場合は「次へ」を選択し、手順17.へお進 みください。 インストール先フォルダを変更したい場合は

「変更」を選択し、手順16.へ進んでくださ い。

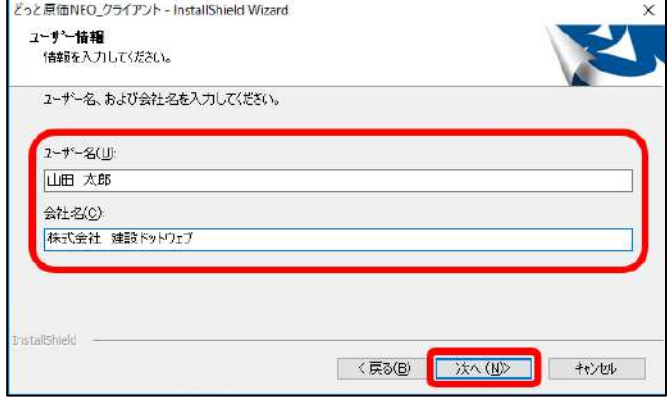

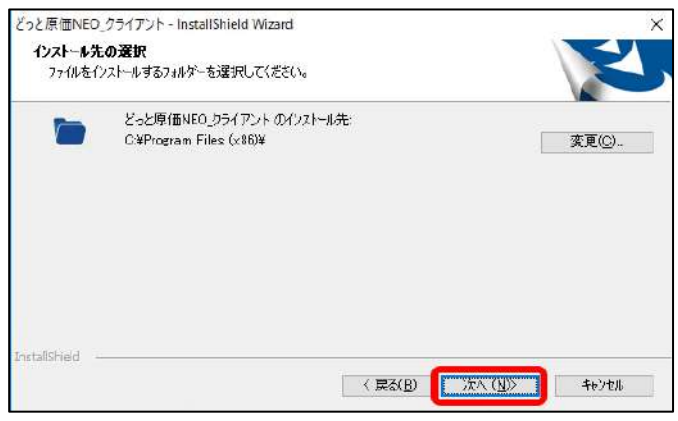

16. 「フォルダーの選択」画面が表示されます。 インストールしたいフォルダを選択し、「OK」を選択します。 「インストール先の選択」画面に戻りますので、「次へ」を選択してください。

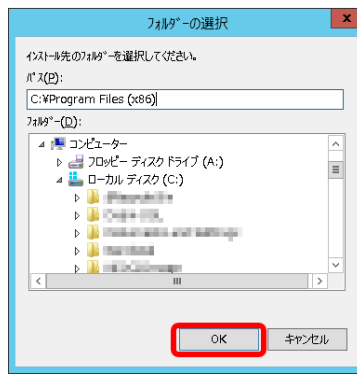

- 17. インストールの準備が完了すると、右図の画面 どっと原価NEO\_クライアント - InstallShield Wizard インストール準備の完了 が表示されます。 インストールを開始する準備が整いました。 「インストール」を選択すると、インストールが始 「インストール」をソックしてインストールを開始してください。 イントール設定を確認または変更する場合は、「戻る」をカックします。ウィナードを終了するには、「キャンセル」をカック まります。
- 18. インストールが終了すると、 「InstallShield Wizard の完了」画面に進みます。 DVD を取り出し、「完了」を選択してコンピュー ターを再起動してください。

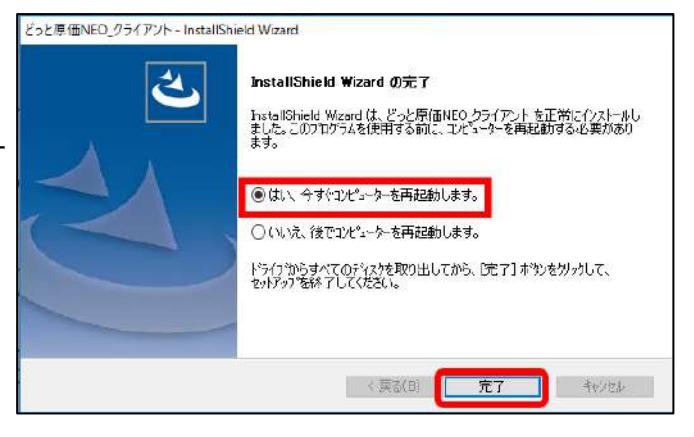

く戻る(日) ロストル

较地

19. コンピューターを再起動しましたら、サーバー機 の『どっと原価 NEO シリーズ』を起動します。 ユーザーID に「admin」(半角英数)と入力し、 パスワードは空白のままでログオンします。

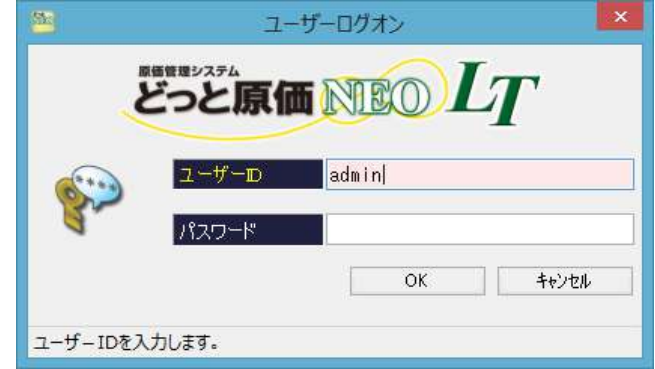

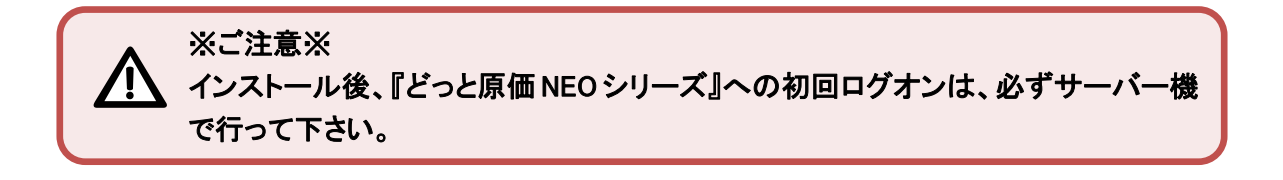

データのコンバートがある場合、右図のようなデ ータコンバート画面が表示されます。

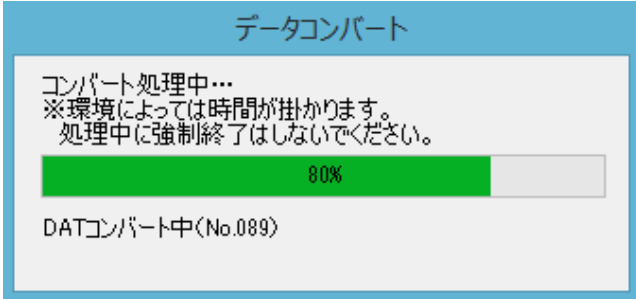

20. メニュー画面が開きましたら、『どっと原価 NEO シリーズ』新規インストールの完了です。

※新サーバー機にインストールした『どっと原価 NEO シリーズ』のバージョンが、P2 で確認した『どっと原価 NEO シリーズ』のバージョンより古い場合はバージョンアップが必要です。「サーバーアップデート」へお進みください。  $(\rightarrow P42\sim)$  $(\rightarrow P42\sim)$  $(\rightarrow P42\sim)$ 

※バージョンアップが必要ない場合は「データ復旧」へお進みください。(→[P51](#page-52-0)~)

※複数のパソコンで『どっと原価 NEO シリーズ』を使用される場合は、「【5】環境設定 2(LAN 追加ライセンスで別の コンピューターから使用する場合)」へお進みください。(→[P39](#page-40-0)~)

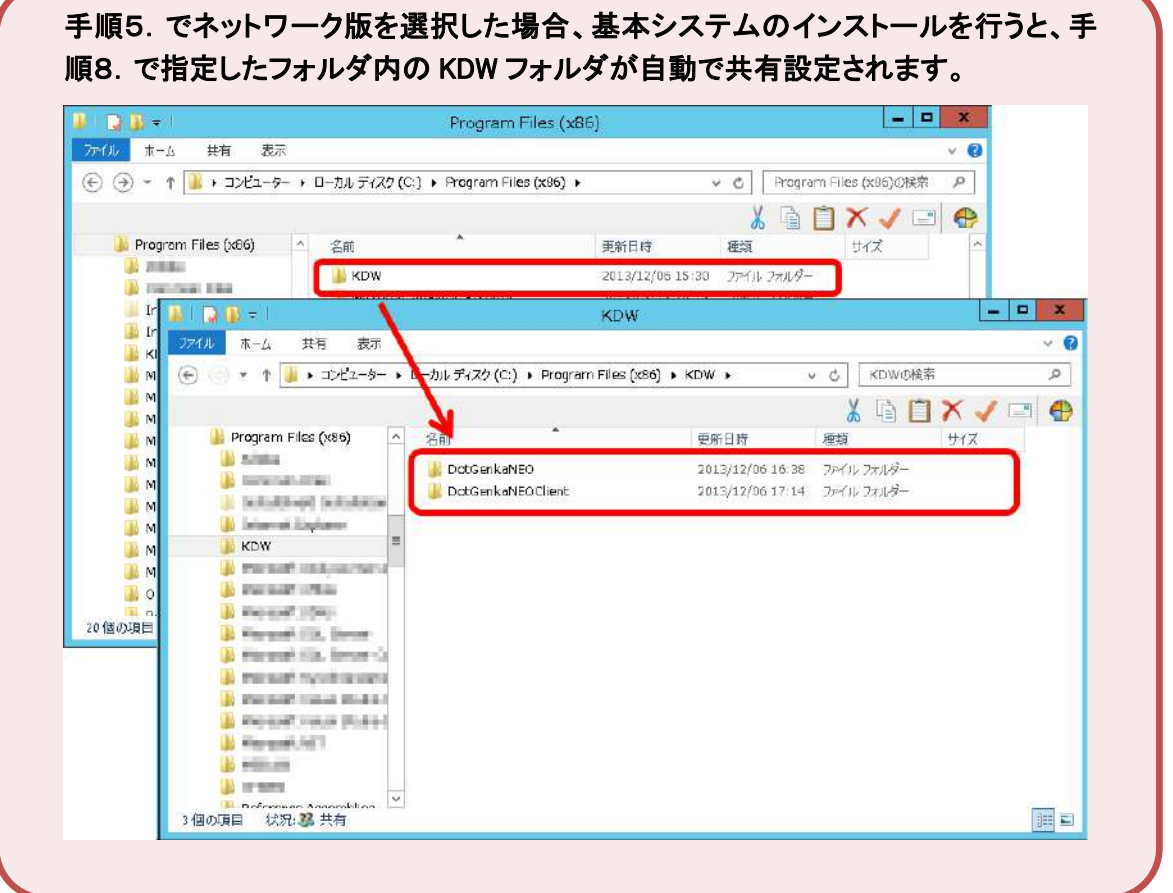

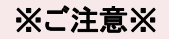

# 『どっと原価 NEO シリーズ』のセットアップ完了後にコンピューター名を変更する と、『どっと原価 NEO シリーズ』が起動できなくなりますので、ご注意ください。

※コンピューター名を変更したい場合には、次の手順で行ってください。

1)『どっと原価 NEO シリーズ』のバックアップを行う。 2)『どっと原価 NEO シリーズ』のアンインストールを行う。 3)コンピューター名を変更する。 4)再度、『どっと原価 NEO シリーズ』をインストールします。 5)手順 1)でバックアップを行った、『どっと原価 NEO シリーズ』とその他の製品のデータを 復旧します。

#### <span id="page-38-0"></span>クライアントの Windows へのログインユーザーのパスワードの設定で「空のパスワード」を許可する。

#### 《OS》

Windows10/Windows8.1/ Windows Server2019/2016/2012R2/2012/

1. ローカルセキュリティ設定を変更する必要があります。

「スタート」ー「コントロールパネル」-「管理ツール」を開きます。

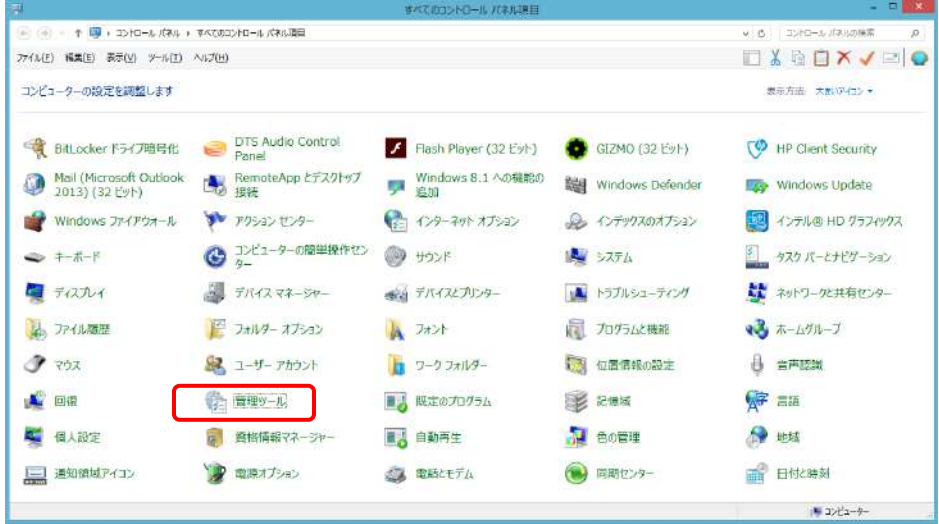

2. 「管理ツール」-「ローカル セキュリティポリシー」を開きます。

| ٠<br><b>BB</b>                                                       | ショートカット・ソール                                 |                                                                                                    |                                                                  |                             |                                         |                              |                 |           |                 |          |
|----------------------------------------------------------------------|---------------------------------------------|----------------------------------------------------------------------------------------------------|------------------------------------------------------------------|-----------------------------|-----------------------------------------|------------------------------|-----------------|-----------|-----------------|----------|
| 其有<br>表示<br>7768<br>$\pi - L$                                        | 监理                                          |                                                                                                    |                                                                  |                             |                                         |                              |                 |           |                 | $\sim$ 0 |
| X SPIRO<br>損<br>(A) (17/2011) -<br>SP- MORN<br>B Service (SMR) (SMR) | 移動地 コピー先                                    | B<br>WELLS.<br>名前作<br>空更<br>2:145-                                                                              | 日時の間<br>Pisa-Hork+                                               | ■離し、<br>计应置<br>プロパティ<br>の混然 | 開すべて選択<br><b>EE HEPOSTE</b><br>品味物の切り替え |                              |                 |           |                 |          |
| 2022年9月                                                              | 塑理                                          |                                                                                                    | WAE                                                              | ÷.                          | 道师                                      |                              |                 |           |                 |          |
| (6) - + + @ + 3DNG-A / FA + TATO3DNG-A / FAAWE + 第999-A              |                                             |                                                                                                    |                                                                  |                             |                                         |                              |                 | $V$ $C$ . | 普種ダールの検索        | p        |
|                                                                      |                                             |                                                                                                    |                                                                  |                             |                                         |                              |                 |           | <b>TXADXVDO</b> |          |
| 深つけロール パネル                                                           |                                             | 名板                                                                                                    |                                                                  |                             | 更新开始<br>堆版                              |                              | サイズ             |           |                 |          |
|                                                                      |                                             | 風 GCSI イニシエーター                                                                                                  |                                                                  |                             | 2013/06/22 15:57                        | ラオートカット                      | 土好              |           |                 |          |
| G コンピューターの開催提供                                                       |                                             |                                                                                                    | DODGC データソース (32 ビット)                                            |                             | 2012/08/22 8:56                         | ミュートあけ                       | 2K9             |           |                 |          |
| ● システムとセキュリティ                                                        |                                             | ■ ODBC データソース (64 Kpl)                                                                                          |                                                                  |                             |                                         | 2011/08/22 15:59 5:4-52:55   | 天和县             |           |                 |          |
| ■ さべてののジャロール」のあり課題                                                   |                                             |                                                                                                    | by Windows PowerShell (x86)<br>(all Windows PowerShell ISE (x86) |                             | 2013/08/23 0:34                         | Exe-hitech                   | 3.835           |           |                 |          |
| by BitLocker P547措号化                                                 |                                             |                                                                                                    |                                                                  |                             | 2013/08/22 15:55 34-FRef                |                              | 2.403           |           |                 |          |
| 者 RemoteApp とテスクトップ接続                                                |                                             | Windows PowerShell ISE<br>AL Windows > E.@25<br>同イベントビューアー<br>表 コンピューターの管理<br>楽コンポーネントサービス<br>前サービス<br>図 システム構成 |                                                                  |                             | 3013/08/23 15:55 Se-Fairt               |                              | 支班局             |           |                 |          |
| Wi-Windows Update<br>Windows Jr-(70x-A                               |                                             |                                                                                                    |                                                                  |                             |                                         | 2013/08/22 15:53 - Sd - NJub | $3$ km          |           |                 |          |
| P WHAT IT A-                                                         |                                             |                                                                                                    |                                                                  |                             |                                         | 2013/08/22 15:55 54-754      | 上权限             |           |                 |          |
| ◎ コンピューターの情報協作センター                                                   |                                             |                                                                                                    |                                                                  |                             | 2013/08/22 19:54 3:4 - hBvh             |                              | 2.KB            |           |                 |          |
| 得 システム                                                               |                                             |                                                                                                    |                                                                  |                             |                                         | 2013/08/22 15:57 - 54 - 12th | 2.103           |           |                 |          |
| 職 ティスプレイ                                                             |                                             |                                                                                                    |                                                                  |                             |                                         | 2013/08/22 15:54 5:2-Mar-    | 工业区             |           |                 |          |
| ■ デバイスとプリンター                                                         |                                             |                                                                                                    |                                                                  |                             |                                         | 2013/08/22 15:53 54-10st     | 3.89            |           |                 |          |
| ■日かなコーチのグ                                                            |                                             | SE 5-27 A 清朝                                                                                                    |                                                                  |                             | 3813/08/23 15:53 Serices                |                              | 3.30%           |           |                 |          |
| エネットワークト開発センター                                                       |                                             |                                                                                                    | # セキュリティが挙化された Windows ファイア                                      |                             | 2013/08/22 15:45 - ショートたいた              |                              | 2.103           |           |                 |          |
| のファイル提案                                                              |                                             | ■ タスク スケジューラ                                                                                                    |                                                                  | 2013/08/22 15:55 Sa-Have    |                                         | 3.823                        |                 |           |                 |          |
| 山フォント                                                                | 深 ティスク クリーンアップ<br>No ドライブのデフラグと楽道化          |                                                                                                    |                                                                  |                             |                                         | 2013/08/22 15:57 5/2-17/00   | 7.909           |           |                 |          |
| 西 カグラムと検討                                                            |                                             |                                                                                                    |                                                                  |                             | 2013/06/22 15:47 54-1-64                |                              | 3 km            |           |                 |          |
| 過ホームグループ                                                             |                                             | (日) パフォーマンス モニター                                                                                                |                                                                  |                             | 2013/08/22 15:52 Sen Filmit             |                              | 2.103<br>w tiny |           |                 |          |
| 購 ユーザー アカウント                                                         |                                             |                                                                                                    |                                                                  |                             |                                         |                              |                 |           |                 |          |
| 請 ワーケフォルダー                                                           | アルローカル セキュリティ ポリシー<br><b>DOI: EMENUELLE</b> |                                                                                                    |                                                                  |                             | 2013/08/33 15:54 - Ga-10vil             |                              | 土米味             |           |                 |          |
| ■地景情報の設定                                                             |                                             |                                                                                                    |                                                                  |                             | NAVS DAVIS AND \$100 MM  2002 T. Davis  |                              | 2.767           |           |                 |          |
| <b>A 容离组织</b>                                                        |                                             |                                                                                                    |                                                                  |                             |                                         |                              |                 |           |                 |          |
| alli muta                                                            |                                             |                                                                                                    |                                                                  |                             |                                         |                              |                 |           |                 |          |
| ◎管理タール                                                               |                                             |                                                                                                    |                                                                  |                             |                                         |                              |                 |           |                 |          |
| 21個の調目 1個の調料を選択 LORKE                                                |                                             |                                                                                                    |                                                                  |                             |                                         |                              |                 |           |                 | 居口       |
| ユーザー権利や監査ポリシーなどのローカルでキェリティポリシーの表示と変更を行います。                           |                                             |                                                                                                    |                                                                  |                             |                                         |                              |                 | $1.00$ KB | (髪 コンピューター      |          |
|                                                                      |                                             |                                                                                                    |                                                                  |                             |                                         |                              |                 |           |                 |          |

3. 「セキュリティの設定」-「ローカルポリシー」-「セキュリティオプション」の

「ネットワークアクセス:ローカルアカウントの共有とセキュリティモデル」の内容を

「クラシックーローカルユーガローカルユーザーとして認証する」に設定してください。

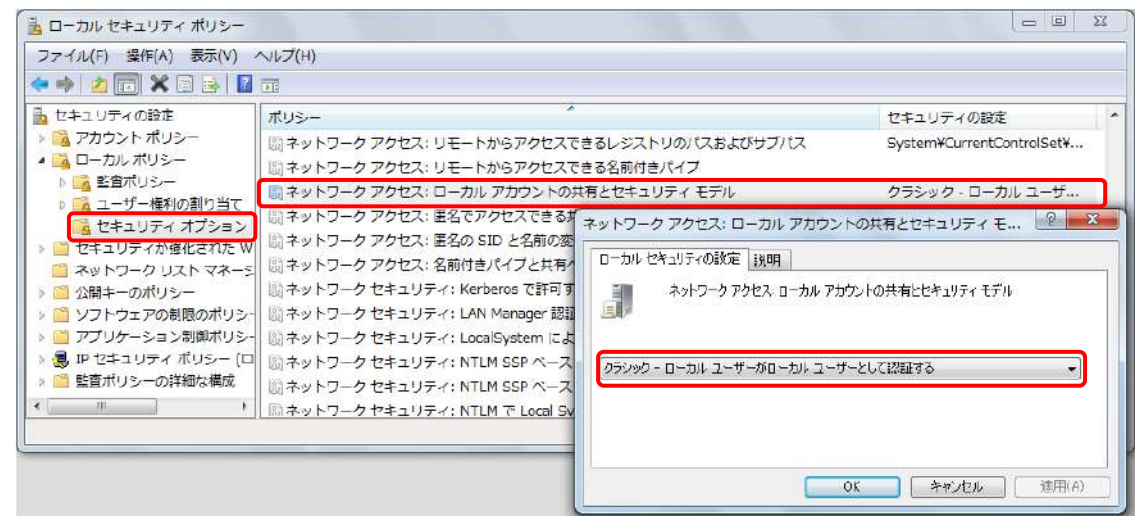

4. クライアントの Windows ログインの際にユーザーパスワードを設定せずに運用されている場合には、 「セキュリティの設定」ー「ローカルポリシー」ー「セキュリティオプション」の

「アカウント:ローカルアカウントの空のパスワードの使用をコンソール ログオンのみに制限する」を「無効」にしてく ださい。

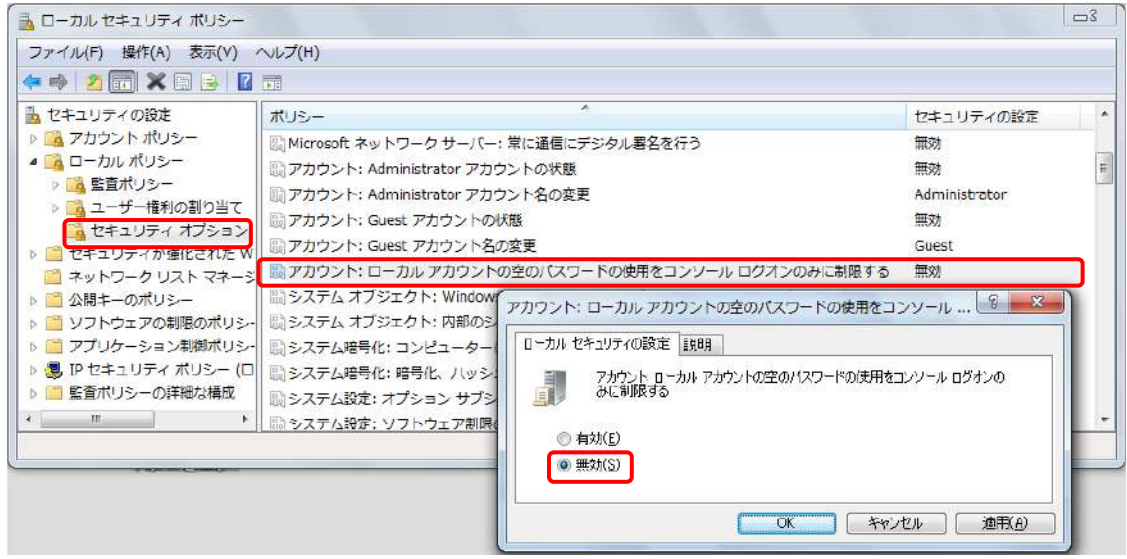

# <span id="page-40-0"></span>LAN クライアントのユーザー設定

#### Workgroup 環境の場合

1. マイコンピュータの上で右クリックして、「管理」を選択します。

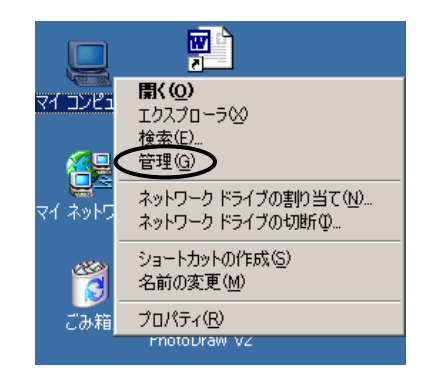

2. 画面左の、「ローカルユーザーとグループ」の「ユーザー」を選択 します。

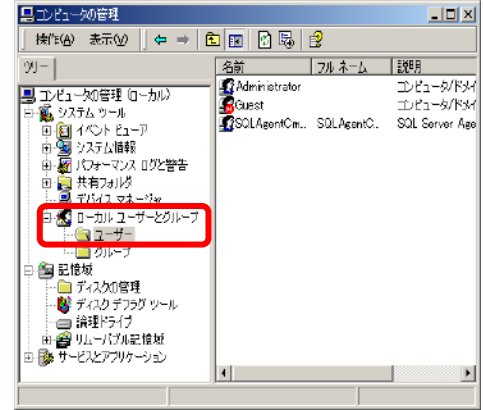

3. メニューの 操作-新しいユーザーを 選択します。

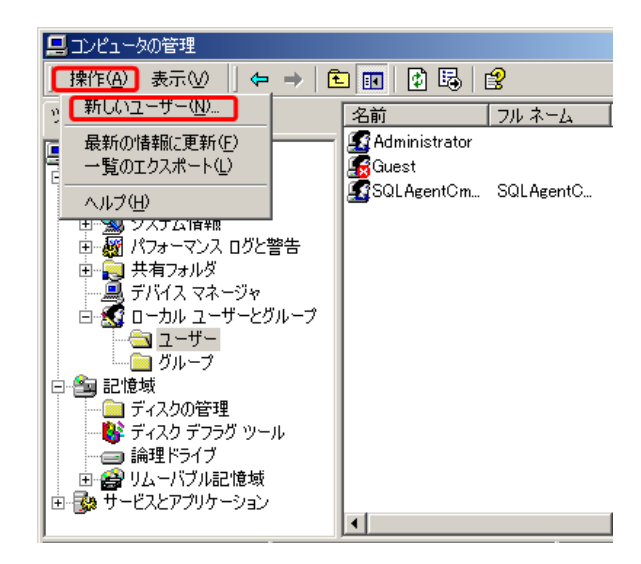

4. 「ユーザー名」と「パスワード」、「パスワード確認入力」 を入力します。(ここで入力するユーザー名、パスワー ドは、各端末 Windows 起動時に通常入力しているもの を、入力します。) 「ユーザーは次回ログオン時にパスワードの変更が必 要」のチェックを外し「パスワードを無期限にする」にチ ェックを付けます。設定しましたら、「作成」をします。 この作業を、各クライアント分行います。

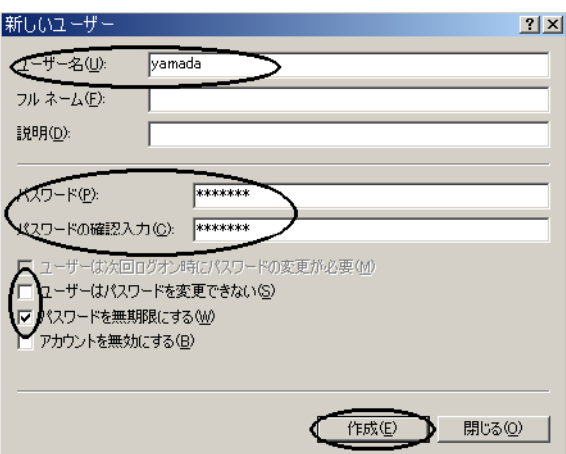

5. LAN クライアントのユーザー設定が完了しましたら、

「基本システム 新規インストール」へお進みください。(P エラー! ブックマークが定義されていません。~)

#### Domain 環境の場合

※親機の OS が WindowsServer2019/2016/2012R2/2012 の時は、Domain 環境の場合があります。

1. スタート → コントロールパネル 管理ツール を選択します。

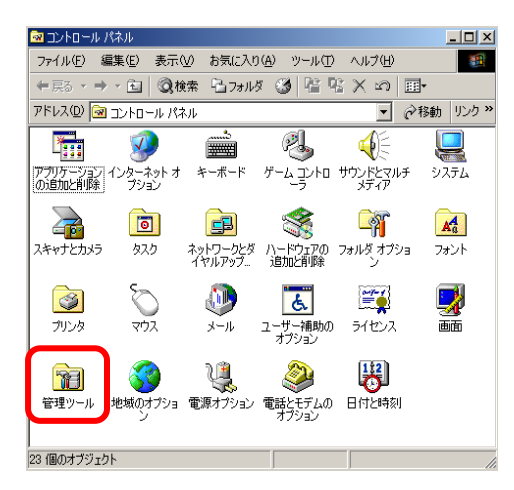

2. 「Active Directory ユーザーとコンピューター」を選択します。

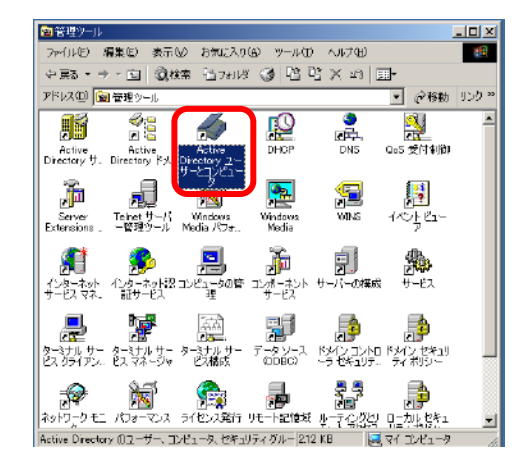

. 新規ユーザー作成のボタンを選択します。

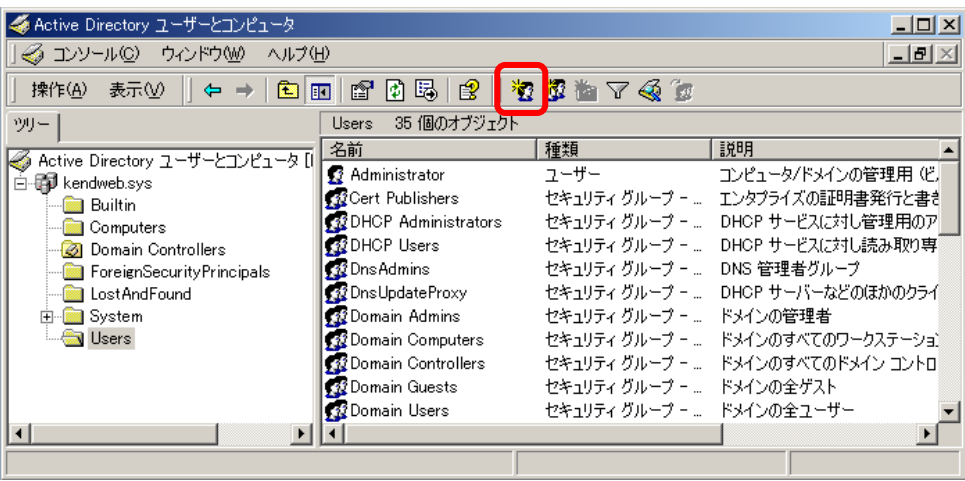

. 「ユーザー名」と「パスワード」、 「パスワード確認入力」を 入力します。

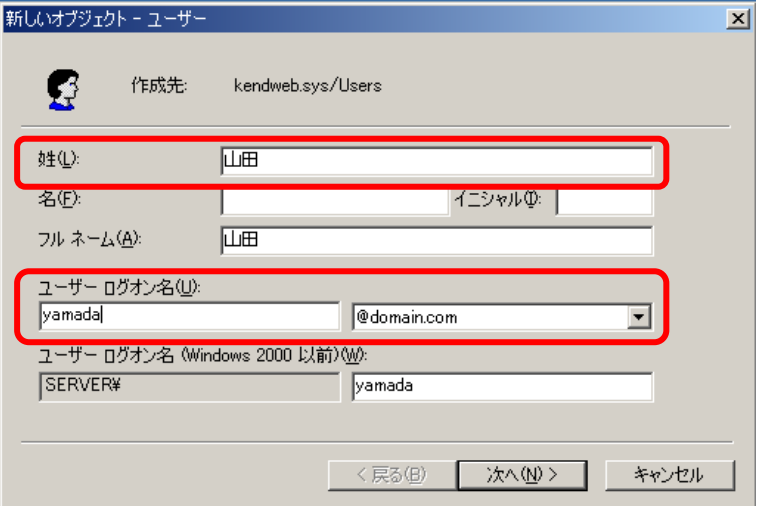

. この作業を、各クライアント分行います。

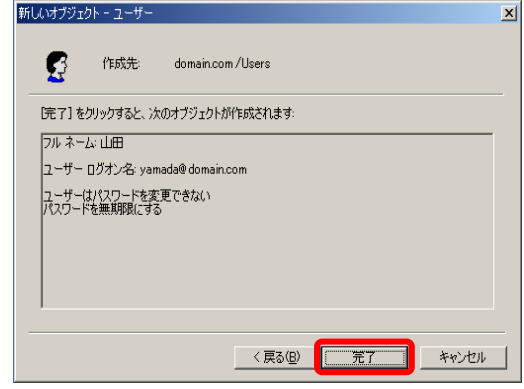

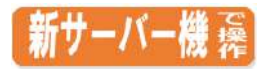

# <span id="page-43-1"></span><span id="page-43-0"></span>【1】 アップデート版ダウンロード

新サーバー機にインストールした『どっと原価 NEO シリーズ』をアップデートする手順です。弊社ホームページから最 新のアップデート版をダウンロードして行います。

- 1. 『どっと原価 NEO シリーズ』を起動し、会社データにログインします。
- 2. 「ポータルサイト」の「バージョンアップ」-「ダウンロード」をクリックし、弊社ホームページにアクセスします。 (※Ver3.4 以前をご利用の場合は、「ヘルプ」-「建設ドットウェブ Web Site」-「建設ドットウェブホームページ」をクリ ック→ホームページ上の「ご利用のお客様」をクリックします)

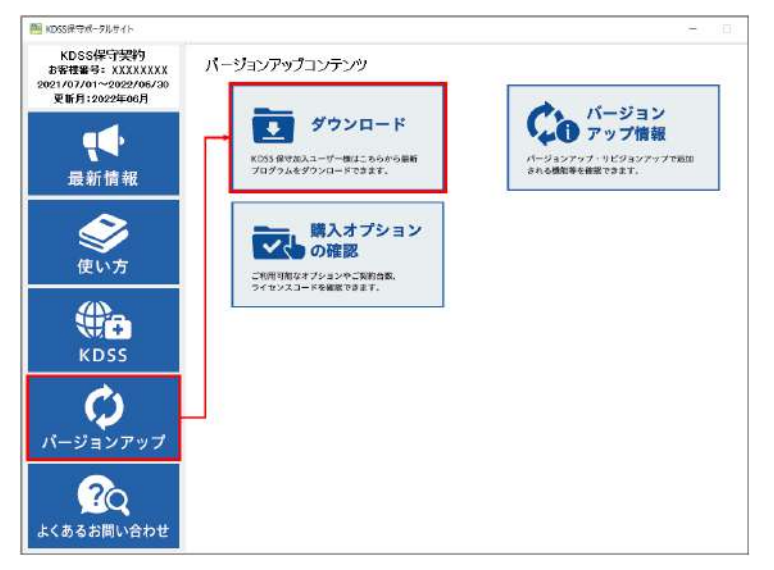

3. ホームページ上ホームページ上で、お客様番号とパス ワードを入力し、ログインします

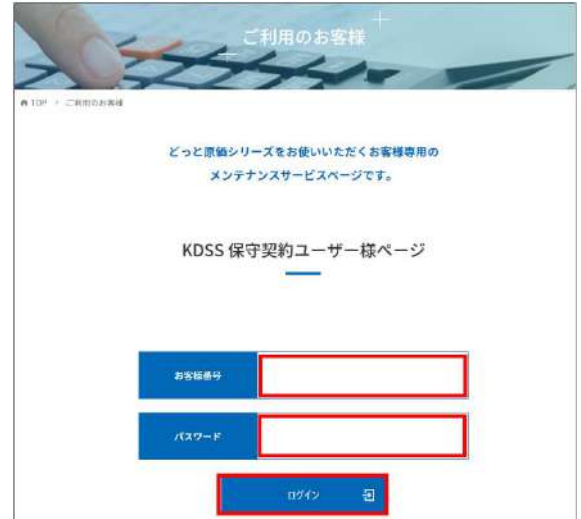

※お客様番号ついては、「ポータルサイト」をご確認頂くか、初回出荷物に 送付されております『KDSS 保守契約認定証』の「お客様番号」をご確認 ください。

(※Ver3.4 以前をご利用の場合は、『どっと原価 NEO シリーズ』の「ヘル プ」-「バージョン情報」からお客様番号を確認できます)

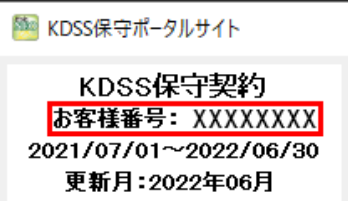

初回ログイン時のパスワードは、お客様番号と同じです。2 回目以降、任意でパスワードを変更できます。

4. KDSS 保守契約ユーザー様専用ページにログイン後、直近日付の「最新版ダウンロードサイト【VerX.XX】をクリック します。

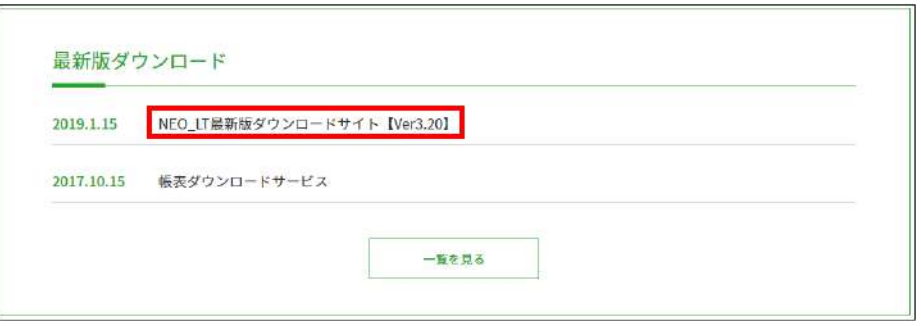

5. 「最新版 Ver.X.X.XXXX」の商品名が『どっと原価 NEO シリーズ』の「クリックしてダウンロード」を選択してください。

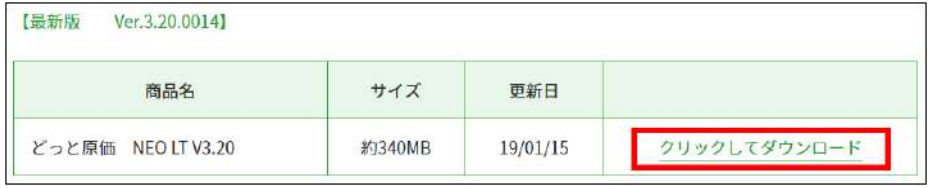

6. 次に、「download.kendweb.net から NEO\_LT/ST/EX\_Setup.exe を実行または保存際ますか?」のメッセージが表示 されますので、「実行」選択します。

※お使いのブラウザによって、メッセージが表示されない場合があります。

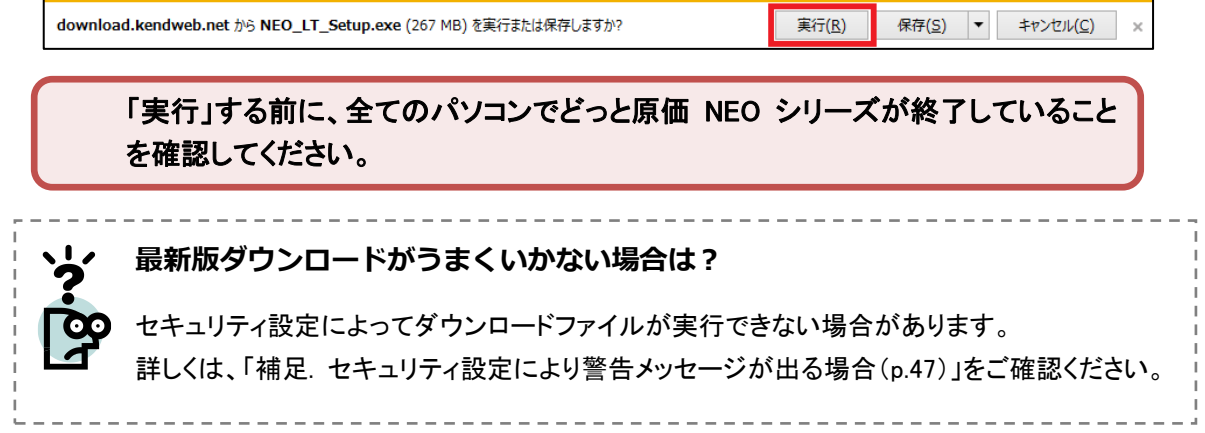

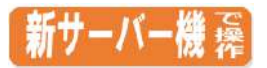

# <span id="page-45-0"></span>サーバー機のアップデート及びデータコンバートが完了するまで、その他のパソコ ンでどっと原価 NEO シリーズを起動しないようご注意ください。

1. 「『どっと原価 NEO シリーズ』 サーバー」のアップデート の実行を確認する画面が表示されますので、「はい」を 選択してください。

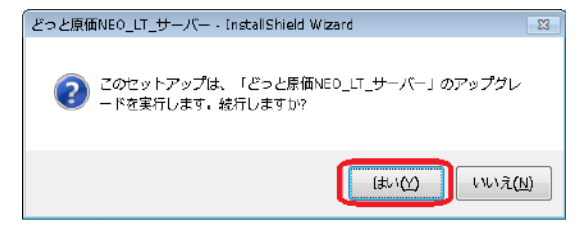

下記の画面が表示された場合は、PC を再起動してください。

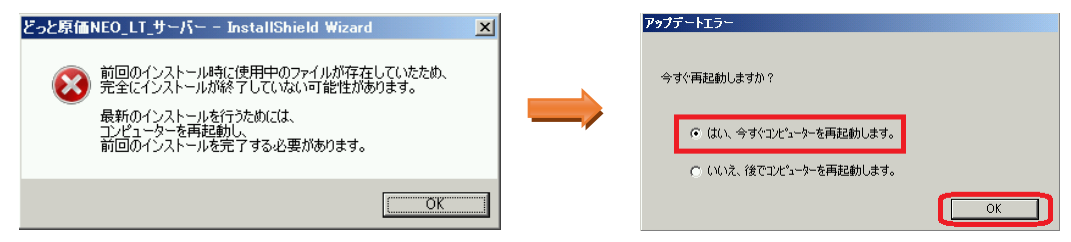

- 再起動後は、手順 1 へ戻り、再度インストールを実施します。
- 2. 「『どっと原価 NEO シリーズ 』 サーバーの InstallShield Wizard の再開」と表示されましたら、 「次へ」を選択してください。

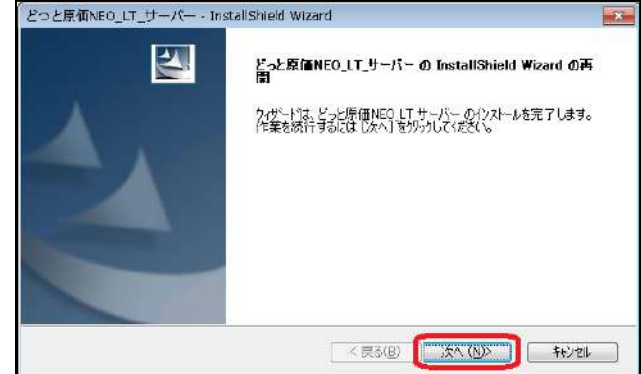

3. サーバーデータのコンバート後に、ExcelFree 書式 (弊社提供の書式)をインストールするかどうかの 確認メッセージが表示されます。 アップデートにて追加された書式をインストールす る場合は、「はい」を選択してください。 現在使用している書式以外、追加したくない場合は、 「いいえ」を選択してください。

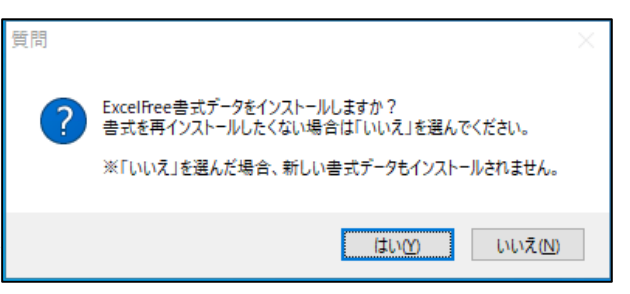

4. アップデートが完了すると、右のメッセージが表示されます。 「はい」を押し、引き続きクライアントのアップデートを行います。

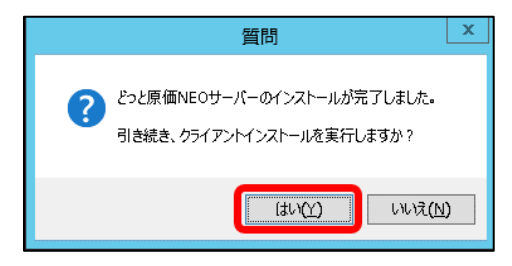

5. 「『どっと原価 NEO シリーズ』 クライアント」のアップデートの実行を確認する画面が表示されますので、「はい」を 選択してください。 アっと原価NEO LT クライアント - InstallShield Wizard  $\overline{\mathbb{Z}}$ 

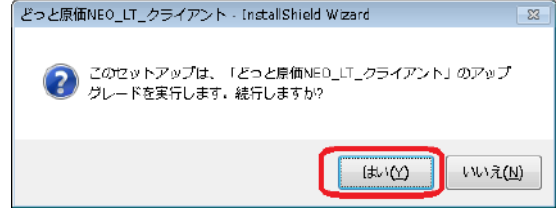

6. 「『どっと原価 NEO シリーズ』 クライアントの InstallShield Wizard の再開」と表示されましたら、 「次へ」を選択してください。

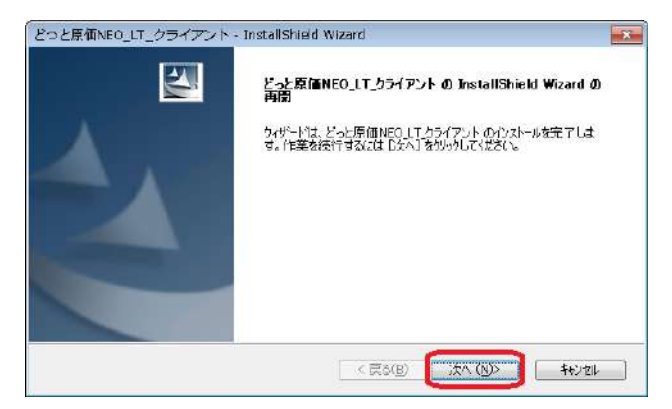

7. 「アップデートの完了」と表示されましたら、「完了」を選択してください。

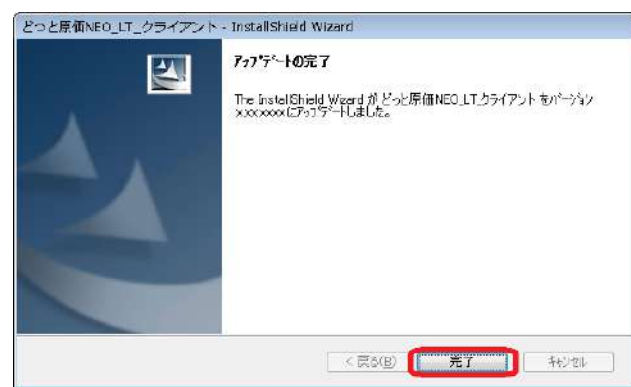

8. インストールが完了しましたら、『どっと原価 NEO シリーズ』を起動し、ログオンします。

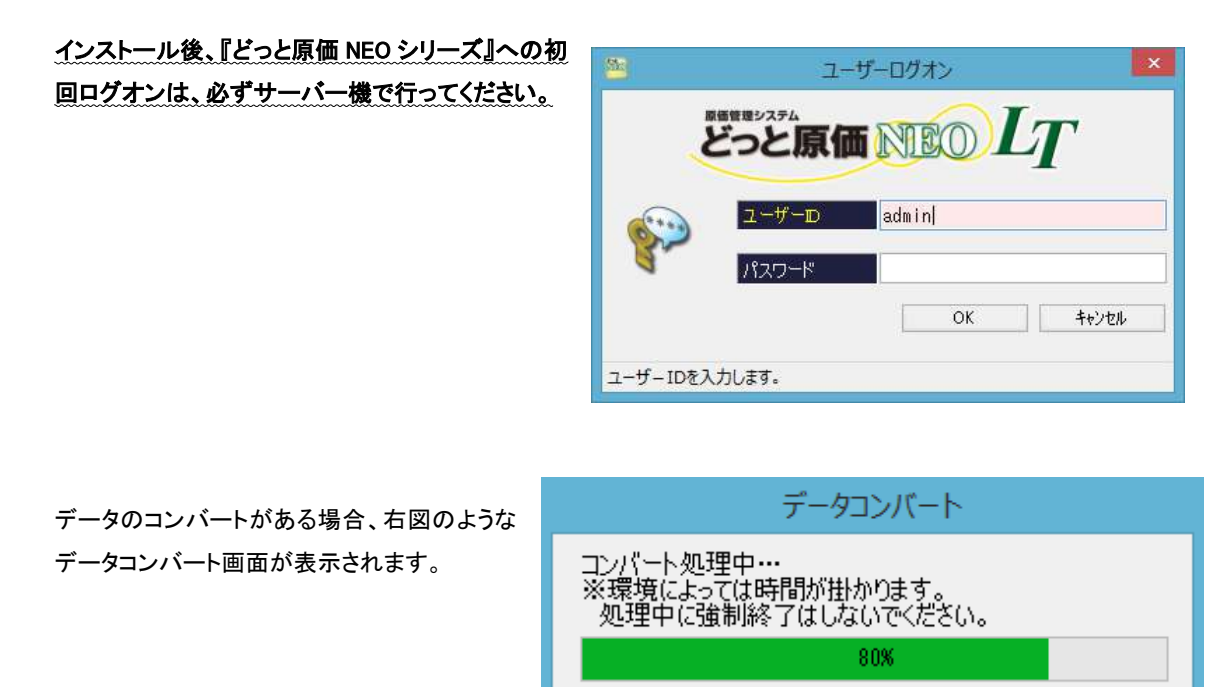

DATコンバート中(No.089)

この 1 台の処理が終わるまで、他のパソコンのどっと原価 NEO シリーズは使用しな いでください。

メニュー画面が開きましたら、サーバー機の『どっと原価 NEO シリーズ』基本システム アップデートの完了です。 続いて「データ復旧」へお進みください。([P51](#page-52-0)~)

# <span id="page-48-1"></span><span id="page-48-0"></span>【3】 補足.セキュリティ設定により警告メッセージが出る場合

IE(インターネットエクスプローラー)を使用している場合は、セキュリティ設定によって、どっと原価NEOシリーズの実行フ ァイルをダウンロードした際に警告メッセージが出る可能性があります。以下をお試しください。

### ① Microsoft Defender SmartScreen による制御

「NEO\_Server\_Setup.exe はお使いのデバイスに問題を起こす可能性があるため、ブロックされました。」というメ ッセージが表示された場合は、メッセージの右側にカーソルをあわせ、「・・・」をクリックします。

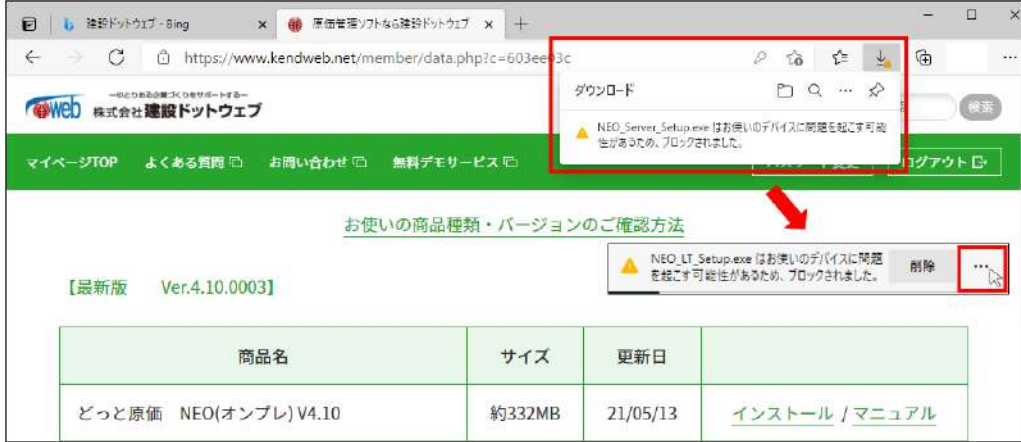

「保存」をクリックします。

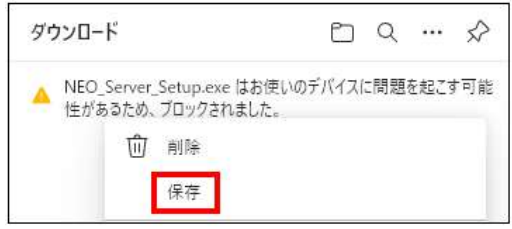

#### 「詳細表示」をクリックし、「保持する」をクリックします。

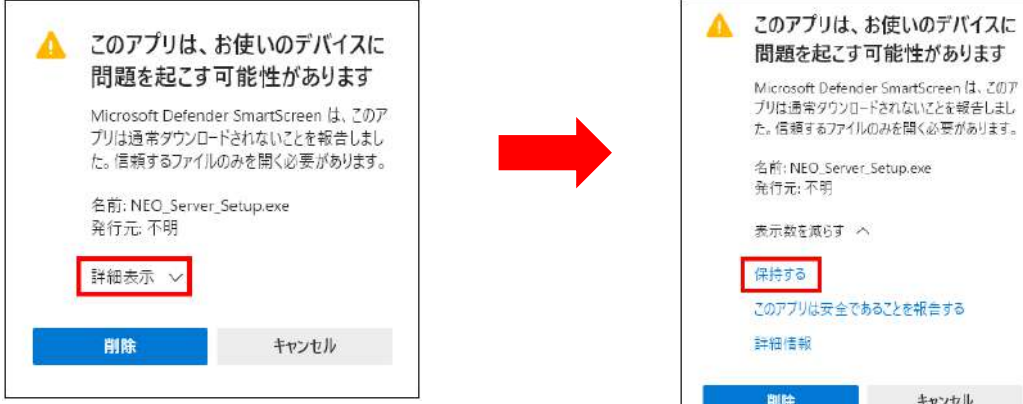

ダウンロードが完了したら、「ファイルを開く」をクリックします。

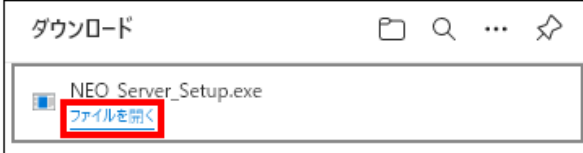

「Windows によって PC が保護されました」というメッセージが表示されるので、「詳細情報」をクリックし、 「実行」をクリックします。

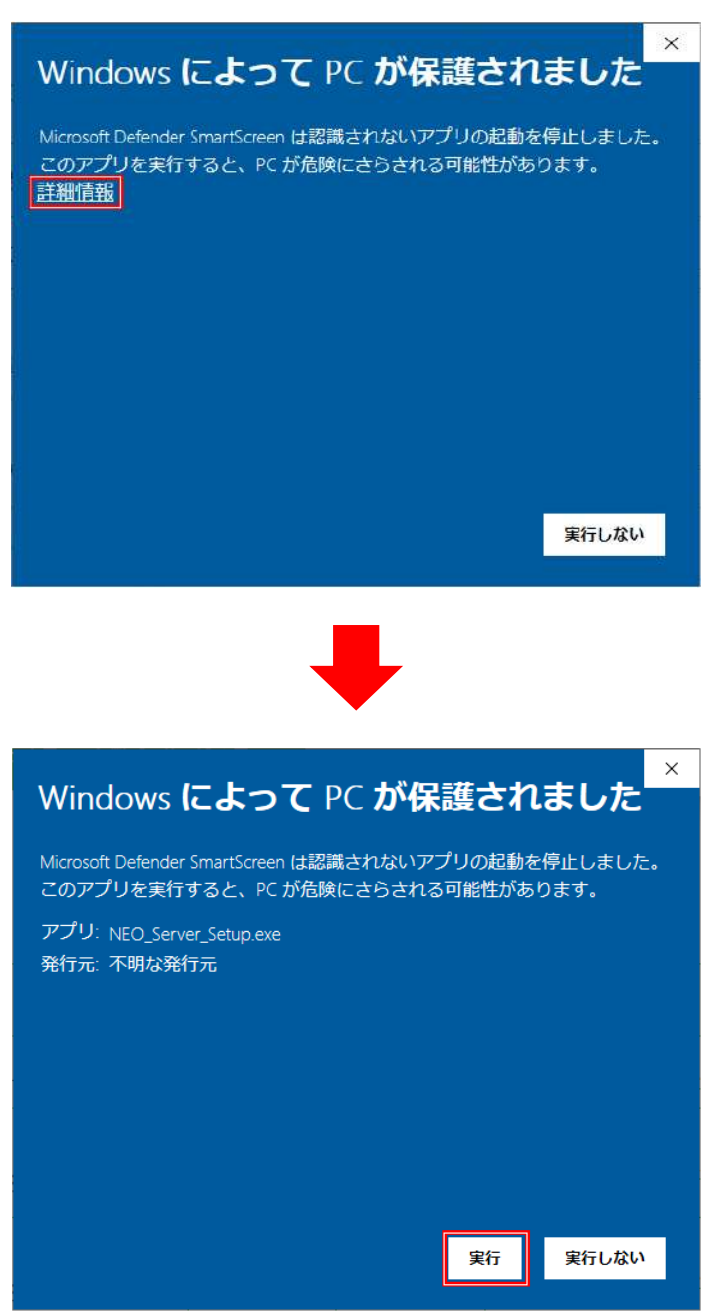

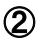

### ② Windows Defender SmartScreen

「Windows によって PC が保護されました」というメッセージが表示された場合は、「詳細情報」をクリックし、「実行」 をクリックしてください。

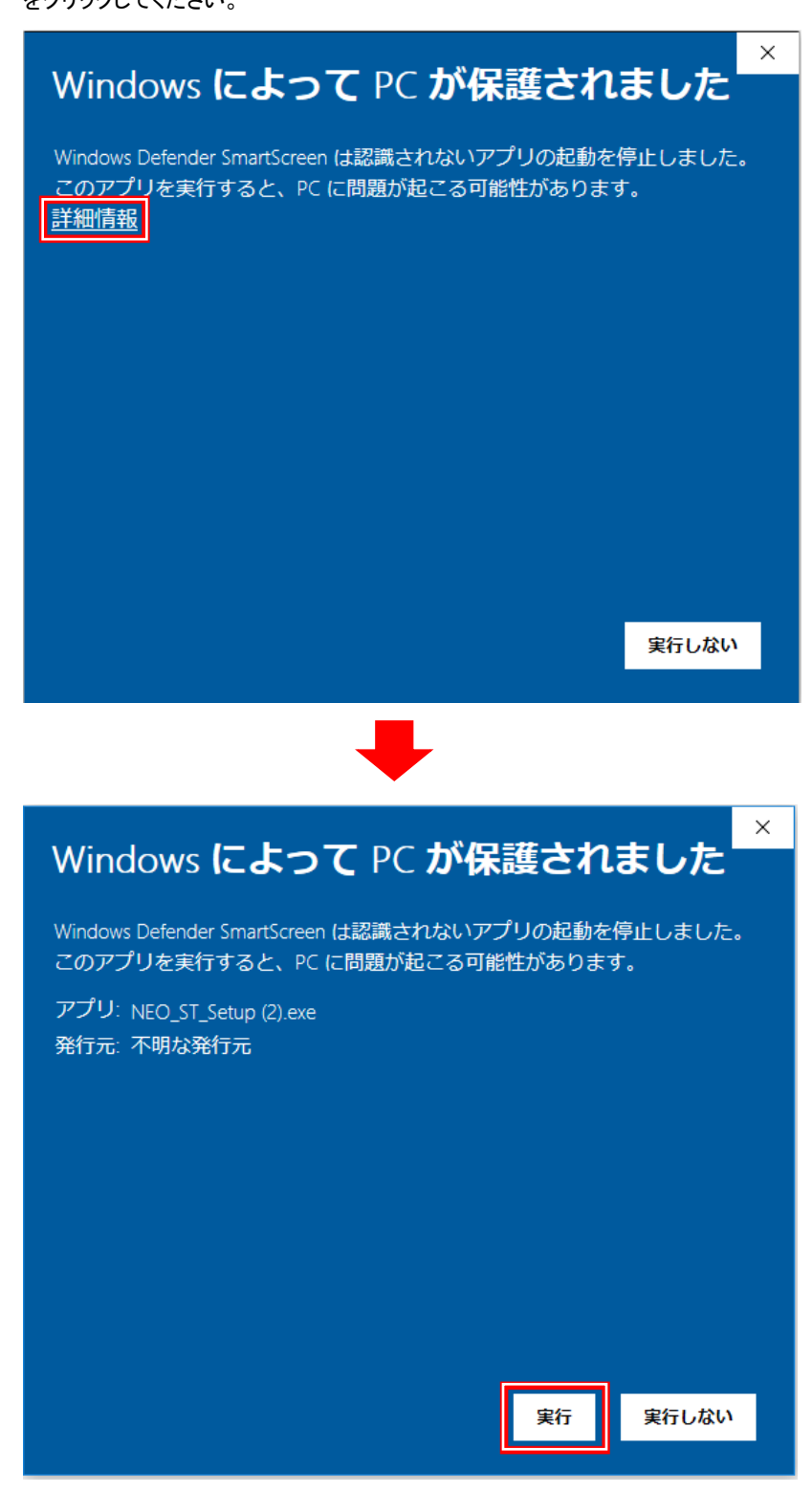

# ③ SmartScreen Application Reputation

「NEO\_LT/ST/EX\_Setup.exe はダウンロードしたユーザー数が少ないため、PC に問題を起こす可能性がありま す。」というメッセージが表示された場合は、「操作」をクリック⇒「その他のオプション」をクリック⇒「実行」をクリッ クしてください。

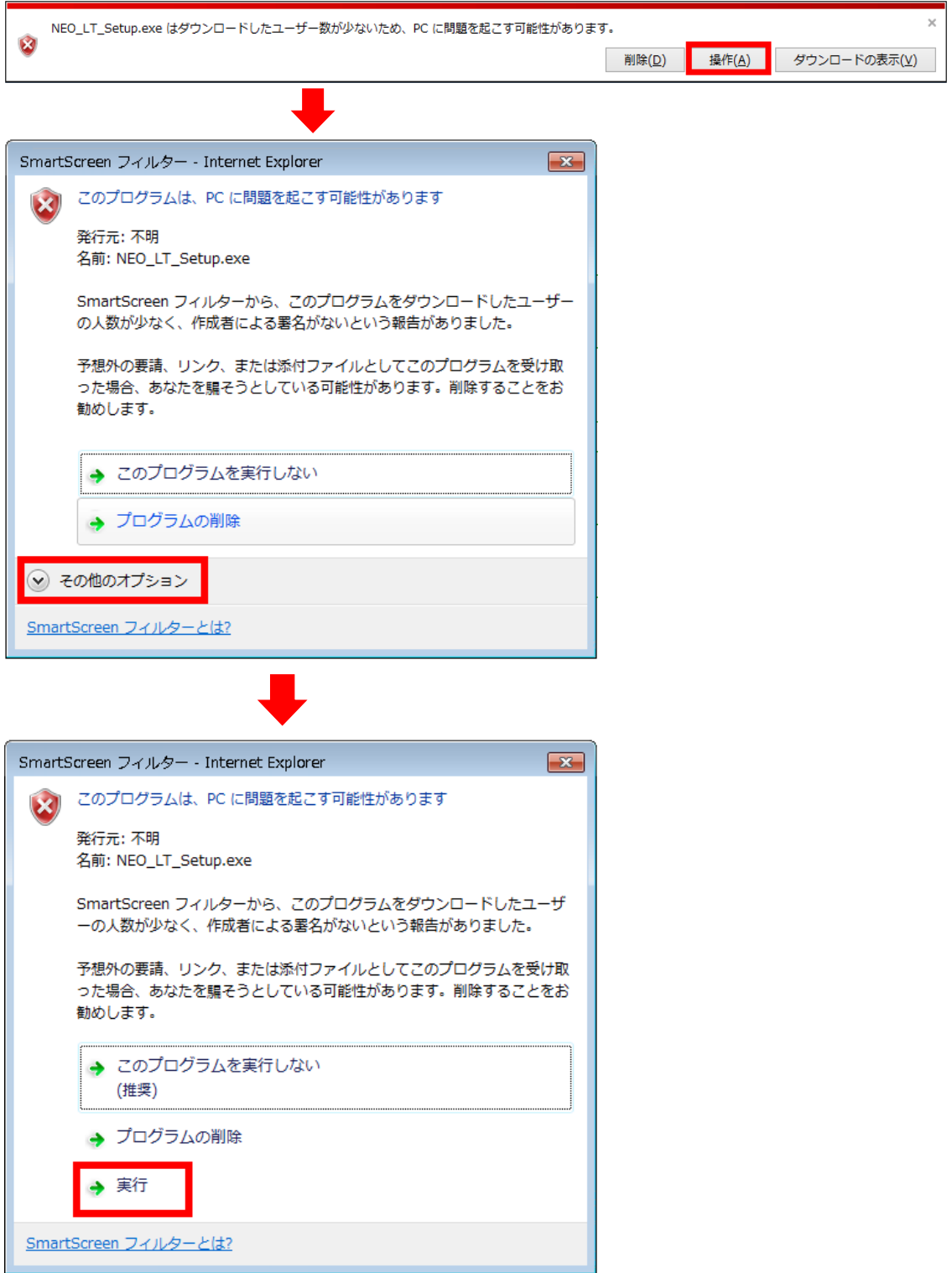

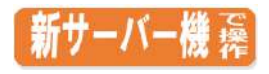

<span id="page-52-1"></span><span id="page-52-0"></span>V. データ復旧 【1】 データ復旧(バックアップデータから復旧する)

- 1. 『どっと原価 NEO シリーズ』インストール後にコンピューターを再起動し、『どっと原価 NEO シリーズ』を起動します。
- 2. データを復旧したい会社データにログインします。
- 3. 「ファイル」-「管理者機能」-「データ復旧」 を選択します。

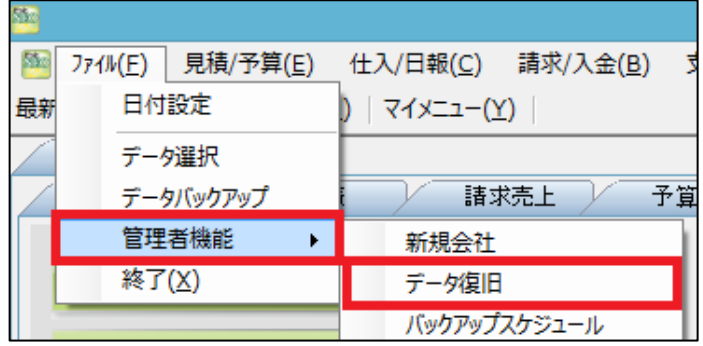

4. 「データ復旧」画面の「データベース復旧」タブの「バックアップのフォルダー選択」で P2 で作成したバックアップデー タの保存先フォルダーを選択します。

会社の備考欄も復旧する場合は、「会社備考復旧モード」にチェックをつけます。

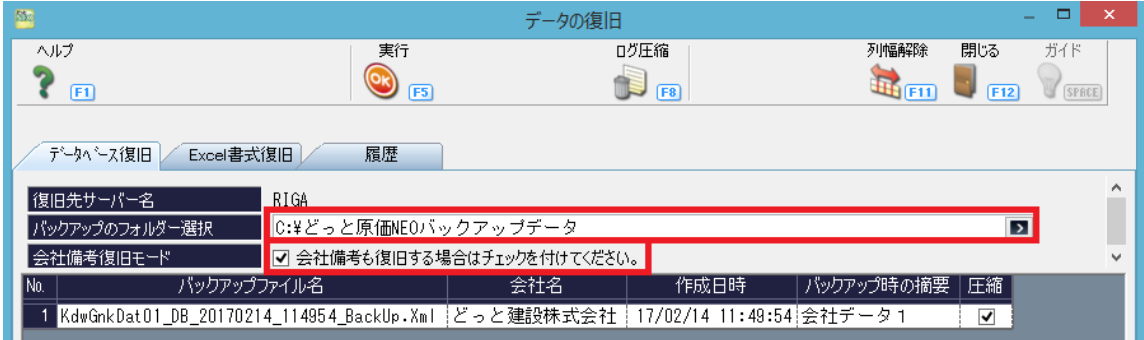

5. 手順4で「バックアップのフォルダー選択」を行うと、バックアップファイルが表示されます。

復旧したいバックアップデータをクリックします。(復旧するバックアップデータが青色になります。)

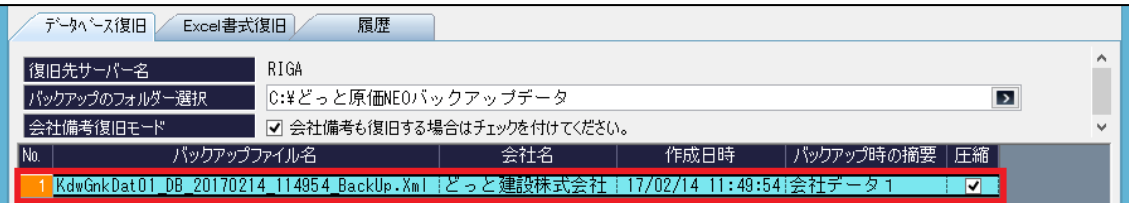

6. 「会社名」で、復旧したい会社データをクリックします。(復旧する会社データが青色になります。)

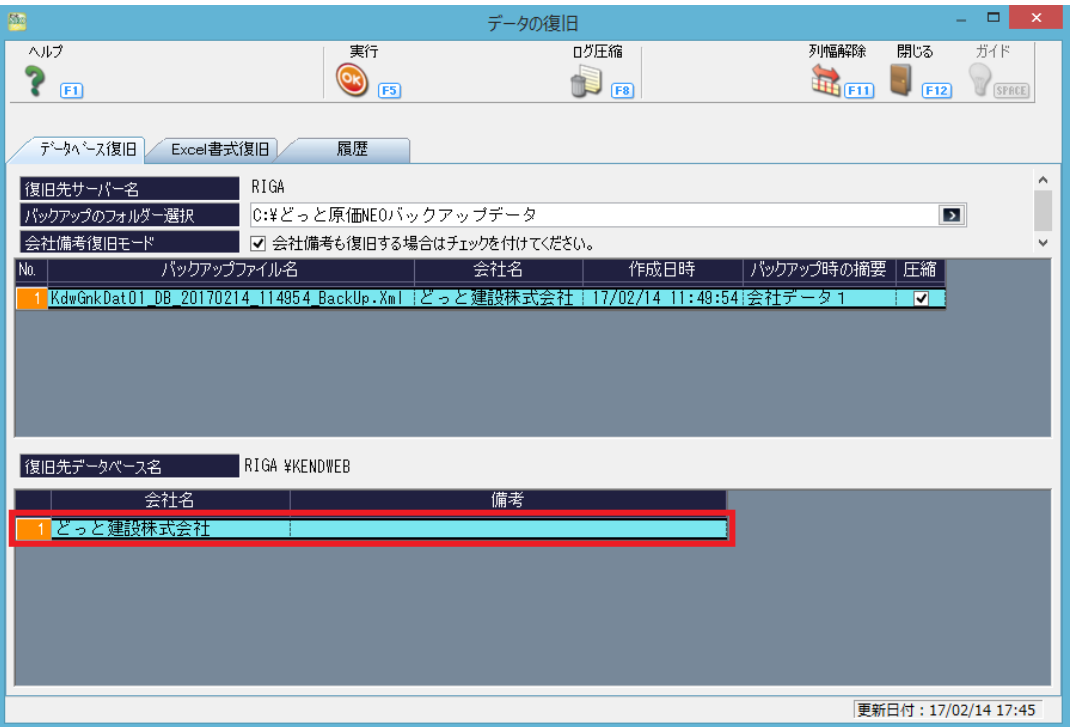

7. 「実行」を選択すると右図のメッセージが表示 されます。

> 「はい」を選択するとデータ復旧処理が開 始します。

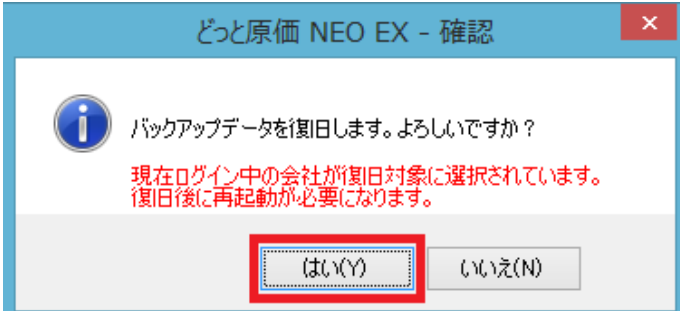

8. データ復旧が完了すると右図のメッセージが表示されます。 「OK」を選択すると、『どっと原価 NEO シリーズ』が終了しま す。

> ※ログインしている会社データにデータ復旧した場合、 復旧後、どっと原価 NEO が強制終了します。

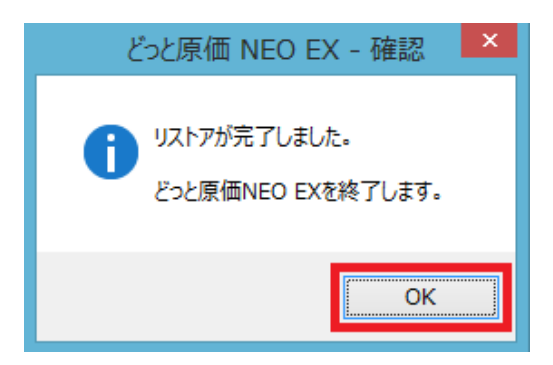

9. 『どっと原価 NEO シリーズ』にログインし、会社データが復旧されているか確認します。

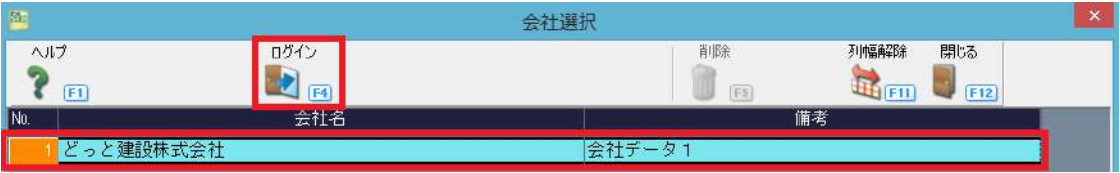

以上でデータ復旧処理は完了となります。

※会社データが 1 社だけの場合は「【2】Excel データ復旧」へお進みください。([P55](#page-56-0)~) ※会社データが複数ある場合は、以下の手順10へお進みください。

### 会社データが複数ある場合

10. 「ファイル」-「管理者機能」-「新規会社」を 選択します。

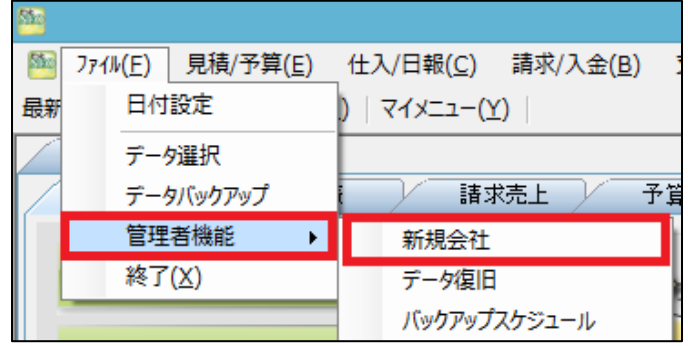

11. 「新規会社」画面の「バックアップのフォルダー選択」で P2 で作成したバックアップデータの保存先フォルダーを選 択します。

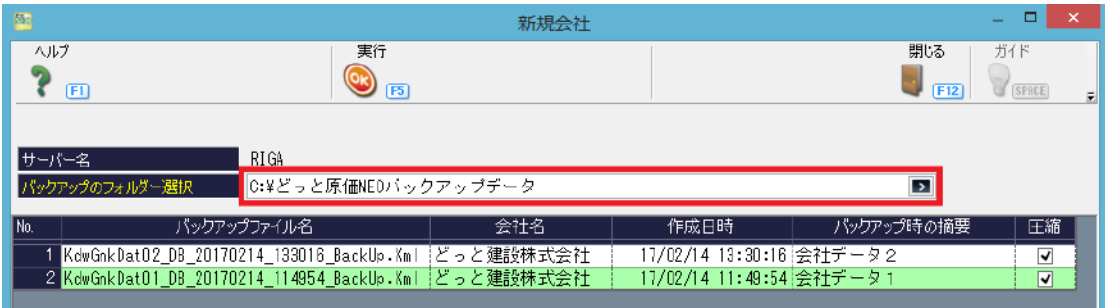

12. 手順11で「バックアップのフォルダー選択」を行うと、バックアップファイルが表示されます。

復旧したいバックアップデータをクリックします。(復旧するバックアップデータが青色になります。)

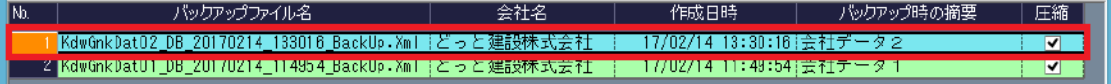

13. 復旧する会社データの会社名を「新規会社名」と「新規会社フリガナ」に入力します。

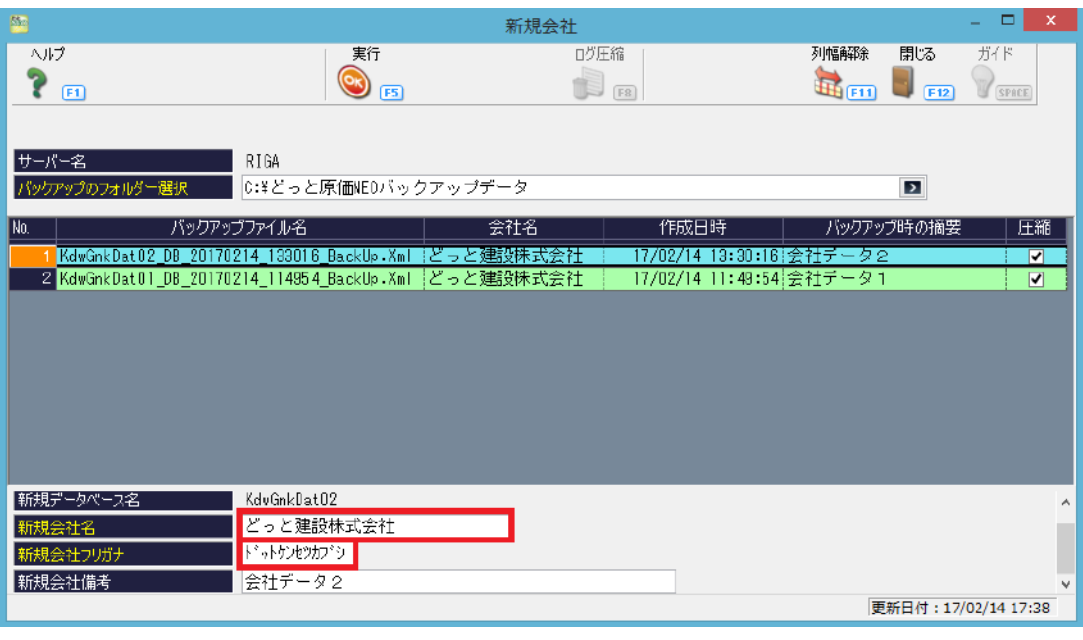

14. 「実行」を選択すると右図のメッセージが表示されます。 「はい」を選択するとデータ復旧処理が開始します。

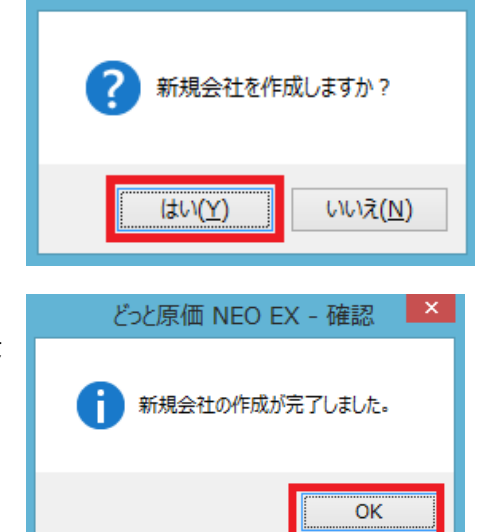

どっと原価 NEO EX - 確認

- 15. データ復旧が完了すると右図のメッセージが表示されます。 「OK」を選択すると、『どっと原価 NEO シリーズ』が終了しま す。
- 16. 『どっと原価 NEO シリーズ』にログインし、会社データが復旧されているか確認します。

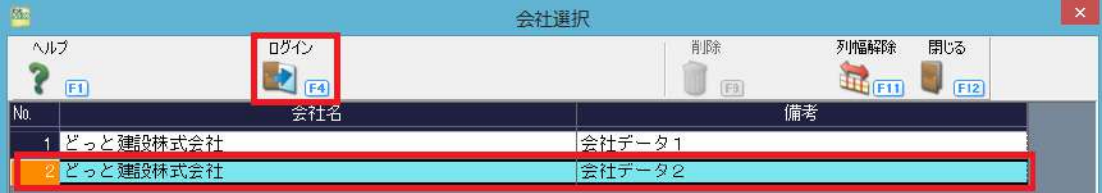

以上でデータ復旧処理は完了となります。

新サーバー機

<span id="page-56-0"></span>【2】 Excel データ復旧(バックアップデータから復旧する)

- 1. 『どっと原価 NEO シリーズ』を起動します。
- 2. 会社データにログインします。
- 3. 「ファイル」-「管理者機能」-「データ復旧」を選 択します

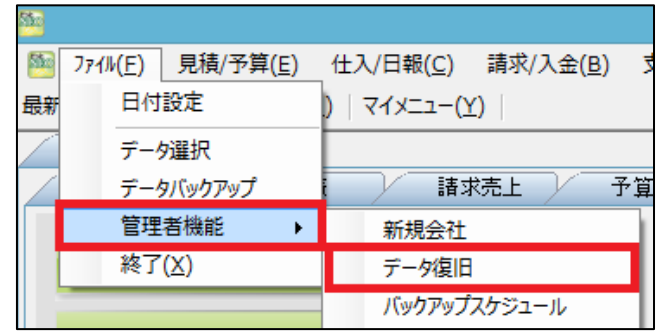

4. 「データ復旧」画面の「Excel 書式復旧」タブの「バックアップのフォルダー選択」で P2 で作成したバックアップデータ の保存先フォルダーを選択します。(「バックアップのフォルダー選択」を行うとバックアップファイルが表示されま す。)

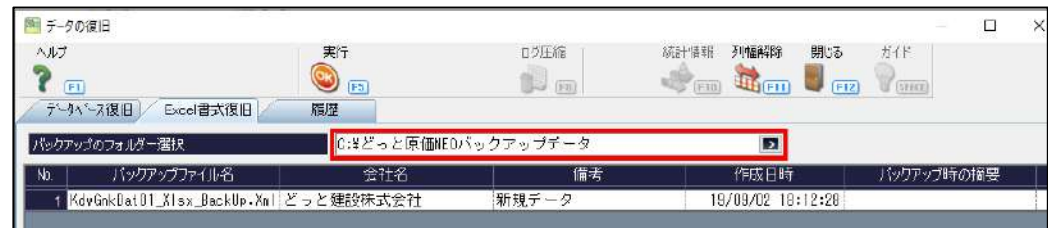

5. 復旧したいバックアップデータをクリックします。(復旧するバックアップデータが青色になります。)

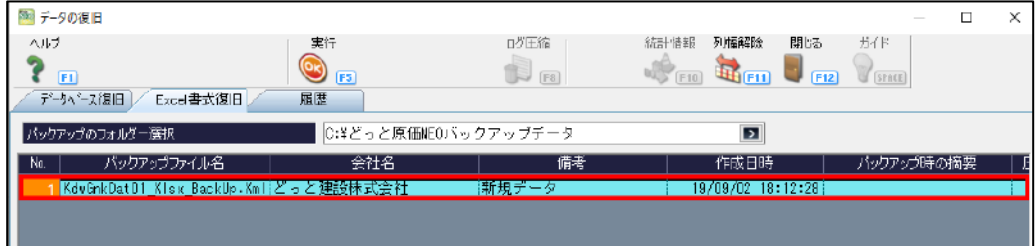

6. 「実行」を選択します。

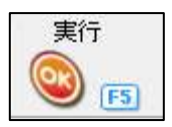

7. 右図メッセージが表示されます。 「はい」を選択すると Excel データ復旧処理が開始 されます。

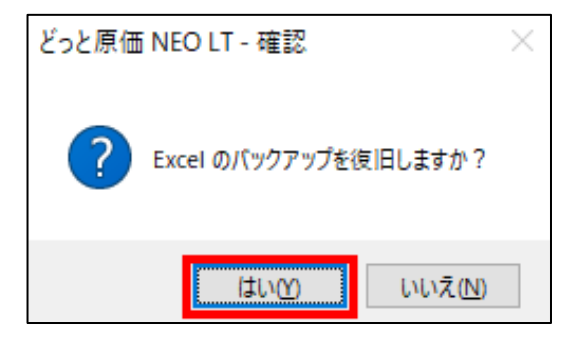

8. 右図メッセージが表示されたら「はい」を選択します。

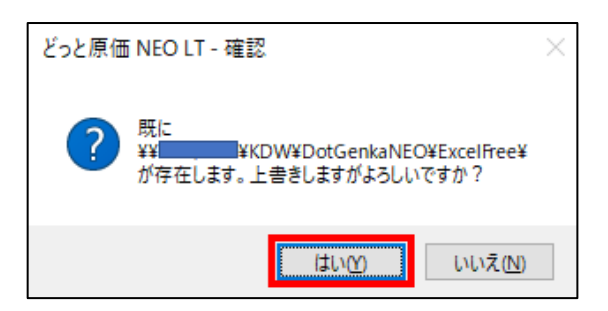

- 9. Excel データ復旧が完了すると右図メッセージが表示されます。 「OK」を選択します。
- 10. 作成した書式が復旧されているか確認します。

以上で Excel データ復旧処理は完了となります。 ※会社データが複数ある場合も Excel 書式の復旧は 1 回行えば 全ての会社データで、復旧した Excel 書式をお使いいただけます。

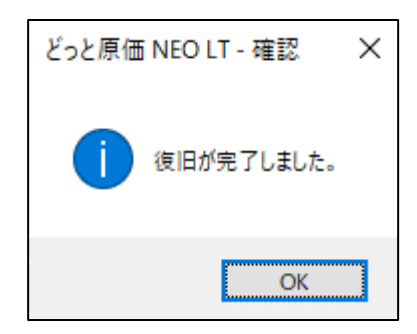

# <span id="page-58-0"></span>VI. クライアント アンインストール&インストール

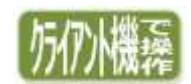

#### (クライアント機が複数台ある場合は各 PC で以下の手順を行ってください。)

## <span id="page-58-1"></span>【1】 クライアントのアンインストール

1. 「コントロールパネル」-「プログラムと機能」または「プログラムのアンインストール」から「どっと原価 NEO クライア ント」を削除します。

「どっと原価 NEO クライアント」を選択して右クリックして「アンインストール」を選択します。

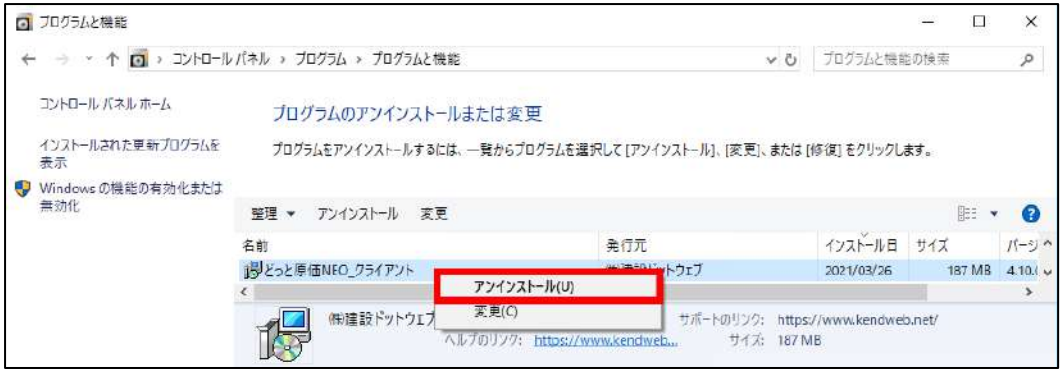

2. 以下のダイアログボックスが表示されましたら、「はい」で削除をおこないます。

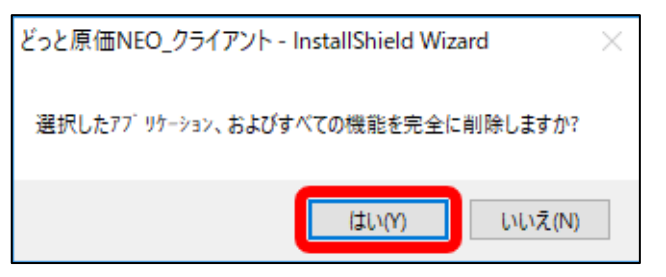

以上でクライアント機からの『どっと原価 NEO シリーズ』 アンインストールは完了です。

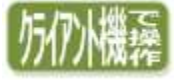

# <span id="page-59-0"></span>【2】 クライアント 新規インストール

新サーバー機の「KDW」フォルダからクライアント機のインストールを行います。 LAN 追加ライセンス分のインストールをパソコンごとに行います。

1. クライアント側のパソコンで操作します。ネットワーク コンピュータからコンピュータ名で、「KDW」のフォル ダ を 開 き ま す 。 そ の 中 の 「 DotGenkaNEO 」 に 「Setup.exe」があります。そちらをダブルクリックする と、クライアントセットアップが始まります。

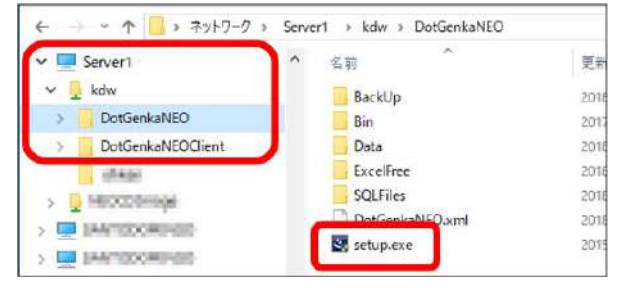

2. 右図のように、クライアントに必要なアイテムのインス トールの一覧が表示されましたら、「インストール」を選 択し、アイテムのインストールを行います。 ※インストールが必要なアイテムは右の3アイテムと なります。 既にインストールされているアイテムは一覧に表示さ れません。 また、全てのアイテムがインストールされている場合、 この画面は表示されません。

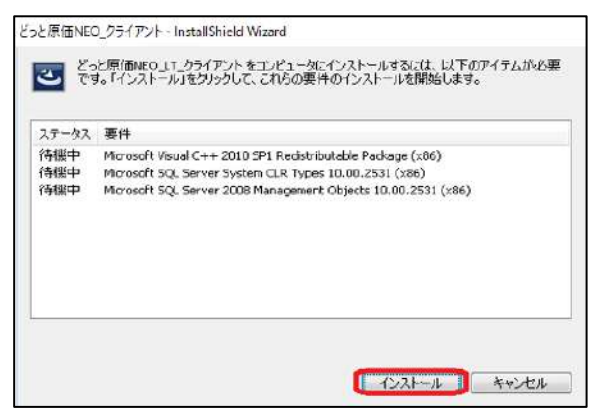

3. 右図の画面が表示されますので、「次へ」を 選択します。

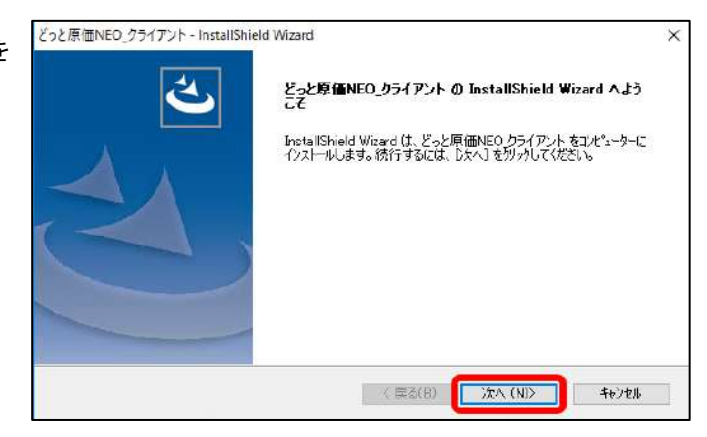

4. ユーザー情報の画面が表示されますので、「ユーザー名」、 「会社名」を入力します。ユーザー名、会社名は全角換算 64文字以内で入力してください。入力が終わりましたら 「次へ」を選択します。

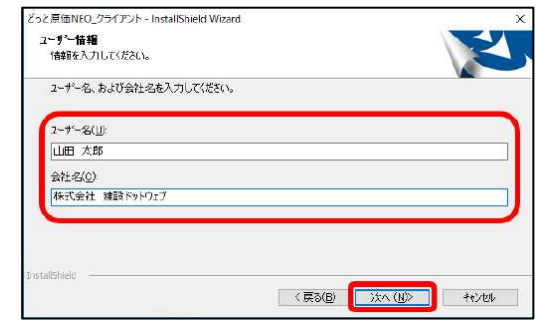

5. 『どっと原価 NEO シリーズ』をインストールするドライブを指 定します。 あらかじめ、こちらで指定したインストール先フォルダが表示 されますので、そのままでよい場合は「次へ」を選択し、手順 7.へお進みください。 インストール先フォルダを変更したい場合は「変更」を選択し、 **手順6. へ進んでください。** 

どっと原価NED クライアント - InstallShield Wizard インストール先の選択 ファイルをインストールするフォルダーを選択してください。 どっと厚価NEO\_クライアントのインストール先 C:¥Program Files (x86)¥ **李更(C)** < 民名(B) 下次へ(N) キャンセル

6. 「フォルダーの選択」画面が表示されます。 インストールしたいフォルダを選択し、「OK」を選択します。 「インストール先の選択」画面に戻りますので、「次へ」を選択 してください。

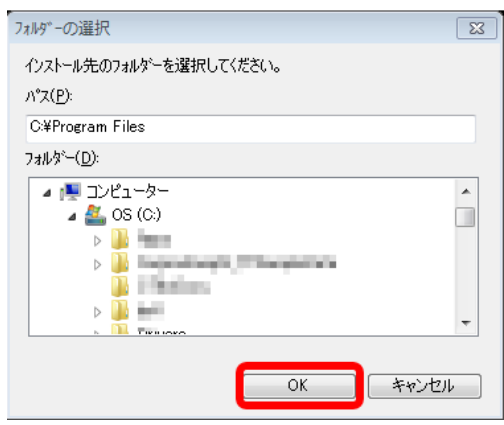

7. インストールの準備が完了すると、右図の画面が表示され ます。 「インストール」を選択すると、インストールが始まります。

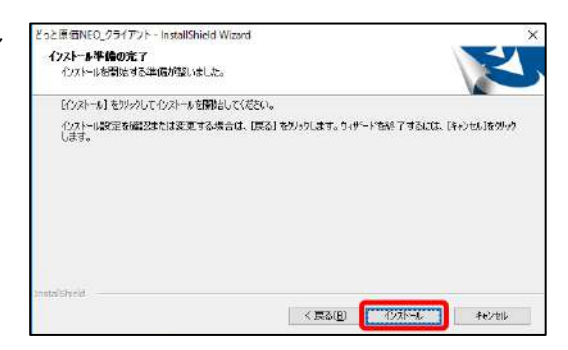

8. インストールが終了すると、InstallShieldWizard の「完了」画 面に進みます。「完了」を選択してコンピューターを再起動 してください。 『どっと原価 NEO シリーズ』クライアントセットアップの完了

です。

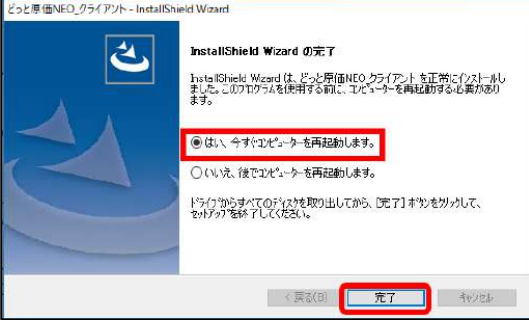

9. 『どっと原価 NEO シリーズ』のアイコンをダブルクリックして 起動します。

【会社選択】画面より会社を選択して、ログインボタンを選 択します。

【ユーザーログオン】画面でユーザーID を入力し、OK ボタ ンを選択することでログインできます。

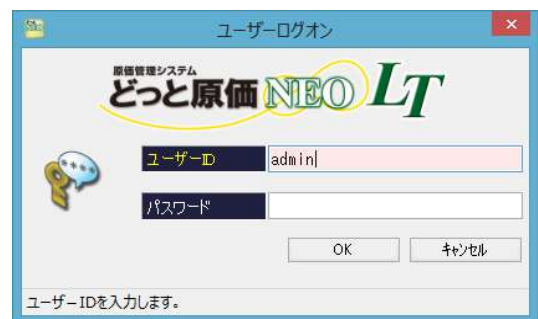

ログイン時、ご契約クライアント数を超えた場合、右図のよ うなメッセージが表示されます。

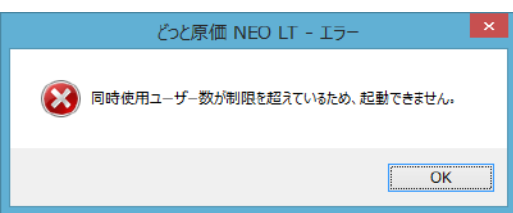

インストールが完了しましたら、ネットワーク環境の設定を行います。 ご利用いただくクライアント機の OS が 32bitまたは 64bitにより設定が異なります。 32bitOS ご利用の場合(→P61)、64bitOS ご利用の場合(→P62)

# ≪OSの確認方法≫

「コントロールパネル」-「システム」の「システムの種類」で確認できます。

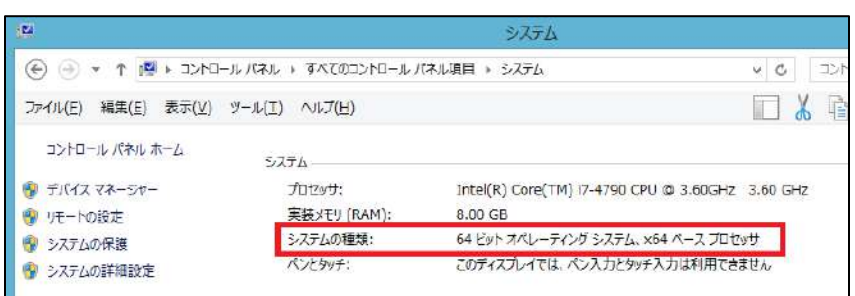

# ① 32bitOSご利用の場合

- 10. キーボードの「Windows キー」+「R」を押すと【ファイル 名を指定して実行】画面が起動します。 「cliconfg」と入力して「OK」を選択し、【SQL クライ アント設定ユーティリティ】を起動します。
- 11. 無効になっているプロトコルの「Named Pipes」、 「TCP/IP」を選択して「有効にする」のボタンを選択し ます。

12. 有効になっているプロトコルに「Named Pipes」、 「TCP/IP」が入りましたら、「TCP/IP」が上段に来るよ うに「上矢印」ボタンで順番を入れ替えて、「OK」を選 択します。

13. 『どっと原価 NEO シリーズ』のアイコンをダブルクリッ クして起動します。 【会社選択】画面より会社を選択して、ログインボタン を選択します。 【ユーザーログオン】画面でユーザーID を入力し、OK ボタンを選択することでログインできます。 以上で 32bitOS の設定は完了です。

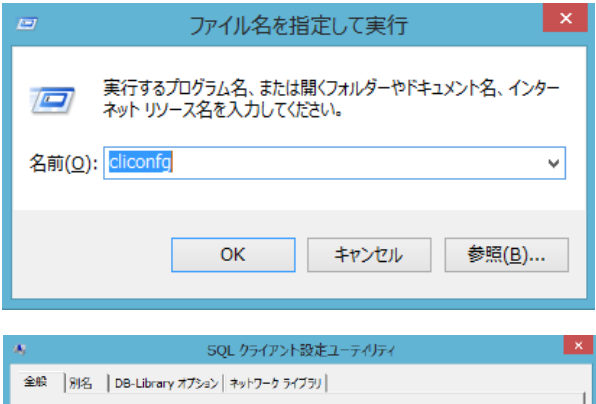

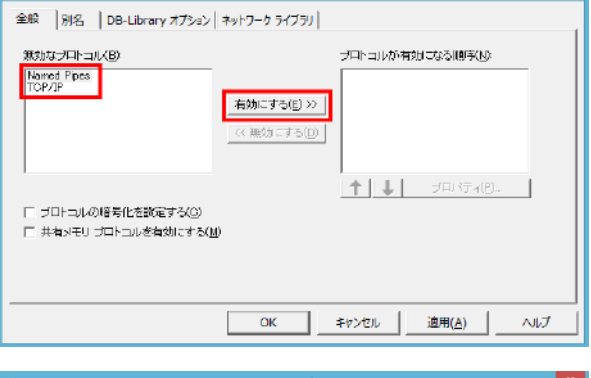

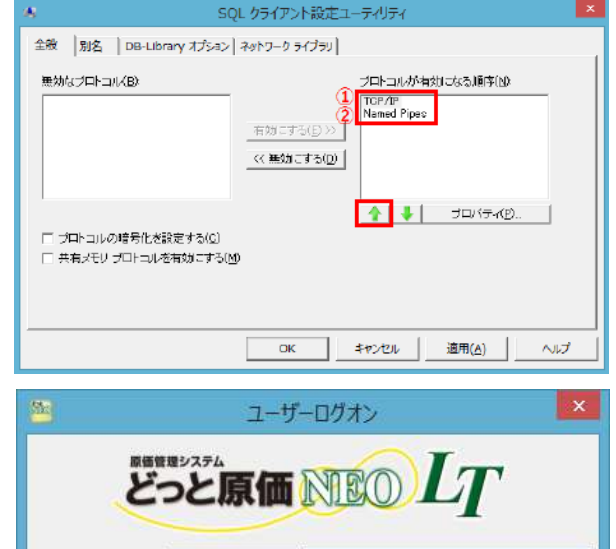

admin

OK

キャンセル

ユーザーD

パスワード

ユーザーIDを入力します。 ※ご注意※ お使いの PC にインストールされているアンチウイルスソフトなどの影響で、 『どっと原価 NEO シリーズ』が起動しない場合があります。その場合、以降手順 14~(→P63)の設定 をお試しください。

# ② 64bitOSご利用の場合

- 10. キーボードの「Windowsキー」+「R」を押すと【ファイル 名を指定して実行】画面が起動します。 「C:\Windows\SysWOW64\cliconfg」と入力して「OK」 を選択し、【SQL クライアント設定ユーティリティ】を起 動します。
- 11. 無効になっているプロトコルの 「Named Pipes」、 「TCP/IP」を選択して「有効にする」のボタンを選択し ます。
- 12. 有効になっているプロトコルに「Named Pipes」、 「TCP/IP」が入りましたら、「TCP/IP」が上段に来る ように「上矢印」ボタンで順番を入れ替えて、「OK」を 選択します。
- $\overline{a}$  $\mathbf{x}$ ファイル名を指定して実行 実行するプログラム名、または開くフォルダーやドキュメント名、インター  $\sqrt{a-1}$ ネットリソース名を入力してください。 名前(0): C:¥Windows¥SysWOW64¥cliconfg  $\checkmark$ 参照(B)... **OK** キャンセル SQL クライアント設定ユーティリティ 全般 | 別名 | DB-Library オプション | ネットワーク ライブラリ | プロトコルが有効になる順序(N) 無効なプロトコル(B) Named Pipes 有効にする(E) >> ※ 無効 こする(D) 1↑ | ↓ | プログィ(ビ)。 | □ ブロトコルの暗号化を設定する() □ 共有メモリ ブロトコルを有効にする(M) оĸ キャンセル 適用(A) ヘルプ SQL クライアント設定ユーティリティ 全般 |別名 | DB-Library オプション ネットワーク ライブラリ 無効なづロトコル(R): プロトコルが有効になる順序(N): TOP/IP<br>Named Pipes 有効にす

13. 『どっと原価 NEO シリーズ』のアイコンをダブルクリッ クして起動します。 【会社選択】画面より会社を選択して、ログインボタ ンを選択します。 【ユーザーログオン】画面でユーザーID を入力し、 OK ボタンを選択することでログインできます。 以上で 64bitOS の設定は完了です。

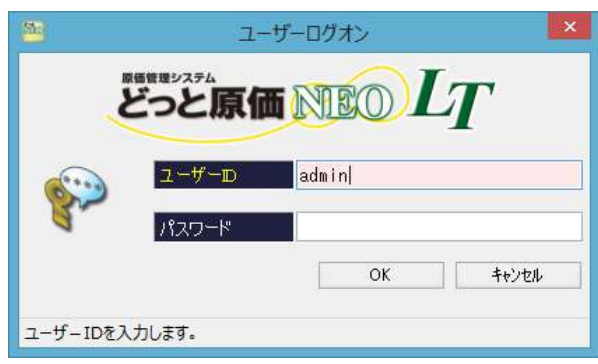

 $\ll$ 無効ごする(D)

 $\overline{\alpha}$ 

□ プロトコルの暗号化を設定する(G) □ 共有メモリ プロトコルを有効にする(M) 適用(A)

ヘルプ

キャンセル

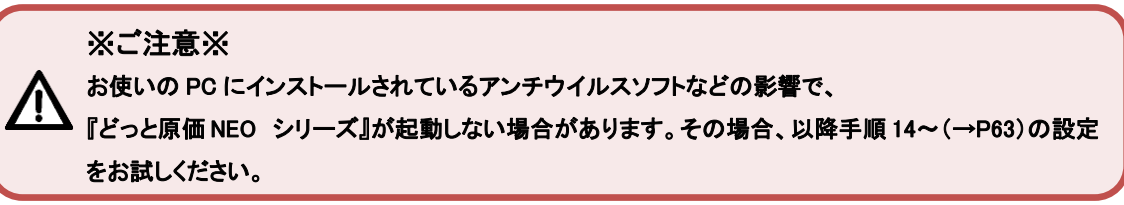

14. キーボードの「Windows キー」+「R」を押すと【ファイル 名を指定して実行】画面が起動します。 32bitOS の場合は「cliconfg」/ 64bitOS の場合は 「C:\Windows\SysWOW64\cliconfg」 と入力して「OK」を選択し、【SQL クライアント設定ユ ーティリティ】を起動します。 ※画面は 32bitOS になります。

15. 「別名」タブを選択します。サーバー別名が登録され ていなければ、「追加」ボタンを選択して、追加登録 を行います。

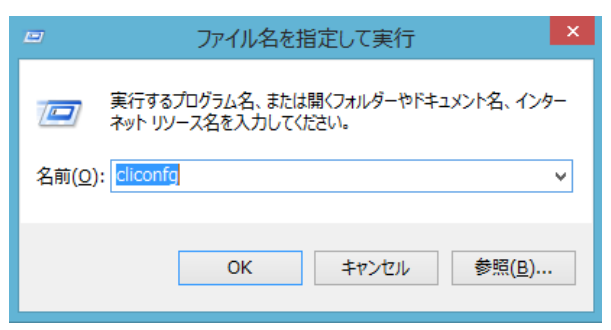

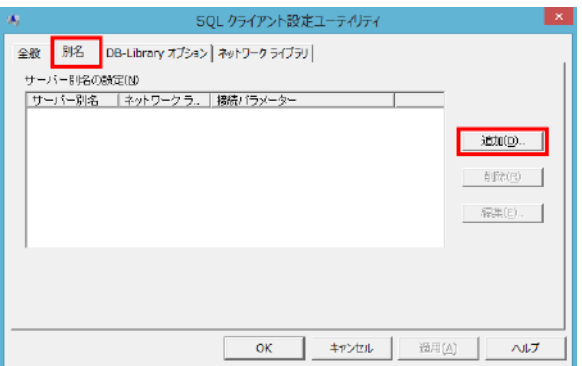

16. サーバー別名に「サーバー機のコンピューター名¥KENDWEB(インスタンス名)」を登録し、「OK」ボタンを選択しま す。

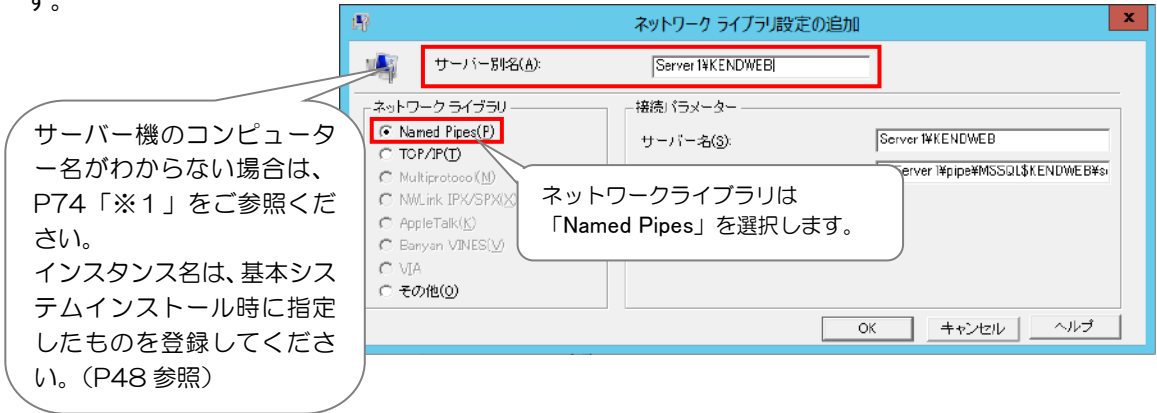

17. 右のようにサーバー別名が設定されますので、 「適用」または「OK」ボタンを選択します。

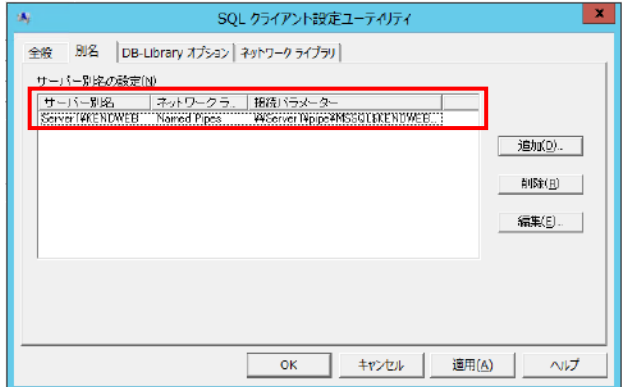

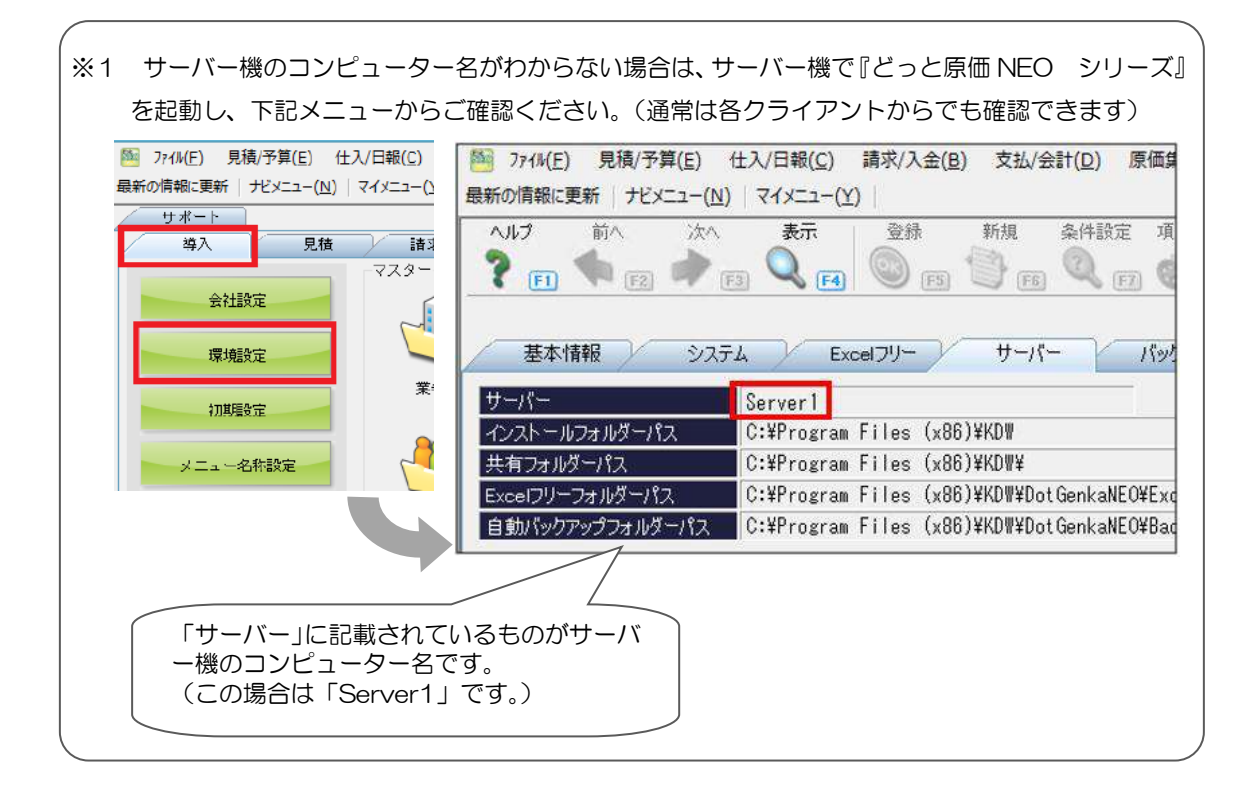

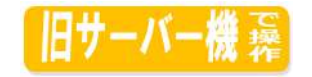

### <span id="page-66-1"></span><span id="page-66-0"></span>【1】 基本システムのアンインストール

必要に応じて旧サーバーの『どっと原価 NEO シリーズ』をアンインストールします。

1. 「コントロールパネル」-「プログラムと機能」または「プログラムのアンインストール」から以下の3つを 順番に削除します。

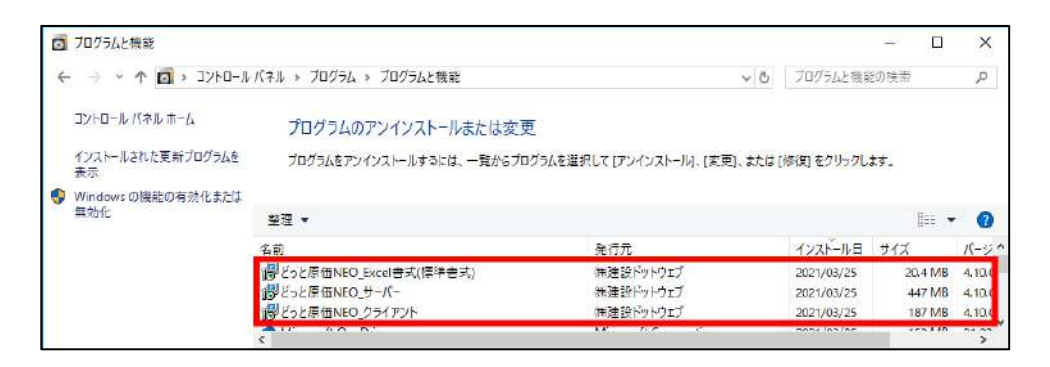

2. 「どっと原価 NEO クライアント」を選択して右クリックして「アンインストール」を選択します

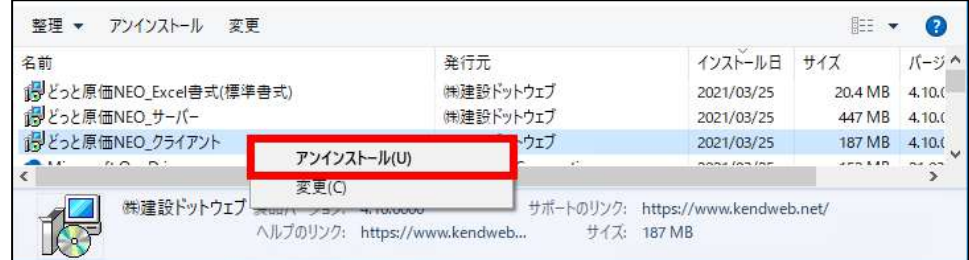

3. 以下のダイアログボックスが表示されたら、「はい」を選択します。

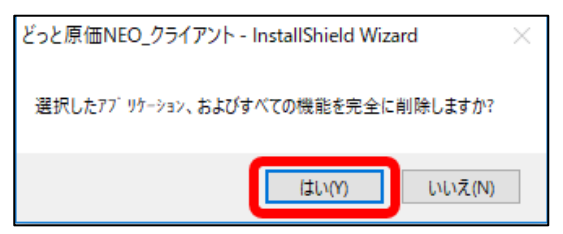

4. 同様に「どっと原価 NEO サーバー」、「どっと原価 NEO\_Excel 書式(標準書式)」に対し、削除を行うと、サーバー機 からの『どっと原価 NEO シリーズ』アンインストールが完了いたします

# <span id="page-67-0"></span>VIII. OS及び接続環境上の注意事項

【動作環境】

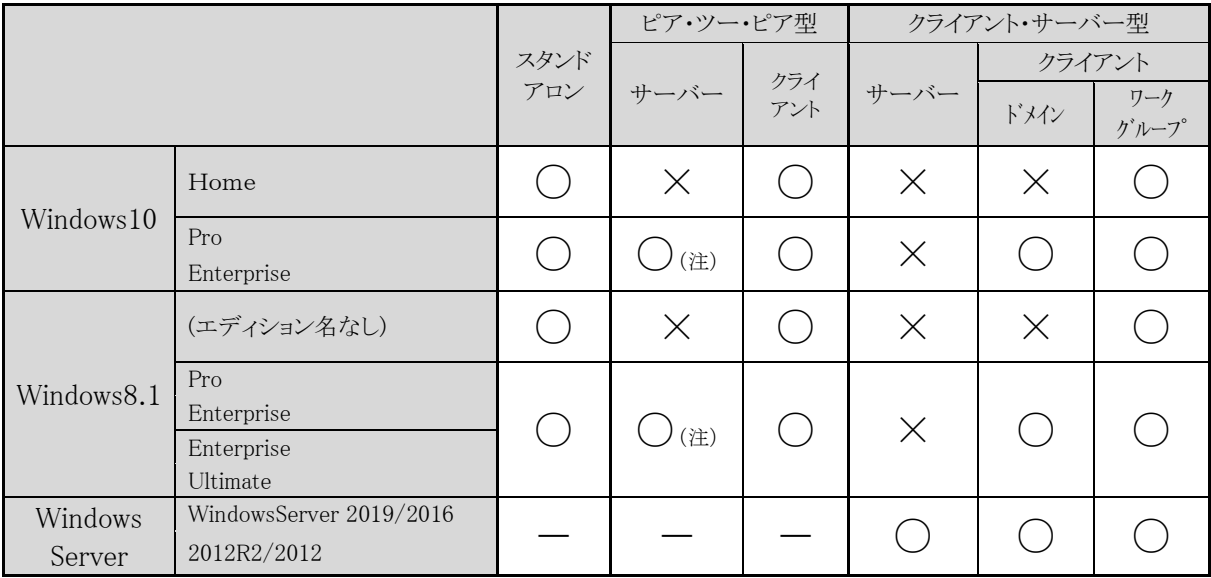

(注)共有資源へのアクセスは同時20ユーザーの制限となります。これは、使用許諾契約書(EULA.txt)に明記された Windows10 Pro、 Enterprise ならびに Windows8.1 Pro、Enterprise の仕様となります。

同時20ユーザーを越える場合はサーバー機(WindowsServe2019/2016/2012R2/2012)をご使用ください。 併せて別途 Microsoft SQL Server も必要となります。

初 版 2021 年 8 月 17 日

- 製作・著作 株式会社 建設ドットウェブ 〒920-8203 石川県金沢市鞍月 4 丁目 115 番地 金沢ジーサイドビル 3 階 https://www.kendweb.net/
- ご 注 意 本書の内容の一部または全部を無断転載することは禁止されています。 本書の内容に関しては訂正・改善のため、予告なしに変更することがあります。